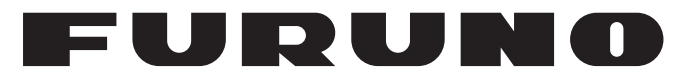

## **OPERATOR'S MANUAL**

MARINE RADAR

## MODEL 1835 MODEL 1935 MODEL 1945

**FURUNO ELECTRIC CO., LTD.** 

www.furuno.co.jp

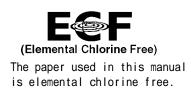

### FURUNO ELECTRIC CO., LTD.

9-52 Ashihara-cho, Nishinomiya, 662-8580, JAPAN

Telephone : +81-(0)798-65-2111 Fax : +81-(0)798-65-4200

All rights reserved. Printed in Japan

Pub. No. OME-35790-C

(YOTA) MODEL1835/1935/1945

• FURUNO Authorized Distributor/Dealer

A : FEB. 2009 C : JAN. 18, 2010

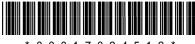

\* 0 0 0 1 7 0 2 4 5 1 2 \*

## **IMPORTANT NOTICES**

#### General

- This manual has been authored with simplified grammar, to meet the needs of international users.
- The operator of this equipment must read and follow the descriptions in this manual. Wrong operation or maintenance can cancel the warranty or cause injury.
- Do not copy any part of this manual without written permission from FURUNO.
- If this manual is lost or worn, contact your dealer about replacement.
- The contents of this manual and equipment specifications can change without notice.
- The example screens (or illustrations) shown in this manual can be different from the screens you see on your display. The screens you see depend on your system configuration and equipment settings.
- Save this manual for future reference.
- Any modification of the equipment (including software) by persons not authorized by FURUNO will cancel the warranty.
- All brand and product names are trademarks, registered trademarks or service marks of their respective holders.

#### How to discard this product

Discard this product according to local regulations for the disposal of industrial waste. For disposal in the USA, see the homepage of the Electronics Industries Alliance (http://www.eiae.org/) for the correct method of disposal.

#### How to discard a used battery

Some FURUNO products have a battery(ies). To see if your product has a battery(ies), see the chapter on Maintenance. Follow the instructions below if a battery(ies) is used.

#### In the European Union

The crossed-out trash can symbol indicates that all types of batteries must not be discarded in standard trash, or at a trash site. Take the used batteries to a battery collection site according to your national legislation and the Batteries Directive 2006/66/EU.

#### In the USA

The Mobius loop symbol (three chasing arrows) indicates that Ni-Cd and lead-acid rechargeable batteries must be recycled. Take the used batteries to a battery collection site according to local laws.

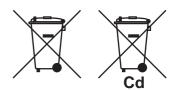

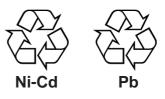

#### In the other countries

There are no international standards for the battery recycle symbol. The number of symbols can increase when the other countries make their own recycle symbols in the future.

# **▲** SAFETY INSTRUCTIONS

Read these safety instructions before you operate the equipment.

|   | Indicates a condition that can cause death or serious injury if not avoided.  |
|---|-------------------------------------------------------------------------------|
|   | Indicates a condition that can cause minor or moderate injury if not avoided. |
| ^ | <u> </u>                                                                      |

## 

**Prohibitive Action** 

Mandatory Action

#### **Radio Frequency Radiation Hazard**

/ Warning, Caution

The radar antenna sends the electromagnetic radio frequency (RF) energy. This energy can be dangerous to you, especially your eyes. Do not look at the radiator or near the antenna when the antenna is rotating.

The distances at which RF radiation levels of 100  $W/m^2$  and 10  $W/m^2$  exist are shown in the table.

**Note:** If the antenna unit is installed at a close distance in front of the wheel house, prevent the transmission in that area to protect passengers and crew from microwave radiation. Set the [Sector Blanks] in the [System] menu.

| Model | Distance to<br>100 W/m <sup>2</sup> point | Distance to<br>10 W/m <sup>2</sup> point |
|-------|-------------------------------------------|------------------------------------------|
| 1835  | Worst case 0.1 m                          | Worst case 2.2 m                         |
| 1935  | Worst case 0.2 m                          | Worst case 2.2 m                         |
| 1945  | Worst case 0.2 m                          | Worst case 2.4 m                         |

## WARNING

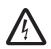

ELECTRICAL SHOCK HAZARD Do not open the equipment.

Only qualified persons can work inside the equipment.

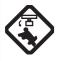

Turn off the power before you service the antenna unit. Post a warning sign near the power switch not to turn on the power while you service the antenna unit.

Prevent the potential risk of being struck by the rotating antenna and exposure to RF radiation hazard.

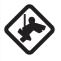

When you work on the antenna unit, wear a safety belt and hard hat.

Serious injury or death can result if a person falls from the radar antenna mast.

Do not disassemble or modify the equipment.

Fire or electrical shock can occur.

Turn off the power immediately if water leaks into the equipment or smoke or fire is coming from the equipment.

Failure to turn off the equipment can cause fire or electrical shock.

## WARNING

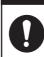

Use the correct fuse.

A wrong fuse can damage the equipment and cause fire.

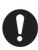

Keep heater away from the equipment.

Heat can change the equipment shape and melt the power cord, which can cause fire or electrical shock.

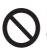

Do not put liquid-filled containers on the top of the equipment.

Fire or electrical shock can occur if a liquid spills into the equipment.

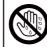

Do not operate the equipment with wet hands.

Electrical shock can occur.

## WARNING

Do not depend on one navigation device for the navigation of the ship. The navigator must check all aids available to confirm position. Electronic aids are not a replacement for basic navigation principles and common sense.

The ARPA automatically tracks an automatically or manually acquired radar target and calculates its course and speed, indicating them by a vector. Since the data from the auto plotter depend on the selected radar targets, the radar must be optimally tuned for use with the auto plotter, to ensure required targets will not be lost or unnecessary targets like sea returns and noise will not be acquired and tracked. A target is not always a landmass, reef, ship, but can also be returns from the sea surface and from clutter. As the level of clutter changes with the environment, the operator must correctly adjust the A/C SEA. A/C RAIN and GAIN controls so that the target echoes do not disappear from the radar screen.

## CAUTION

The plotting accuracy and response of this ARPA meets IMO standards. The tracking accuracy is affected by the following:

The tracking accuracy is affected by course change. One to two minutes is required to restore vectors to full accuracy after a sudden course change. (The actual amount depends on gyrocompass specifications.) The amount of tracking delay is inversely proportional to the relative speed of the target. Delay is on the order of 15-30 seconds for high relative speed; 30-60 seconds for low relative speed.

The data from ARPA and AIS are intended for reference purposes only.

Check all available navigation aids to determine target movement.

#### WARNING LABELS

Warning labels are attached to the equipment. Do not remove any label. If a label is missing or damaged, contact a FURUNO agent or dealer about replacement.

| To avoid electrical shock, do not<br>remove cover. No user-serviceable<br>parts inside. | DISPLAY<br>Name:<br>Type:<br>Code No.: | UNIT<br>Warning Label 1<br>86-003-1011-3<br>100-236-233-10 |
|-----------------------------------------------------------------------------------------|----------------------------------------|------------------------------------------------------------|
| Radiation hazard. Only qualified                                                        | ANTENN/                                | A UNIT                                                     |
| Resolution hazard. Only qualified                                                       | Name:                                  | Warning Sticker                                            |
| confirm that TX has stopped before                                                      | Type:                                  | 03-142-3201-0                                              |
| opening scanner.                                                                        | Code No.                               | : 100-266-890-10                                           |

#### TFT LCD

The high quality TFT (Thin Film Transistor) LCD displays 99.999% of its picture elements. The remaining 0.001% may drop out or light, however this is an inherent property of the LCD; it is not a sign of malfunction.

## TABLE OF CONTENTS

|            | ORD<br>I CONFIGURATION                                                 |      |
|------------|------------------------------------------------------------------------|------|
| -          |                                                                        |      |
|            |                                                                        |      |
| 1.1<br>1.2 | Controls<br>How to Turn the Radar On/Off and Transmit                  |      |
|            |                                                                        |      |
| 1.3        | Display Indications.                                                   |      |
| 1.4        | How to Adjust Display Brilliance, Panel Dimmer                         |      |
| 1.5        | Menu Description                                                       |      |
| 1.6        | Tuning                                                                 |      |
| 1.7        | Display Modes                                                          |      |
|            | 1.7.1 How to select the display mode                                   |      |
| 4.0        | 1.7.2 Description of display modes                                     |      |
| 1.8        | How to Select a Range Scale                                            |      |
|            | How to Adjust the Gain (sensitivity)                                   |      |
|            | How to Reduce the Sea Clutter                                          |      |
|            | How to Reduce the Rain Clutter                                         |      |
|            | Automatic Adjustments of Sea and Rain Clutters                         |      |
|            | Cursor                                                                 |      |
|            | Interference Rejector                                                  |      |
| 1.15       | How to Measure the Range to a Target                                   |      |
|            | 1.15.1 How to adjust range ring brilliance                             |      |
|            | 1.15.2 How to measure the range with a VRM                             | 1-17 |
|            | 1.15.3 How to select VRM unit                                          |      |
| 1.16       | How to Measure the Bearing to a Target                                 | 1-18 |
|            | 1.16.1 How to measure the bearing with an EBL                          | 1-18 |
|            | 1.16.2 EBL reference                                                   |      |
| 1.17       | How to Measure the Range and Bearing Between Two Targets               | 1-19 |
|            | How to Select a Pulselength                                            |      |
|            | Target Alarm                                                           |      |
|            | 1.19.1 How to set a target alarm zone                                  |      |
|            | 1.19.2 How to stop the audio alarm                                     |      |
|            | 1.19.3 How to select the alarm type                                    |      |
|            | 1.19.4 How to sleep a target alarm temporarily                         |      |
|            | 1.19.5 How to deactivate a target alarm                                |      |
|            | 1.19.6 How to select the target strength which triggers a target alarm |      |
|            | 1.19.7 How to turn the buzzer on/off                                   |      |
| 1 20       | How to Off-center the Display                                          |      |
| 1.20       | 1.20.1 How to select the off-center mode                               |      |
|            | 1.20.2 Off-center the display                                          |      |
| 1 21       | Zoom                                                                   |      |
| 1.21       | 1.21.1 Zoom mode                                                       |      |
|            |                                                                        |      |
| 4 00       | 1.21.2 How to zoom                                                     |      |
|            | Echo Stretch                                                           |      |
|            | Echo Average                                                           |      |
| 1.24       | Target Trails                                                          |      |
|            | 1.24.1 Trail time                                                      |      |
|            | 1.24.2 How to start, stop the trails                                   |      |
|            | 1.24.3 Trail mode                                                      |      |
|            | 1.24.4 Trail gradation                                                 |      |
|            | 1.24.5 Trail color                                                     |      |
|            | 1.24.6 Trail level                                                     | 1-33 |

|    |      | 1.24.7 How to restart, stop the trails1                    | -33 |
|----|------|------------------------------------------------------------|-----|
|    |      | 1.24.8 Narrow trails                                       | -34 |
|    |      | 1.24.9 Your ship trail1                                    | -34 |
|    | 1.25 | How to Send the Target Position and Enter the Origin Mark1 | -34 |
|    |      | How to Hide the Heading Line Temporarily1                  |     |
|    | 1.27 | Presentation Brilliance                                    | -35 |
|    | 1.28 | Custom Setup1                                              | -36 |
|    |      | 1.28.1 About custom setup                                  | -36 |
|    |      | 1.28.2 Description of custom setup items                   | -36 |
|    |      | 1.28.3 How to set custom setups                            |     |
|    | 1.29 | How to Program Function Keys (F1, F2 and F3 keys)1         | -38 |
|    | 1.30 | Noise Rejector1                                            | -39 |
|    |      | Wiper                                                      |     |
|    |      | How to Reduce Second-trace Echoes1                         |     |
|    |      | Watchman1                                                  |     |
|    |      | Color Selections                                           |     |
|    |      | 1.34.1 Preset colors                                       |     |
|    |      | 1.34.2 Custom colors                                       |     |
|    | 1.35 | Navigation Data1                                           |     |
|    |      | 1.35.1 Navigation data during standby1                     |     |
|    |      | 1.35.2 Navigation data at the bottom of the screen         |     |
|    | 1.36 | Dynamic Range                                              |     |
|    |      | Characteristics Curve                                      |     |
|    |      | Waypoint Marker                                            |     |
|    |      | Alarm Message                                              |     |
|    |      | Echo Area                                                  |     |
|    |      | Initial Sub Menu                                           |     |
|    |      | 1.41.1 How to open the Initial sub menu                    |     |
|    |      | 1.41.2 Description of Initial sub menu                     |     |
|    | 1.42 | Units Sub Menu                                             |     |
|    |      | Sector Blank1                                              |     |
|    |      | Other Menu Items                                           |     |
|    |      | 1.44.1 Menu items on the [Brill/Color] menu1               |     |
|    |      | 1.44.2 Menu items on the [Display] menu                    |     |
|    |      | 1.44.3 Menu items on the [Echo] menu                       |     |
|    | 1.45 | Remote Display                                             |     |
|    |      |                                                            | 00  |
| 2. | DES  | CRIPTION OF RADAR                                          | 2-1 |
|    | 2.1  | General                                                    | 2-1 |
|    |      | 2.1.1 Minimum and maximum ranges                           | 2-1 |
|    |      | 2.1.2 Radar resolution                                     |     |
|    |      | 2.1.3 Bearing accuracy                                     | 2-3 |
|    |      | 2.1.4 Range measurement                                    |     |
|    | 2.2  | False Echoes                                               |     |
|    |      | 2.2.1 Multiple echoes                                      | 2-3 |
|    |      | 2.2.2 Sidelobe echoes.                                     |     |
|    |      | 2.2.3 Virtual image                                        |     |
|    |      | 2.2.4 Shadow sector                                        |     |
|    | 2.3  |                                                            |     |
|    |      | 2.3.1 SART description                                     |     |
|    |      | 2.3.2 General remarks on receiving SART                    |     |
|    | 2.4  | RACON                                                      |     |

| 3. | ARF        | PA OPERATION                                        | .3-1        |
|----|------------|-----------------------------------------------------|-------------|
|    | 3.1        | Precautions for Use                                 | 3-1         |
|    | 3.2        | Controls for Use with ARPA                          | 3-1         |
|    | 3.3        | ARPA Display On/Off                                 | 3-2         |
|    | 3.4        | How to Acquire and Track the Targets                | 3-2         |
|    |            | 3.4.1 Manual acquisition                            | 3-2         |
|    |            | 3.4.2 Automatic acquisition                         |             |
|    | 3.5        | How to Stop the Tracking of ARPA Target             | 3-3         |
|    |            | 3.5.1 How to stop the tracking of selected targets  |             |
|    |            | 3.5.2 How to stop the tracking of all targets       |             |
|    | 3.6        | Vector Attributes                                   |             |
|    |            | 3.6.1 What is a vector?                             |             |
|    |            | 3.6.2 Vector time and vector reference              |             |
|    |            | 3.6.3 Vector of your ship                           |             |
|    | 3.7        | History Display (target past position)              |             |
|    |            | ARPA Target Data                                    |             |
|    |            | CPA/TCPA Alarm                                      |             |
|    |            | Proximity Alarm                                     |             |
|    |            | Lost Target                                         |             |
|    | 3.12       | Symbol Color                                        | 3-10        |
| 4. | 212        | OPERATION                                           | <i>1</i> _1 |
| 4. | 4.1        | Controls for Use with AIS                           |             |
|    | 4.2        | AIS Display On/Off                                  |             |
|    | 4.3        | AIS Symbols                                         |             |
|    | 4.4        | Activating, Sleeping Targets                        |             |
|    | 4.5        | AIS Target Data                                     |             |
|    | 4.6        | How to Sort Targets                                 |             |
|    | 4.7        | Display Range                                       |             |
|    | 4.8        | How to Display the Targets within a Specific Sector |             |
|    | 4.9        | Number of Targets to Display                        |             |
|    | 4.10       | Vector Attributes                                   | 4-6         |
|    |            | 4.10.1 What is a vector?                            | 4-6         |
|    |            | 4.10.2 Vector time and vector reference             | 4-6         |
|    | 4.11       | History Display (target past position)              | 4-7         |
|    | 4.12       | CPA/TCPA Alarm                                      | 4-8         |
|    | 4.13       | Proximity Alarm                                     | 4-9         |
|    |            | Lost Target                                         |             |
|    |            | Symbol Color                                        |             |
|    | 4.16       | How to Ignore Slow Targets                          | 4-10        |
| 5. | CDG        | S OPERATION                                         | 5_1         |
| 5. | 5.1        | Navigator Mode                                      |             |
|    | 5.1        | Datum                                               |             |
|    | -          | WAAS Setup                                          |             |
|    | 5.3<br>5.4 | Satellite Monitor                                   |             |
|    | 5.5        | Cold Start                                          |             |
|    | 0.0        |                                                     |             |
| 6. | MAI        | NTENANCE, TROUBLESHOOTING                           | . 6-1       |
|    | 6.1        | Preventive Maintenance                              |             |
|    | 6.2        | Fuse Replacement                                    | 6-3         |
|    | 6.3        | Magnetron Life                                      |             |
|    | 6.4        | LCD Backlight Life                                  | 6-3         |
|    | 6.5        | Simple Troubleshooting                              |             |
|    | 6.6        | Advanced-level Troubleshooting                      |             |
|    | 6.7        | Diagnostic Test                                     | 6-7         |

| 6.8 LCD Test                   | 6-9  |
|--------------------------------|------|
| 6.9 ARPA Test                  | 6-10 |
| 6.10 GPS Test                  | 6-11 |
| APPENDIX 1 MENU TREE           | AP-1 |
| APPENDIX 2 GEODETIC CHART LIST | AP-5 |
| SPECIFICATIONS                 |      |
| INDEX                          | IN-1 |
| Declaration of Conformity      |      |

## FOREWORD

#### A Word to the Owner of the MODEL 1835/1935/1945 Marine Radar

Congratulations on your choice of the FURUNO MODEL 1835/1935/1945 Marine Radar. We are confident you will see why the FURUNO name has become synonymous with quality and reliability.

For over 60 years FURUNO Electric Company has enjoyed an enviable reputation for innovative and dependable marine electronics equipment. This dedication to excellence is furthered by our extensive global network of agents and dealers.

Your equipment is designed and constructed to meet the rigorous demands of the marine environment. However, no machine can perform its intended function unless properly installed and maintained. Please carefully read and follow the operation and maintenance procedures set forth in this manual.

We would appreciate feedback from you, the end-user, about whether we are achieving our purposes.

Thank you for considering and purchasing FURUNO equipment.

#### Features

The MODEL 1835/1935/1945 (the MODEL 1835 series herein after) display ships, lands, etc. on a 10.4-inch color LCD. You can operate this equipment with the keys, knob controls and Cursor-pad.

The main features are as shown below.

| Model      | Output<br>power | Max range | Size and type for radar antenna | Antenna rotation |
|------------|-----------------|-----------|---------------------------------|------------------|
| MODEL 1835 | 4 kW            | 36 nm     | 60 cm, Radome                   | 24 RPM           |
| MODEL 1935 | 4 kW            | 48 nm     | 100 cm, Open                    | 24/48 RPM        |
| MODEL 1945 | 6 kW            | 64 nm     | 120 cm, Open                    | 24/40 NEW        |

• The MODEL 1835 series has the following models:

- Bright 10.4-inch LCD is visible in direct sunlight.
- An easy to understand user interface with on-screen menu
- "Fog-Free" color LCD provides clear view in any weather conditions.
- Echo area display with full screen provides observation of a wider range around the vessel.
- Optional Auto Plotter ARP-11 is available for ARPA operation.
- User programmable function keys
- AIS data can be displayed with connection of FURUNO AIS Transponder/Receiver.
- Echoes in yellow, green, orange or multiple colors

#### Radar Type and Function Availability

This radar series is available in four types: [River], [Sea], [IEC] and [Russian-River], and function availability depends on type. The table below shows type and function availability.

[River]: For river, [Sea]: For sea, [IEC]: IEC compliant radar, [Russian-River]: For Russian river

| ltem                                  | Туре                                                                                              |                |                                                                                 |                                               |  |
|---------------------------------------|---------------------------------------------------------------------------------------------------|----------------|---------------------------------------------------------------------------------|-----------------------------------------------|--|
| item                                  | River                                                                                             | Sea            | IEC                                                                             | Russian-River                                 |  |
| Automatic menu<br>closure             | Menu does not close automatically.                                                                |                | Menu closes automatically when<br>there is no menu operation for 10<br>seconds. |                                               |  |
| Effective radius dot count            | 240 dots                                                                                          |                | 210 dots                                                                        | 210 dots                                      |  |
| Echo color                            | Select the echo dis<br>[Yellow], [Green],                                                         |                | Select the echo di<br>[Yellow], [Green] c                                       |                                               |  |
| Echo color<br>customizing             | Can customize the color.                                                                          | echo display   | Can not customize color.                                                        | e the echo display                            |  |
| Echo area                             | Select the display area from [Normal] or [Full Screen].                                           |                | Can not select. Display area is circle only.                                    |                                               |  |
| Base text display                     | Can show or hide the base text indications.                                                       |                | Can not hide the b<br>tions.                                                    | ase text indica-                              |  |
| Range preset                          | Select the radar ranges to use.                                                                   |                |                                                                                 | Can not select<br>the radar ranges<br>to use. |  |
| Unit defaults<br>1) range<br>2) speed | 1) KM<br>2) km/h,<br>m/s                                                                          | 1) NM<br>2) kn |                                                                                 | 1) KM<br>2) km/h,<br>m/s                      |  |
| Bearing scale                         | Graduation every 1°, 5°, 10°, 30°, no<br>numeric indication, displayed in the<br>effective radius |                | Graduation every<br>numeric indication<br>displayed out of th                   | every 30°,                                    |  |
| VRM unit                              | Can set the VRM unit independently from the range unit.                                           |                | Can not set the VF dently from the rar                                          | -                                             |  |
| Range unit                            | Can change the range unit when transmitting.                                                      |                | Can not change th transmit. Only in s                                           | -                                             |  |
| AIS symbol color                      | Select the AIS symbol color from<br>[Green], [Red], [Blue], [White] or<br>[Black].                |                | Select the AIS syn<br>[Green], [Blue], [W                                       |                                               |  |
| Vector reference                      | Select the display mode for the vector from [Relative] or [True].                                 |                | [True]                                                                          |                                               |  |

#### Type and function availability

| ltem                                                                                             | Туре                                                         |     |                                          |                                                                                        |
|--------------------------------------------------------------------------------------------------|--------------------------------------------------------------|-----|------------------------------------------|----------------------------------------------------------------------------------------|
| nem                                                                                              | River                                                        | Sea | IEC                                      | Russian-River                                                                          |
| Pulselength                                                                                      | <ul> <li>2NM/4KM/2SM: MP</li> <li>4NM/8KM/4SM: LP</li> </ul> |     |                                          | <ul> <li>2NM/4KM/<br/>2SM: SP or<br/>MP</li> <li>4NM/8KM/<br/>4SM: MP or LP</li> </ul> |
| The rule for the numbering of ARPA targets                                                       | Non-IEC system                                               |     | IEC system                               |                                                                                        |
| Marks temporary<br>hidden by press-<br>ing and holding<br>the <b>CANCEL/HL</b><br><b>OFF</b> key | Heading line, all marks (EBL, VRM, target alarm zone, etc.)  |     | Heading line, vecto<br>ARP-11), north ma | , , ,                                                                                  |

**Note on Chinese font:** The Chinese font used in this equipment is Ricoh Company Ltd.'s Ricoh bitmap font.

中文字型由北京字研技术开发中心提供

## SYSTEM CONFIGURATION

#### Basic configuration is shown below with solid line.

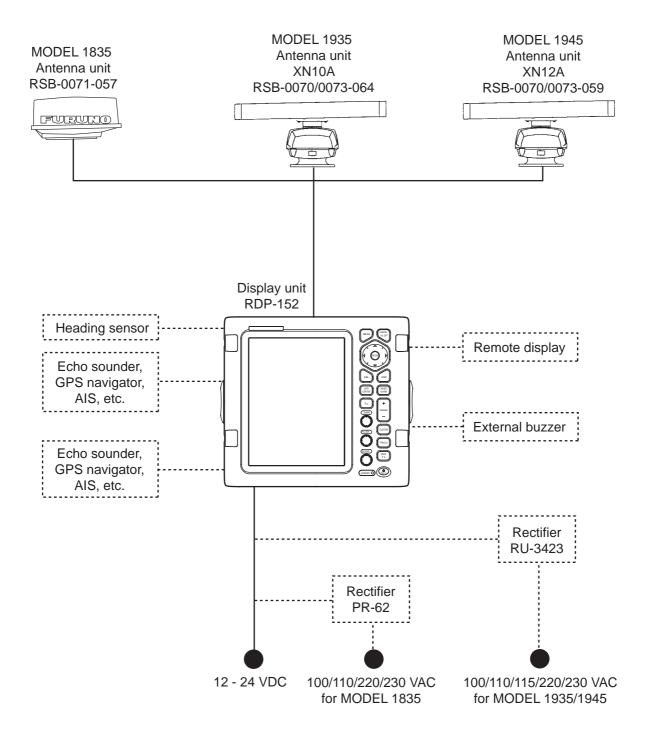

## 1. DESCRIPTION OF OPERATION

## 1.1 Controls

#### <u>Display unit</u>

The display unit has 16 keys which have labels with their functions, three knob controls and a Cursorpad. When you correctly operate this equipment, the unit beeps one time. If your operation is wrong, the unit beeps three times.

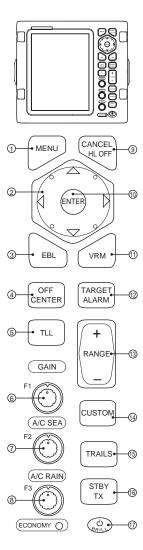

| No         | Control           | Description                                                                                                    |  |
|------------|-------------------|----------------------------------------------------------------------------------------------------|--|
| No.        | Control           | Description                                                                                                    |  |
| 1          | MENU              | Open/close the menu.                                                                                                    |  |
| 2          | Cursorpad         | Select the menu items and options.<br>Move the cursor.                                                                                                    |  |
| 3          | EBL               | Measure the bearing to a target.                                                                                                    |  |
| 4          | OFF CENTER        | Off-center the display.                                                                                                    |  |
| 5          | TLL               | Send the latitude and longitude position<br>of a target to a navigation plotter.<br>Enter an origin mark at the cursor posi-<br>tion on the radar display.                                                                                          |  |
| 6          | GAIN              | Rotating: Adjust the sensitivity of the ra-<br>dar receiver.                                                                                                    |  |
| 7          | A/C SEA           | Rotating: Reduce the sea clutter.                                                                                                    |  |
| 8          | A/C RAIN          | Rotating: Reduce the rain clutter.                                                                                                    |  |
| 6,<br>7, 8 | F1, F2, F3        | Push: Activate the function given to the key.                                                                                                    |  |
| 9          | CANCEL/ HL<br>OFF | Erase the heading line while you press<br>this key. Cancel last entry in menu oper-<br>ation. Cancel the tracking of ARPA tar-<br>get. Remove data of selected ARPA or<br>AIS target from the data box. Return<br>one layer in multiple level menu. |  |
| 10         | ENTER             | Save selected menu option. Acquire<br>ARPA target. Select ARPA or AIS target<br>to display its data.                                                                                                    |  |
| 11         | VRM               | Measure the range to a target.                                                                                                    |  |
| 12         | TARGET<br>ALARM   | Set the target alarm, which checks for targets in the operator-set area.                                                                                                    |  |
| 13         | RANGE             | Select the detection range.                                                                                                    |  |
| 14         | CUSTOM            | Preset the radar controls for one-touch operation of radar.                                                                                                    |  |
| 15         | TRAILS            | Plot the radar echo movement.                                                                                                    |  |
| 16         | STBY/TX           | Transmit the radar pulses and put the radar in standby alternately.                                                                                                    |  |
| 17         | ட் <b>/BRILL</b>  | Short press: Turn on the power. Adjust the brilliance.<br>Long press: Turn off the power.                                                                                                    |  |

## 1.2 How to Turn the Radar On/Off and Transmit

Press the (b) key to turn on the radar. To turn off the radar, press and hold down the key until the screen turns off.

When you turn on the power, the initialization screen appears followed by the start-up screen. The start-up screen shows the model name, program number and the results of the ROM and RAM check, OK or NG (No Good). If NG appears, contact your dealer for instruction.

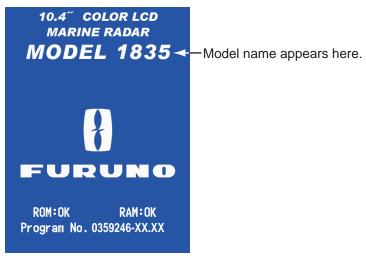

XX: Program version no.

Start-up screen

After the self-tests are completed, the bearing scale and a digital timer appear. The digital timer counts down time necessary to warm the magnetron, which transmits the radar pulses. The time to warm the magnetron takes 90 sec.

After the timer reads 0:00, the STBY screen appears. The STBY screen has three types. (See section 1.44.2.) The radar is ready to transmit the radar pulses. Press the **STBY/TX** key to transmit the radar pulses.

The **STBY/TX** key switches between standby and transmit. The antenna rotates in transmit and is stopped in standby. The magnetron gets old with use. To increase the life of the magnetron, set the radar in standby when you do not use the radar.

#### Quick start

If the magnetron is still warm, you can get the radar to TRANSMIT without the warm-

up time. When the (b) key is turned off by accident, turn on the (b) key within 10 seconds after you turn off the power.

## 1.3 Display Indications

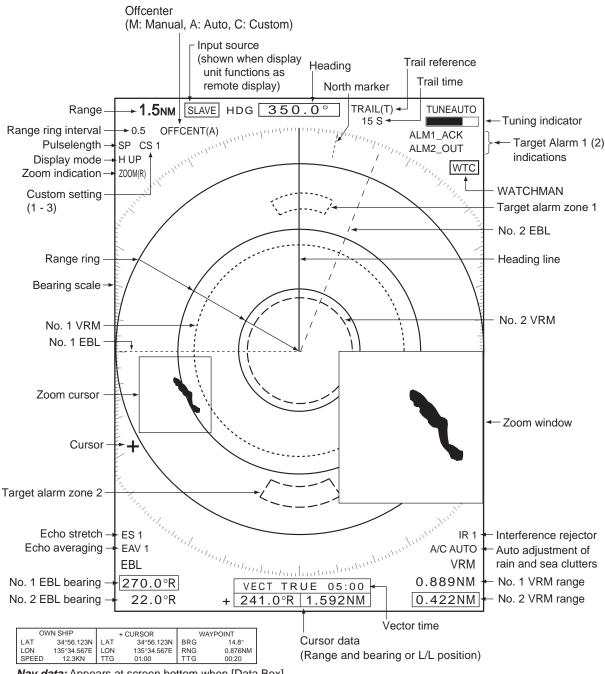

*Nav data:* Appears at screen bottom when [Data Box] in the [Display] menu is set to [Nav] or [All]. Appropriate sensors required to display nav data.

Display indications

## 1.4 How to Adjust Display Brilliance, Panel Dimmer

You can adjust the display brilliance and panel dimmer as follows:

1. Press the  $(\overset{0}{\text{Res}})$  key momentarily to show the [Brill/Panel] dialog box.

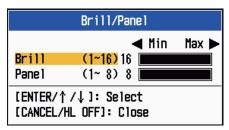

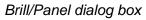

- 2. Press the ENTER key (or ▲, ▼) to select [Brill] or [Panel].
- Use the Cursorpad (◄ or ►) to adjust. (For brilliance, you can also use the key.)
- 4. Press the **CANCEL/HL OFF** key to close the window.

## 1.5 Menu Description

This MODEL 1835 series has 15 menus and 6 sub menus. Below is the basic procedure for menu operation.

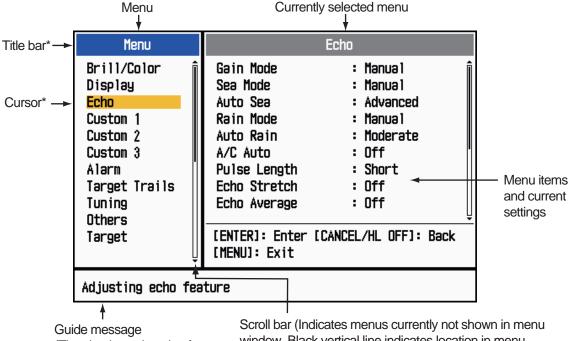

1. Press the **MENU** key to open the menu.

Guide messageScion 2(The simple explanation for<br/>the current menu.)window<br/>You ca<br/>by usin

Scroll bar (Indicates menus currently not shown in menu window. Black vertical line indicates location in menu. You can see the menus and sub menus currently not shown by using  $\blacktriangle$  or  $\blacktriangledown$ .)

\*: Title bar in currently controllable column is blue; selected cursor is yellow. Title bar of inactive column is gray. 2. Use the Cursorpad (▲ or ▼) to select a menu or a sub menu. The cursor (yellow) in the Menu column indicates the menu currently selected. The menu items in the right window change according to the menu selected.

#### Menu description

[Brill/Color]: Adjust the brilliance and color. [Display]: Set up the display-related features. [Echo]: Adjust the echo feature. [Custom 1] - [Custom 3]: Customize the user settings. [Alarm]: Set up the alarm items. [Target Trails]: Process trails of the radar targets. [Tuning]: Adjust the radar tuning. [Others]: Set up other items. [Target]: Set up the targets configuration. [ARPA]: Set up ARPA targets. [AIS]: Set up AIS targets. [GPS]: Set up GP-320B (Black-Box GPS). [System] [Initial]: Initial settings. [Tests]: System diagnostic and LCD test. [Sector Blanks]: Set up the sector blanks to prevent the transmission in a certain area. [Units]: Set up units.

[Installation] and [Factory]: For use by the installer. See the Installation Manual.

3. Press the **ENTER** key to switch the control to the menu items column. The cursor in the menu column now turns gray and the cursor in the menu items column is yellow. The control moves to the menu items column.

To switch the control from the menu items column to the menu column, use the **CANCEL/HL OFF** key. The color of the title bar of the active column is blue and of the inactive column is gray.

4. Use the Cursorpad (▲ or ▼) to select a menu item and press the ENTER key. A window with options for the related menu item appears.

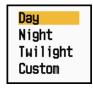

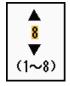

Display Color options

Echo Brill setting window

Example windows

- 5. Use the Cursorpad ( $\blacktriangle$  or  $\mathbf{\nabla}$ ) to select an option or numeric value.
- 6. Press the ENTER key to save your selection. To close the window without saving, press the CANCEL/HL OFF key (instead of the ENTER key).
- 7. Press the **MENU** key to close the menu.

**Note:** The menus on the [IEC] and [Russian-River] types close automatically when there is no menu operation for 10 seconds, according to IEC regulations. The following menus and screens are excluded from this regulation:

Alarm message, Alarm status, Tuning Init Adjust, GPS self test, GPS satellite monitor, System self test, System LCD pattern, and Auto installation setup.

The menus do not close automatically in the [River] or [Sea] configuration.

## 1.6 Tuning

In default, the radar receiver can be tuned automatically after turning the radar to TX. If you require fine tuning in manual, do the following:

- 1. Transmit the radar and select the maximum range with the **RANGE** key.
- 2. Press the **MENU** key to open the menu.
- 3. Use the Cursorpad ( $\blacktriangle$  or  $\blacktriangledown$ ) to select [Tuning] and press the **ENTER** key.

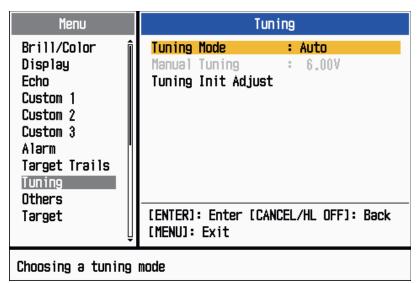

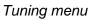

4. Use the Cursorpad (▲ or ▼) to select [Tuning Mode] and press the ENTER key.

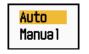

#### Tuning Mode options

- 5. Use the Cursorpad ( $\blacktriangle$  or  $\triangledown$ ) to select [Manual] and press the **ENTER** key.
- 6. Use the Cursorpad (▲ or ▼) to select [Manual Tuning] and press the **ENTER** key. The window shown below appears.

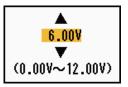

Manual Tuning setting window

 Use the Cursorpad (▲ or ▼) to adjust the tuning while you look the tuning bar at the upper-right corner of the display. The best tuning point is where

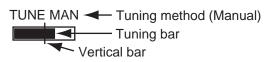

the tuning bar moves to maximum value. The vertical bar on the tuning bar shows the tuning voltage.

- 8. Press the ENTER key.
- 9. Press the **MENU** key to close the menu.

**Note:** If the automatic tuning does not give the correct tuning, run the [Tuning Init Ad-just] again.

### 1.7 Display Modes

This radar has the display modes shown below. All modes except head-up require a heading signal. The true motion mode additionally requires position data.

#### Relative Motion (RM)

- [Head Up] (H UP)
- [Course Up] (C UP)
- [North Up] (N UP)
- [True View] (TRUE VIEW)

#### True Motion (TM)

• [True Motion] (TM)

#### 1.7.1 How to select the display mode

- 1. Press the **MENU** key to open the menu.
- 2. Use the Cursorpad ( $\blacktriangle$  or  $\triangledown$ ) to select [Display] and press the **ENTER** key.

| Menu                                                                                                    | Display                                                                                                    |                                                       |  |  |
|----------------------------------------------------------------------------------------------------|----------------------------------------------------------------------------------------------------|-------------------------------------------------------|--|--|
| Brill/Color<br>Display<br>Echo<br>Custom 1<br>Custom 2<br>Custom 3<br>Alarm<br>Target Trails<br>Tuning<br>Others | Display Mode<br>Zoom<br>Zoom Mode<br>Offcenter Mode<br>Save Offcenter<br>Echo Area<br>Base Text Display<br>Data Box<br>Gain/Sea/Rain Bar | : Head Up<br>: Off<br>: Relative<br>: Normal<br>: Off |  |  |
| Target 🤤                                                                                                    | [ENTER]: Enter [CAN<br>[MENU]: Exit                                                                                                    | CEL/HL OFF]: Back                                     |  |  |
| Choosing the presentation mode                                                                                   |                                                                                                    |                                                       |  |  |

Display menu

3. Use the Cursorpad ( $\blacktriangle$  or  $\triangledown$ ) to select [Display Mode] and press the **ENTER** key.

| Head Up     |  |
|-------------|--|
| Course Up   |  |
| North Up    |  |
| True Motion |  |
| True View   |  |

Display Mode options

- 4. Use the Cursorpad ( $\blacktriangle$  or  $\triangledown$ ) to select a display mode and press the **ENTER** key.
- 5. Press the **MENU** key to close the menu.

**Note:** All modes except head-up require a heading signal in AD-10 format or NMEA format. If the heading signal is lost, the mode is changed to head-up and the north marker disappears. The display for heading is XXX.X and the alarm sounds. The message "GYRO" (AD-10 format data) or "NMEA\_HDG" (NMEA format data) appears in

#### 1. DESCRIPTION OF OPERATION

the alarm message display. To stop the audio alarm, press any key. When the heading signal is restored, check the heading. To check the heading, press the F3 key. The numeric value is displayed at the heading indication when the heading signal is restored.

#### 1.7.2 **Description of display modes**

#### Head-up mode

A display without azimuth stabilization in which the line that connects the center with the top of the display indicates your heading. Targets are shown at their measured distances and their directions relative to your heading. The short dotted line on the bearing scale is the north marker.

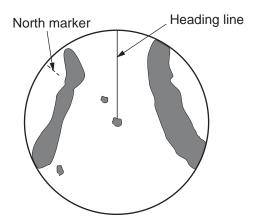

Heading line

North marker

#### Course-up mode

The radar picture is stabilized and displayed with the currently selected course at the top of the screen. When you change the heading, the heading line moves with the course selected. If you select a new course, select the course-up mode again to display the new course at the top of the display.

Targets are shown at their measured distances and their directions relative to the set course, which is at the 0-degree position. The heading line moves according to the yawing and any course change.

#### North-up mode

Targets are shown at their measured distances and their true (compass) directions from your ship. North is at the top of the screen. The heading line changes its direction according to your heading.

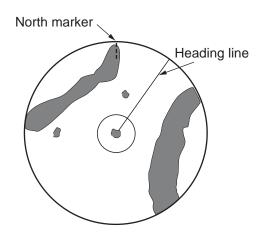

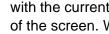

#### 1. DESCRIPTION OF OPERATION

#### True motion mode

Your ship and other objects in motion move with their true courses and speed. All fixed targets, like landmasses, appear as fixed echoes in ground stabilized TM.

When your ship reaches a point that is 75% of the radius of the display, the position is reset. The ship appears at 75% radius opposite to the extension of the heading line on the display center. You can manually reset your ship symbol if you press the **OFF CENTER** key.

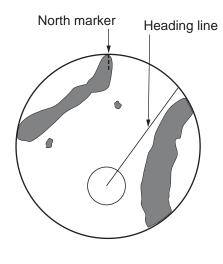

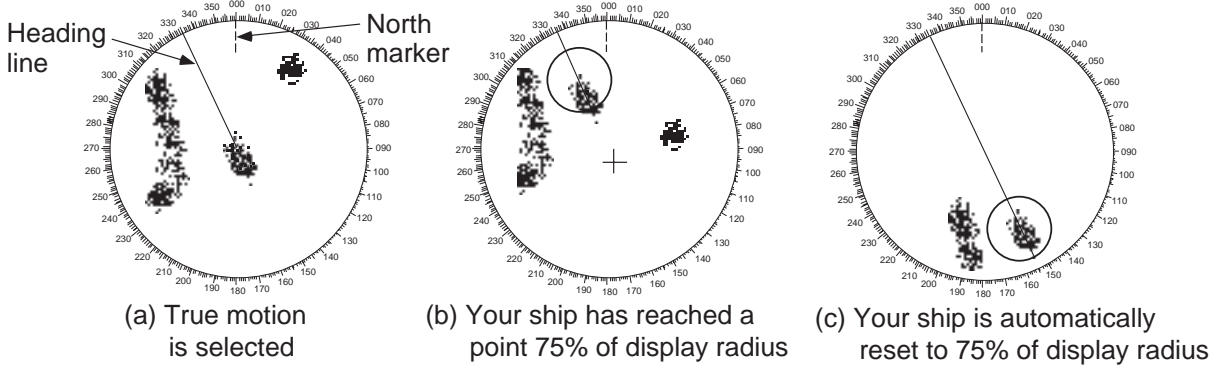

Automatic reset of your ship marker in true motion mode

#### True view mode

The echoes move in real time depending on the change of the heading of your ship. Heading line is at the top of the screen. When the heading signal is lost, this function is not available and the display mode automatically changes to the head-up mode. The [Wiper] is not available in this mode (see section 1.31).

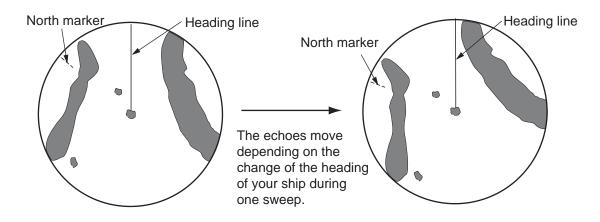

### **1.8 How to Select a Range Scale**

The selected range scale, range ring interval and pulselength are shown at the upperleft corner on the screen. When an objective target comes closer, reduce the range scale so that a target appears in 50-90% of the display radius.

Use the **RANGE** key to select range. Press the "+" part of the key to raise the range; the "-" part to lower the range.

## **1.9** How to Adjust the Gain (sensitivity)

The gain functions to adjust the sensitivity of the receiver for the best reception. The gain can be adjusted automatically or manually.

- 1. Press the **MENU** key to open the menu.
- 2. Use the Cursorpad ( $\blacktriangle$  or  $\triangledown$ ) to select [Echo] and press the ENTER key.
- 3. Use the Cursorpad ( $\blacktriangle$  or  $\triangledown$ ) to select [Gain Mode] and press the **ENTER** key.

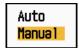

#### Gain Mode options

4. Use the Cursorpad (▲ or ▼) to select [Auto] or [Manual] then press the ENTER key. The window for Gain/Sea/Rain indicator shown below appears. This window closes automatically in the [River] or [Sea] mode when there is no menu operation for three seconds. [Auto] is for adjusting the gain automatically. For [Manual], go to Manual mode below.

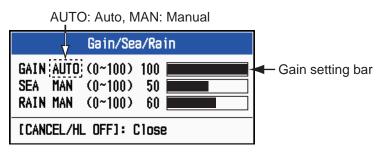

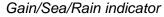

- 5. Press the CANCEL/HL OFF key to close the window.
- 6. Press the **MENU** key to close the menu.

**Note:** When you want to adjust the gain finely in [Auto] mode, rotate the **GAIN** knob. The confirmation message appears. If you select [Yes], the mode changes to [Manual] mode. Rotate the **GAIN** knob to adjust the gain.

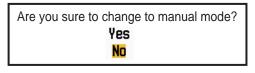

Confirmation message

#### Manual mode

- 1. Rotate the **GAIN** knob to adjust the gain so that weak noise appears on all of the screen. If the gain is too low, weak echoes are erased. If the gain is too high, the background noise hides weak targets.
- 2. Press the CANCEL/HL OFF key to close the window.

### 1.10 How to Reduce the Sea Clutter

The reflected echoes from the waves appear around your ship and have the name "sea clutter". The sea clutter extends according to the height of waves and antenna above the water. When the sea clutter hides the targets, use the **A/C SEA** control to reduce the clutter, either manually or automatically.

- 1. Press the **MENU** key to open the menu.
- 2. Use the Cursorpad (▲ or ▼) to select [Echo] and press the ENTER key.
- 3. Use the Cursorpad ( $\blacktriangle$  or  $\triangledown$ ) to select [Sea Mode] and press the **ENTER** key.
- Use the Cursorpad (▲ or ▼) to select [Auto] or [Manual] then press the ENTER key. The window for Gain/Sea/Rain indicator appears (refer to the illustration at step 4 in section 1.9). If you selected [Auto], go to step 5. For [Manual], go to Manual mode below.
- 5. Press the **CANCEL/HL OFF** key to close the window. [Auto] is for reducing the sea clutter automatically. If the sea clutter is strong while cruising along a coast-line in the [Auto] mode, go to step 6. If not, go to step 9.
- 6. Use the Cursorpad ( $\blacktriangle$  or  $\triangledown$ ) to select [Auto Sea] and press the **ENTER** key.

| Coastal  |  |
|----------|--|
| Advanced |  |

Auto Sea options

- Use the Cursorpad (▲ or ▼) to select [Coastal] or [Advanced] then press the EN-TER key. The window for Gain/Sea/Rain indicator appears for confirmation.
   [Coastal]: Suppress both land and sea clutter. For cruising along a coastline.
   [Advanced]: Automatically discriminate land echoes from sea reflections to suppress only sea reflections. Use this mode for general use.
- 8. Press the CANCEL/HL OFF key to close the window.
- 9. Press the **MENU** key to close the menu.

**Note:** When you want to adjust the sea clutter finely in [Auto] mode, rotate the **A/C SEA** knob. The confirmation message appears. If you select [Yes], the mode changes to [Manual] mode. Rotate the **A/C SEA** knob to adjust the sea clutter.

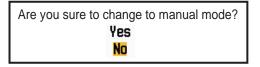

Confirmation message

#### Manual mode

1. Rotate the A/C SEA knob to reduce the sea clutter.

**Note:** When the setting of the **A/C SEA** control is correct, the clutter is broken into small dots, and small targets become identified. If the setting is not enough, targets are hidden in the clutter. If the setting is higher than necessary, both sea clutter and targets disappear from the display. Normally adjust the control until the clutter has disappeared to leeward, but a small amount of the clutter is visible windward.

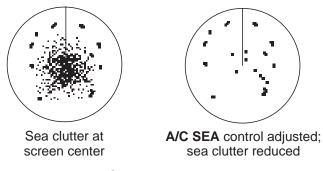

Sea clutter

2. Press the CANCEL/HL OFF key to close the window.

## 1.11 How to Reduce the Rain Clutter

The reflections from the rain or snow appear on the screen. These reflections have the name "rain clutter". When the rain clutter is strong, targets in the rain clutter are hidden in the clutter. Reflections from the rain clutter are easily identified from true targets by their wool-like appearance.

The **A/C RAIN** control, like the **A/C SEA** control, adjusts the receiver sensitivity, but in longer range. If the setting is high, the rain clutter is more reduced. The rain control breaks the continuous display of rain or snow reflections into a random pattern. When the rain clutter hides the targets, adjust the rain control (automatic or manual) to reduce the clutter.

- 1. Press the **MENU** key to open the menu.
- 2. Use the Cursorpad ( $\blacktriangle$  or  $\triangledown$ ) to select [Echo] and press the **ENTER** key.
- 3. Use the Cursorpad ( $\blacktriangle$  or  $\triangledown$ ) to select [Rain Mode] and press the **ENTER** key.
- Use the Cursorpad (▲ or ▼) to select [Auto] or [Manual] then press the ENTER key. The window for Gain/Sea/Rain indicator appears (refer to the illustration of step 4 at section 1.9). If you selected [Auto], go to step 5. For [Manual], go to Manual mode below.
- 5. Press the CANCEL/HL OFF key to close the window.
- 6. Use the Cursorpad ( $\blacktriangle$  or  $\triangledown$ ) to select [Auto Rain] and press the **ENTER** key.

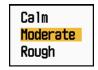

#### Auto Rain options

 Use the Cursorpad (▲ or ▼) to select [Calm], [Moderate] or [Rough] then press the ENTER key. The window for Gain/Sea/Rain indicator appears for confirmation.

[Calm]: For light rain

[Moderate]: When you can not reduce the rain clutter with [Calm] mode [Rough]: For heavy rain

- 8. Press the CANCEL/HL OFF key to close the window.
- 9. Press the **MENU** key to close the menu.

**Note:** When you want to adjust the rain clutter finely in [Auto] mode, rotate the **A/C RAIN** knob. The confirmation message appears. If you select [Yes], the mode changes to [Manual] mode. Rotate the **A/C RAIN** knob to adjust the rain clutter.

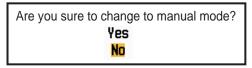

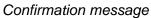

#### Manual mode

- 1. Rotate the A/C RAIN knob to reduce the rain clutter.
- 2. Press the CANCEL/HL OFF key to close the window.

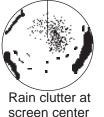

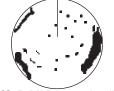

A/C RAIN control adjusted; rain clutter reduced

Rain clutter

## 1.12 Automatic Adjustments of Sea and Rain Clutters

When you can not correctly reduce the sea clutter or rain clutter with related control, turn on the automatic anti-clutter feature. When this feature is turned on, "A/C AUTO" appears at the lower-right corner.

- 1. Press the MENU key to open the menu.
- 2. Use the Cursorpad ( $\blacktriangle$  or  $\triangledown$ ) to select [Echo] and press the **ENTER** key.
- 3. Use the Cursorpad (▲ or ▼) to select [A/C Auto] and press the ENTER key.
- 4. Use the Cursorpad ( $\blacktriangle$  or  $\triangledown$ ) to select [Off] or [On] then press the **ENTER** key.
- 5. Press the MENU key to close the menu.

#### Caution on use

- [A/C Auto] can lower an echo which covers a wide area, like land or an island.
- When [A/C Auto] is active, the strength of a target in sea clutter or rain clutter can be lower than actual strength. In this case change to manual A/C Sea and manual A/C Rain and adjust the picture.

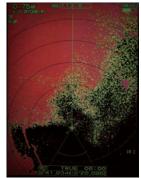

A/C Auto: Off

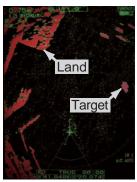

A/C Auto: On

## 1.13 Cursor

The cursor functions to find the range and bearing (default function) to a target or the latitude and longitude position of a target. Use the Cursorpad to position the cursor and read the cursor data at the screen bottom.

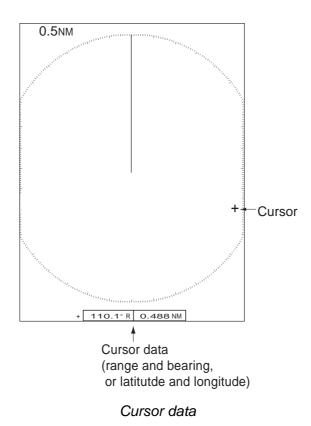

#### Cursor data

You can show the cursor data as range and bearing (from your ship to the cursor) or latitude and longitude. Position and heading signal are required.

- 1. Press the **MENU** key to open the menu.
- 2. Use the Cursorpad ( $\blacktriangle$  or  $\triangledown$ ) to select [Others] and press the **ENTER** key.

| Menu                                                                                                    | Oth                                                                                          | ers                                                                                 |  |
|----------------------------------------------------------------------------------------------------|----------------------------------------------------------------------------------------------|-------------------------------------------------------------------------------------|--|
| Brill/Color<br>Display<br>Echo<br>Custom 1<br>Custom 2<br>Custom 3<br>Alarm<br>Target Trails<br>Tuning<br>Others | F1 Setup<br>F2 Setup<br>F3 Setup<br>WPT Mark<br>EBL Reference<br>VRM Unit<br>Cursor Position | : Gain Mode<br>: Sea Mode<br>: A/C Auto<br>: Off<br>: Relative<br>: NM<br>: Rng/Brg |  |
| Target                                                                                                    | [ENTER]: Enter [CAN<br>[MENU]: Exit                                                          | CEL/HL OFF]: Back                                                                   |  |
| Choosing the function assigned to [F1]                                                                           |                                                                                              |                                                                                     |  |

Others menu

3. Use the Cursorpad ( $\blacktriangle$  or  $\triangledown$ ) to select [Cursor Position] and press the **ENTER** key.

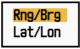

#### Cursor Position options

- 4. Use the Cursorpad (▲ or ▼) to select [Rng/Brg] or [Lat/Lon] then press the EN-TER key. (When the navigation data is displayed, cursor latitude and longitude position cannot be displayed.)
- 5. Press the **MENU** key to close the menu.

### 1.14 Interference Rejector

The radar interference can occur when your ship is near the radar of another ship that operates on the same frequency band with your radar. The interference shows on the screen as many bright dots. The dots can be random or in the shape of dotted lines that run from the center to the edge of the display. You can identify the interference from the normal echoes, because the interference does not appear in the same location at the next antenna rotation. When this feature is turned on, "IR 1", "IR 2" or "IR 3" appears at the lower-right corner.

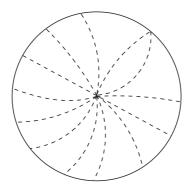

Interference

- 1. Press the MENU key to open the menu.
- 2. Use the Cursorpad ( $\blacktriangle$  or  $\triangledown$ ) to select [Echo] and press the ENTER key.
- 3. Use the Cursorpad ( $\blacktriangle$  or  $\triangledown$ ) to select [Int Rejector] and press the **ENTER** key.

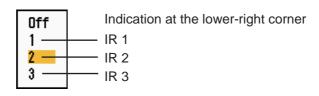

#### Int Rejector options

- 4. Use the Cursorpad (▲ or ▼) to select [Off], [1], [2] or [3] then press the ENTER key. [3] removes the interference the most.
- 5. Press the **MENU** key to close the menu.

**Note:** When there is no interference, turn off the interference rejector so you do not miss the small targets.

### **1.15** How to Measure the Range to a Target

You can measure the range to a target in three methods. You can use the fixed range rings, the cursor (if set to measure range and bearing), and the VRM (Variable Range Marker).

Use the fixed range rings to get a rough estimate of the range to a target. The fixed range rings are the concentric solid circles about your ship. The number of rings changes with the selected range scale. The interval of the range ring is displayed at the upper-left corner of the screen. Count the number of rings between the center of the display and the target. Check the range ring interval and measure the distance of the echo from the nearest ring.

#### 1.15.1 How to adjust range ring brilliance

- 1. Press the **MENU** key to open the menu.
- 2. Use the Cursorpad ( $\blacktriangle$  or  $\triangledown$ ) to select [Brill/Color] and press the **ENTER** key.

| Menu                                                                                                    | Brill                                                                                                    | /Color                                                                                        |
|----------------------------------------------------------------------------------------------------|----------------------------------------------------------------------------------------------------|-----------------------------------------------------------------------------------------------|
| Brill/Color<br>Display<br>Echo<br>Custom 1<br>Custom 2<br>Custom 3<br>Alarm<br>Target Trails<br>Tuning<br>Others<br>Target | Echo Brill<br>Rings Brill<br>Mark Brill<br>HL Brill<br>Character Brill<br>View Position<br>Display Color<br>Echo Color<br>Background Color<br>[ENTER]: Enter [CAN<br>[MENU]: Exit | : 8<br>: 4<br>: 4<br>: 4<br>: Center<br>: Custom<br>: Yellow<br>: Black<br>VCEL/HL OFF]: Back |
| Adjusting echo bri                                                                                                    | lliance                                                                                                    |                                                                                               |

#### Brill/Color menu

3. Use the Cursorpad ( $\blacktriangle$  or  $\triangledown$ ) to select [Rings Brill] and press the **ENTER** key.

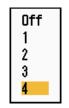

#### **Rings Brill options**

- 4. Use the Cursorpad (▲ or ▼) to select an option and press the ENTER key. [4] is the brightest. [Off] turns off the range rings.
- 5. Press the **MENU** key to close the menu.

#### 1.15.2 How to measure the range with a VRM

There are two VRMs, No. 1 and No. 2. The VRMs are dashed rings so that you can identify the rings from the fixed range rings. You can identify VRM 1 from VRM 2 by different lengths of dashes. The dashes of the No. 1 VRM are shorter than those of the No. 2 VRM.

- 1. Press the **VRM** key to display either of the VRMs. Press the **VRM** key to change the active VRM between No. 1 and No. 2. The indication of the currently active VRM is in a rectangle.
- 2. Use the Cursorpad to align the Variable Range Marker with the inner edge of the target. Read the distance at the lower-right corner of the screen. Each VRM remains at the same geographical distance when you operate the **RANGE** key. The size of the VRM ring changes in proportion to the selected range scale.
- 3. Press the ENTER key to anchor the VRM.
- 4. To erase a VRM, press the VRM key to activate the VRM and press the CANCEL/ HL OFF key.

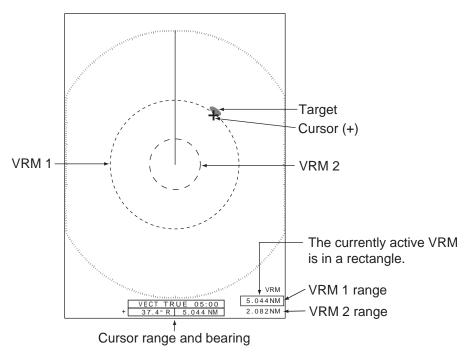

How to measure the range with the VRM

#### 1.15.3 How to select VRM unit

You can select the unit of measurement used by the VRM. The selections are nautical miles (NM), kilometers (KM), statute miles (SM) or kiloyard (KYD). The cursor range unit is also changed when the VRM unit is changed.

- 1. Press the **MENU** key to open the menu.
- 2. Use the Cursorpad ( $\blacktriangle$  or  $\triangledown$ ) to select [Others] and press the **ENTER** key.

3. Use the Cursorpad ( $\blacktriangle$  or  $\triangledown$ ) to select [VRM Unit] and press the **ENTER** key.

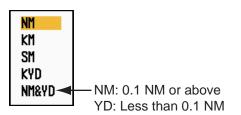

#### VRM Unit options

- 4. Use the Cursorpad ( $\blacktriangle$  or  $\triangledown$ ) to select the unit and press the **ENTER** key.
- 5. Press the **MENU** key to close the menu.

### **1.16** How to Measure the Bearing to a Target

Use the Electronic Bearing Line (EBL) to take a bearing of a target. There are two EBLs, No. 1 and No. 2. Each EBL is a straight dashed line from the center of the screen to the edge. The dashes of the No. 1 EBL are shorter than those of the No. 2 EBL.

#### 1.16.1 How to measure the bearing with an EBL

- 1. Press the **EBL** key to display either of the EBLs. Press the **EBL** key to change the active EBL between No. 1 and No. 2. The indication of the currently active EBL is in a rectangle.
- 2. Use the Cursorpad to put the EBL on the center of the target. Read the bearing at the lower-left corner of the screen.
- 3. Press the ENTER key to anchor the EBL.
- To erase an EBL, press the EBL key to activate the EBL and press the CANCEL/ HL OFF key.

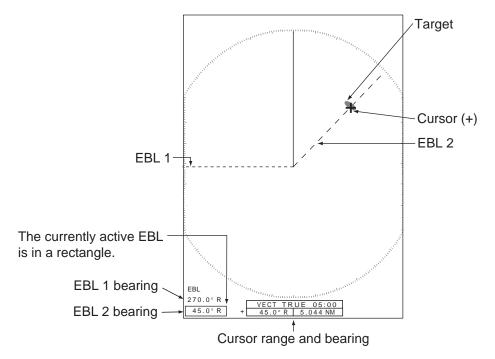

How to measure the bearing with the EBL

#### 1.16.2 EBL reference

"R" (relative) follows the EBL indication if the bearing is relative to the heading of your ship. "T" (true) follows the EBL indication if the bearing is in reference to the north. You can select relative or true in the head-up and true view modes. The bearing indication is true in all other modes. True bearing requires a heading sensor.

- 1. Press the **MENU** key to open the menu.
- 2. Use the Cursorpad ( $\blacktriangle$  or  $\triangledown$ ) to select [Others] and press the **ENTER** key.
- 3. Use the Cursorpad ( $\blacktriangle$  or  $\triangledown$ ) to select [EBL Reference] and press the **ENTER** key.

| Relative |  |
|----------|--|
| True     |  |

EBL Reference options

- 4. Use the Cursorpad (▲ or ▼) to select [Relative] or [True] then press the ENTER key.
- 5. Press the MENU key to close the menu.

### 1.17 How to Measure the Range and Bearing Between Two Targets

You can move the origin of the EBL to measure the range and bearing between two targets.

- 1. Press the **EBL** key to select the bearing indication of EBL 1 or EBL 2. The indication of the currently active EBL is in a rectangle.
- 2. Use the Cursorpad to put the cursor on the center of the target A.
- 3. Press the **OFF CENTER** key to move the origin of the EBL to the location selected at step 2.
- 4. Use the Cursorpad to put the cursor on the center of the target B.
- 5. Press the **VRM** key to display the VRM having the same number as the EBL activated at step 1. The indication of the currently active VRM is in a rectangle.
- 6. Use the Cursorpad to set the VRM on the inner edge of the target B.

7. Read the bearing and range indications at the bottom of the screen.

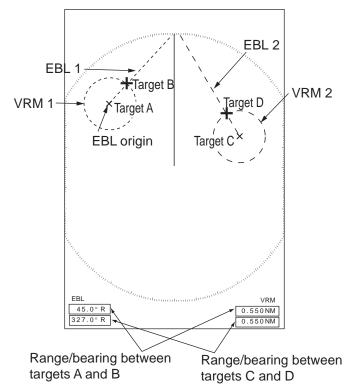

How to measure the range and bearing between two targets

When you press the **OFF CENTER** key in EBL operation, the origin of an EBL moves between the screen center and cursor location. To return the origin of an EBL to the screen center, press the **ENTER** key when the origin of an EBL is on the screen center.

### 1.18 How to Select a Pulselength

The pulselength in use appears at the upper-left position on the screen. The pulselengths are set to each range scale and custom setup. You can change the pulselength on the 1.5 nm, 1.6 nm, 3 nm or 3.2 nm range with the following procedure. Pulselength cannot be changed on other ranges. (You can change the pulselength on the 2 nm or 4 nm range in the [Russian-River] mode.) Use a longer pulse when your purpose is long range detection. Use a shorter pulse when the resolution is important.

**Note:** Press the **CUSTOM** key several times to activate the [Echo] menu until the CS 1 (2, 3) indication (custom setting) disappears from the screen. See the illustration in section 1.3.

1. Press the **MENU** key to open the menu.

2. Use the Cursorpad ( $\blacktriangle$  or  $\triangledown$ ) to select [Echo] and press the **ENTER** key.

| Menu                                                                                                    | Echo                                                                                                    |  |  |
|----------------------------------------------------------------------------------------------------|----------------------------------------------------------------------------------------------------|--|--|
| Brill/Color<br>Display<br>Echo<br>Custom 1<br>Custom 2<br>Custom 3<br>Alarm<br>Target Trails<br>Tuning<br>Others<br>Target | Gain Mode: ManualSea Mode: ManualAuto Sea: AdvancedRain Mode: ManualAuto Rain: ModerateA/C Auto: OffPulse Length: ShortEcho Stretch: OffEcho Average: Off[ENTER]: Enter [CANCEL/HL OFF]: Back[MENU]: Exit |  |  |
| Choosing gain adjustment method                                                                                            |                                                                                                    |  |  |

Echo menu

3. Use the Cursorpad ( $\blacktriangle$  or  $\triangledown$ ) to select [Pulse Length] and press the **ENTER** key.

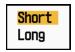

#### Pulse Length options

 Use the Cursorpad (▲ or ▼) to select [Short] or [Long] then press the ENTER key. The pulselength indication at the upper-left corner changes according to your selection as shown below.

1.5 nm or 1.6 nm (or 2 nm in the [Russian-River] mode): "SP" for [Short] pulse, "MP" for [Long] pulse

3 nm or 3.2 nm (or 4 nm in the [Russian-River] mode): "MP" for [Short] pulse, "LP" for [Long] pulse

5. Press the **MENU** key to close the menu.

### 1.19 Target Alarm

The target alarm looks for targets (ship, landmass, etc.) in the area you set. Audiovisual alarms are released when a target enters (or exits) the alarm area.

## 

Do not depend on the alarm as the only means to detect possible collision situations.

Adjust the A/C SEA, A/C RAIN and GAIN controls correctly so that the alarm system does not miss the target echoes.

#### 1.19.1 How to set a target alarm zone

The following procedure shows you how to set a target alarm zone.

- 1. Press the **TARGET ALARM** key to activate ALARM 1 or ALARM 2. Press the **TARGET ALARM** key to change the active ALARM between No. 1 and No. 2. The indication of the currently active ALARM is in a rectangle at the upper-right corner of the screen.
- 2. Use the Cursorpad to move the cursor to the position A and press the **ENTER** key.
- 3. Move the cursor to the position B and press the **ENTER** key. The rectangle that shows alarm status indication at the upper-right corner of the screen disappears.

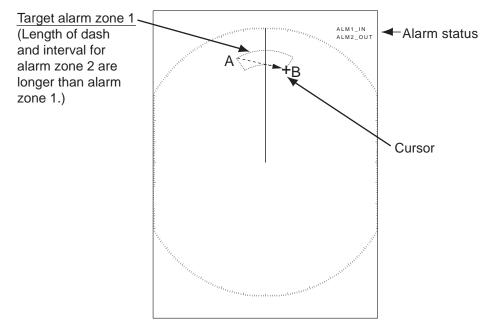

How to set a target alarm zone

**Note 1:** To set a 360-degree guard zone, set the position B in the same bearing as the position A.

**Note 2:** When the target alarm zone is not within the range in use, the indication "ALM1(or 2)\_RNG" replaces "ALM1(or 2)\_IN(or OUT)" in the alarm status area. (When the target alarm zone is within the range of full off-centering, the indication does not change.) Select a range which displays the target alarm zone.

#### 1.19.2 How to stop the audio alarm

When a target enters (or exits) the target alarm zone, the target flashes and the alarm sounds. The alarm message appears at the bottom of the screen. To stop the audio alarm, press any key. When the target enters (or exits) the target alarm zone again, the audio alarm sounds.

## 1.19.3 How to select the alarm type

You can set the target alarm to activate against targets entering or exiting the alarm zone.

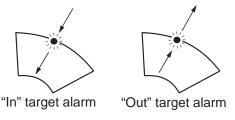

In and Out target alarms

- 1. Press the **MENU** key to open the menu.
- 2. Use the Cursorpad ( $\blacktriangle$  or  $\triangledown$ ) to select [Alarm] and press the **ENTER** key.

| Menu                                                                                                    | Alarm                                                                                                    |  |  |
|----------------------------------------------------------------------------------------------------|----------------------------------------------------------------------------------------------------|--|--|
| Brill/Color<br>Display<br>Echo<br>Custom 1<br>Custom 2<br>Custom 3<br>Alarm<br>Target Trails<br>Tuning<br>Others<br>Target | Target Alarm 1: InTarget Alarm 2: InAlarm Level: MedWatchman: OffPanel Buzzer: OnExternal Buzzer: OnAlarm Status[ENTER]: Enter [CANCEL/HL OFF]: Back[MENU]: Exit |  |  |
| Choosing the type (in/out) of target alarm 1                                                                               |                                                                                                    |  |  |

Alarm menu

3. Use the Cursorpad (▲ or ▼) to select [Target Alarm 1] or [Target Alarm 2] then press the ENTER key.

Target Alarm options

- Use the Cursorpad (▲ or ▼) to select [In] or [Out].
  [In]: When the targets enter a target alarm zone, the alarm sounds.
  [Out]: When the targets exit a target alarm zone, the alarm sounds.
- 5. Press the ENTER key followed by the MENU key.

## 1.19.4 How to sleep a target alarm temporarily

When you do not require a target alarm temporarily, you can sleep the target alarm. The alarm zone remains on the screen, but any targets that enter (or exit) the alarm zone do not trigger the audio and visual alarms.

1. Press the **TARGET ALARM** key to select the ALARM 1 or ALARM 2 indication at the upper-right corner on the screen. The selected indication is in a rectangle.

 Press the CANCEL/HL OFF key. The alarm indication now shows "ALM1(or 2)\_ACK".

To activate a sleeping target alarm zone, press the **TARGET ALARM** key to select the ALARM 1 or ALARM 2 and press the **ENTER** key. The alarm indication then changes to "ALM1(or 2)\_IN(or OUT)".

# 1.19.5 How to deactivate a target alarm

- 1. Press the **TARGET ALARM** key to select the ALARM 1 or ALARM 2 indication at the upper-right corner on the screen. The selected indication is in a rectangle.
- Press the CANCEL/HL OFF key. The alarm indication now shows "ALM1(or 2)\_ACK".
- 3. Press the **TARGET ALARM** key. The alarm indication "ALM1(or 2)\_ACK" is shown in a dashed-line rectangle.
- 4. Press the **CANCEL/HL OFF** key. The target alarm zone and the alarm indication are erased from the screen.

# 1.19.6 How to select the target strength which triggers a target alarm

You can select the target strength which triggers the target alarm as follows:

- 1. Press the **MENU** key to open the menu.
- 2. Use the Cursorpad ( $\blacktriangle$  or  $\triangledown$ ) to select [Alarm] and press the **ENTER** key.
- 3. Use the Cursorpad ( $\blacktriangle$  or  $\triangledown$ ) to select [Alarm Level] and press the **ENTER** key.

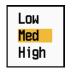

#### Alarm Level options

- 4. Use the Cursorpad ( $\blacktriangle$  or  $\triangledown$ ) to select the echo strength level.
- 5. Press the ENTER key followed by the MENU key.

# 1.19.7 How to turn the buzzer on/off

You can turn on/off the panel buzzer or external buzzer for target alarms. The panel buzzer is for this equipment. The external buzzer is for the optional buzzer, which is connected to this equipment to give the target alarm at a remote location.

- 1. Press the **MENU** key to open the menu.
- 2. Use the Cursorpad ( $\blacktriangle$  or  $\triangledown$ ) to select [Alarm] and press the **ENTER** key.
- 3. Use the Cursorpad (▲ or ▼) to select [Panel Buzzer] (or [External Buzzer] for optional buzzer) and press the **ENTER** key.

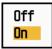

#### Panel Buzzer and External Buzzer options

- 4. Use the Cursorpad ( $\blacktriangle$  or  $\triangledown$ ) to select [On] or [Off] then press the **ENTER** key.
- 5. Press the **MENU** key to close the menu.

# **1.20** How to Off-center the Display

You can off-center your ship position to expand the view field without selecting a larger range scale. The display can be off-centered manually, or automatically according to speed of the ship.

**Note:** Off-centering is not available in the true motion mode.

## 1.20.1 How to select the off-center mode

- 1. Press the **MENU** key to open the menu.
- 2. Use the Cursorpad ( $\blacktriangle$  or  $\triangledown$ ) to select [Display] and press the **ENTER** key.
- 3. Use the Cursorpad (▲ or ▼) to select [Offcenter Mode] and press the ENTER key.

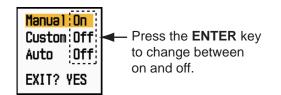

#### Offcenter Mode options

- 4. Use the Cursorpad (▲ or ▼) to select [Manual], [Custom] or [Auto] then press the **ENTER** key. Press the **ENTER** key to change between on and off.
- 5. After setting all options, use the Cursorpad (▼) to select [EXIT? YES] and press the **ENTER** key.
- 6. Press the **MENU** key to close the menu.

## 1.20.2 Off-center the display

Press the **OFF CENTER** key to move your ship position. When you press the **OFF CENTER** key continuously, the mode changes in the sequence of OFF  $\rightarrow$  Manual  $\rightarrow$ Custom  $\rightarrow$  Auto  $\rightarrow$  OFF  $\rightarrow$  Manual  $\rightarrow$  ... (the options available depend on setting selected at step 4 in section 1.20.1). When off-centering is active, "OFFCENT(M)", "OFFCENT(C)" or "OFFCENT(A)" appears at the upper-left corner on the display.

Note: Off-center is not available on the 64 nm range scale.

#### Manual (Indication: "OFFCENT(M)")

You can move your ship position to the current cursor position on all modes except true motion, within 75% of the available display area.

- 1. Press the **OFF CENTER** key several times until the off-center indication disappears.
- 2. Put the cursor on the position where to off-center the display.
- 3. Press the **OFF CENTER** key several times until the indication "OFFCENT(M)" appears.

#### Custom (Indication: "OFFCENT(C)")

You can move your ship position to the position which you pre-set. Follow the procedure shown below to register the cursor position.

- 1. Press the **OFF CENTER** key several times until the off-center indication disappears.
- 2. Put the cursor on the position where to off-center the display.
- Press the OFF CENTER key several times until the indication "OFFCENT(M)" appears.
- 4. Press the **MENU** key to open the menu.
- 5. Use the Cursorpad ( $\blacktriangle$  or  $\triangledown$ ) to select [Display] and press the **ENTER** key.
- 6. Use the Cursorpad (▲ or ▼) to select [Save Offcenter] and press the **ENTER** key. The message "Complete" appears.
- 7. Press any key to close the message window.
- 8. Press the **MENU** key to close the menu.

To change the mode to custom, press the **OFF CENTER** key several times until the indication "OFFCENT(C)" appears.

#### Auto (Indication: "OFFCENT(A)")

The amount of automatic move is calculated according to speed of the ship. The maximum amount is 75% of the range in use. The formula to calculate automatic shift is shown below.

 $\frac{\text{Speed of ship}}{\text{Offcenter speed setting}} \times 0.75 = \text{Amount of move (\%)}$ 

If the offcenter speed setting is 15 knots and the speed of the ship is 10 knots, for example, the amount of move at the stern of your ship will be 50% of the available display area.

How to select offcenter speed

- 1. Press the **MENU** key to open the menu.
- 2. Use the Cursorpad (▲ or ▼) to select [Initial] sub menu in [System] menu and press the **ENTER** key.
- 3. Use the Cursorpad (▲ or ▼) to select [Offcenter Speed] and press the ENTER key.

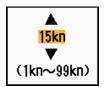

#### Offcenter Speed setting window

- 4. Use the Cursorpad ( $\blacktriangle$  or  $\triangledown$ ) to select the speed to use and press the **ENTER** key.
- 5. Press the **MENU** key to close the menu.

# 1.21 Zoom

The zoom function expands the length and width of a selected target as much as twice its normal size, in the zoom window. You select the target to zoom with the zoom cursor. The selected target is zoomed in the zoom window.

ARPA and AIS symbols can be displayed in the zoom window, but are not zoomed. You can process ARPA and AIS targets that are in the zoom window, in the same method as on the normal radar display.

There are three types of zoom.

**[Relative]:** The zoom cursor is fixed to the range and bearing from your ship. **[True]:** The zoom cursor is fixed to set geographical position. **[Target]:** The zoom cursor is fixed to the zoomed AIS or ARPA target.

## 1.21.1 Zoom mode

You can select the zoom mode from [Relative], [True] or [Target].

- 1. Press the **MENU** key to open the menu.
- 2. Use the Cursorpad ( $\blacktriangle$  or  $\triangledown$ ) to select [Display] and press the **ENTER** key.
- 3. Use the Cursorpad ( $\blacktriangle$  or  $\triangledown$ ) to select [Zoom Mode] and press the **ENTER** key.

| Relative |  |
|----------|--|
| True     |  |
| Target   |  |

Zoom Mode options

4. Use the Cursorpad (▲ or ▼) to select [Relative], [True] or [Target] then press the **ENTER** key.

Note: True zoom mode requires a heading signal and position data.

5. Press the **MENU** key to close the menu.

#### 1.21.2 How to zoom

#### Relative or True zoom mode

- 1. Use the Cursorpad to put the cursor on the position desired.
- 2. Press the **MENU** key to open the menu.
- 3. Use the Cursorpad ( $\blacktriangle$  or  $\triangledown$ ) to select [Display] and press the **ENTER** key.
- 4. Use the Cursorpad ( $\blacktriangle$  or  $\triangledown$ ) to select [Zoom] and press the **ENTER** key.

| Off |  |
|-----|--|
| On  |  |

#### Zoom options

- Use the Cursorpad (▲ or ▼) to select [On] and press the ENTER key. The ZOOM indication appears at the upper-left corner on the screen. The zoom window and the zoom cursor also appear (see the illustration on the next page). To quit the zoom, select [Off] instead of [On] and press the ENTER key.
- 6. Press the **MENU** key to close the menu.

#### Target zoom mode

The ARPA or AIS target as below can be displayed in the zoom window:

ARPA: The symbol is enlarged twice its normal size. AIS: The symbol is enclosed in a broken square. (The symbol is not enlarged.)

The zoom cursor moves with the ARPA or AIS target.

Note: If neither ARPA nor AIS targets are selected, the message "NO TARGET." appears. Press any key to erase the message.

- 1. Press the **MENU** key to open the menu.
- 2. Use the Cursorpad ( $\blacktriangle$  or  $\triangledown$ ) to select [Display] and press the **ENTER** key.
- 3. Use the Cursorpad (▲ or ▼) to select [Zoom] and press the ENTER key.
- 4. Use the Cursorpad (▲ or ▼) to select [On] and press the ENTER key. The ZOOM indication appears at the upper-left corner on the screen. The zoom window and the zoom cursor also appear (see the following illustration). To quit the zoom, select [Off] instead of [On] and press the ENTER key.
- 5. Press the **MENU** key to close the menu.

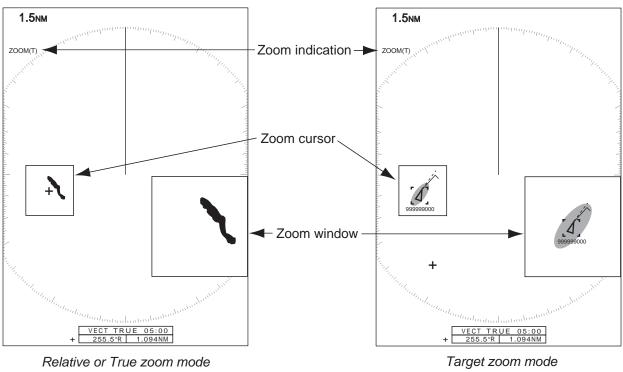

(example: true zoom)

(example: AIS)

# 1.22 Echo Stretch

The echo stretch feature enlarges the targets in the range and bearing directions to make the targets easier to see. This feature is available on any range. There are three levels of echo stretch, [1], [2] and [3]. [3] enlarges the targets the most.

**Note:** The echo stretch magnifies the targets, sea and rain clutters, and radar interference. Correctly adjust the sea clutter, rain clutter and radar interference before you activate the echo stretch.

- 1. Press the **MENU** key to open the menu.
- 2. Use the Cursorpad (▲ or ▼) to select [Echo] and press the ENTER key.
- 3. Use the Cursorpad ( $\blacktriangle$  or  $\triangledown$ ) to select [Echo Stretch] and press the ENTER key.

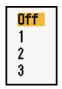

Echo Stretch options

- 4. Use the Cursorpad (▲ or ▼) to select an echo stretch option and press the EN-TER key.
- Press the MENU key to close the menu. When the echo stretch is active, "ES 1 (2, or 3)" appears at the lower-left corner on the display.

# 1.23 Echo Average

To identify true target echoes from the sea clutter, echoes are averaged over successive picture frames. If an echo is solid and stable, the echo is shown in its normal intensity. The brilliance of sea clutter is reduced to easily identify true targets from the sea clutter.

**Note 1:** Do not use the echo average function under heavy pitching and rolling. You can lose a target.

**Note 2:** This feature requires a heading signal and position data. When either signal becomes lost, echo average is deactivated.

To correctly use the echo average function, first reduce the sea clutter with the A/C SEA control, then do as follows:

- 1. Press the **MENU** key to open the menu.
- 2. Use the Cursorpad (▲ or ▼) to select [Echo] and press the ENTER key.
- 3. Use the Cursorpad (▲ or ▼) to select [Echo Average] and press the ENTER key.

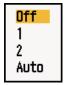

Echo Average options

4. Use the Cursorpad (▲ or ▼) to select an echo averaging option and press the EN-TER key.

[Off]: Deactivate the echo average.

[1]: Identify true targets from the sea clutter and reduce the brilliance of unstable echoes.

[2]: Identify true targets from the sea clutter that you cannot reduce the brilliance with setting 1.

[Auto]: Identify true targets from the sea clutter. Detect far and unstable targets.

 Press the MENU key to close the menu. The selected echo average ("EAV 1", "EAV 2" or "EAV(A)") appears at the lower-left corner of the display.

# 1.24 Target Trails

The trails of the radar targets can be shown simulated in afterglow to check target movement. The target trails are selected for either relative or true. True motion trails require a heading signal and position data.

# 1.24.1 Trail time

- 1. Press the **MENU** key to open the menu.
- 2. Use the Cursorpad ( $\blacktriangle$  or  $\triangledown$ ) to select [Target Trails] and press the **ENTER** key.
- 3. Use the Cursorpad ( $\blacktriangle$  or  $\triangledown$ ) to select [Time] and press the **ENTER** key.

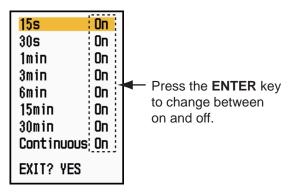

Time options

- Use the Cursorpad (▲ or ▼) to select time and press the ENTER key. Press the ENTER key to change between on and off.
- 5. After setting all options, use the Cursorpad (▼) to select [EXIT? YES] and press the ENTER key.
- 6. Press the **MENU** key to close the menu.

## **1.24.2** How to start, stop the trails

1. Press the **TRAILS** key to start the trails and select the trail time. The selected time with the trail mode is shown at the upper-right corner as in the figure shown below. The available trail time with the **TRAILS** key changes according to trail times, which you turn on in section 1.24.1.

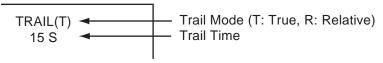

#### Trail indications

2. To change the trail time, press the **TRAILS** key until the desired trail time is displayed. The trail lengthens with the trail time.

**Note 1:** To erase the trails, press and hold the **TRAILS** key until a beep sounds, or select [All Cancel] on the [Target Trails].

**Note 2:** To deactivate the trails, press the **TRAILS** key several times until the trail indications disappear from the display.

## 1.24.3 Trail mode

You can display the echo trails in true or relative motion.

#### True mode

The true trails show true target movements according to their over-the-ground speeds and courses. The stationary targets do not show the trails. The true trails require a heading signal and position data.

#### Relative mode

The relative trails show other ships' movements relative to your ship. The stationary targets also show the trails.

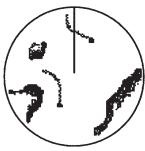

True target trails

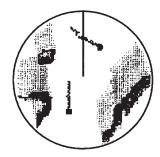

Relative target trails

True trails and relative trails

To select the trail mode, do the following:

- 1. Press the **MENU** key to open the menu.
- 2. Use the Cursorpad ( $\blacktriangle$  or  $\triangledown$ ) to select [Target Trails] and press the **ENTER** key.

3. Use the Cursorpad ( $\blacktriangle$  or  $\triangledown$ ) to select [Mode] and press the **ENTER** key.

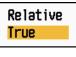

Mode options

- Use the Cursorpad (▲ or ▼) to select [Relative] or [True] then press the ENTER key.
- 5. Press the **MENU** key to close the menu.

## 1.24.4 Trail gradation

Trails can be shown in single or multiple gradation. Multiple gradation fades the gradation over time.

- 1. Press the **MENU** key to open the menu.
- 2. Use the Cursorpad ( $\blacktriangle$  or  $\triangledown$ ) to select [Target Trails] and press the **ENTER** key.
- 3. Use the Cursorpad ( $\blacktriangle$  or  $\triangledown$ ) to select [Gradation] and press the **ENTER** key.

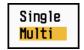

Gradation options

 Use the Cursorpad (▲ or ▼) to select [Single] or [Multi] then press the ENTER key.

> Single (Monotone shading)

Multiple (Gradual shading)

 $\dots$ 

#### Trail gradation

5. Press the MENU key to close the menu.

## 1.24.5 Trail color

You can select the color for trails as follows:

- 1. Press the **MENU** key to open the menu.
- 2. Use the Cursorpad ( $\blacktriangle$  or  $\triangledown$ ) to select [Target Trails] and press the ENTER key.
- 3. Use the Cursorpad ( $\blacktriangle$  or  $\triangledown$ ) to select [Color] and press the **ENTER** key.

| Red   |
|-------|
| Blue  |
| White |
| Black |

Color options

- 4. Use the Cursorpad ( $\blacktriangle$  or  $\triangledown$ ) to select a color and press the **ENTER** key.
- 5. Press the **MENU** key to close the menu.

## 1.24.6 Trail level

You can select which target strength to display.

- 1. Press the **MENU** key to open the menu.
- 2. Use the Cursorpad ( $\blacktriangle$  or  $\triangledown$ ) to select [Target Trails] and press the **ENTER** key.
- 3. Use the Cursorpad (▲ or ▼) to select [Level] and press the ENTER key.

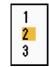

#### Level options

- 4. Use the Cursorpad (▲ or ▼) to select [1], [2] or [3] then press the ENTER key.
  [1]: Display the trails for all targets (including weak targets).
  - [2]: Display the trails for medium-to-strong level targets.
  - [3]: Display the trails for only strong targets.
- 5. Press the **MENU** key to close the menu.

## **1.24.7** How to restart, stop the trails

When the range is changed while the trail feature is active, trails within the previous range scale can be stopped and restarted.

- 1. Press the **MENU** key to open the menu.
- 2. Use the Cursorpad ( $\blacktriangle$  or  $\triangledown$ ) to select [Target Trails] and press the **ENTER** key.
- 3. Use the Cursorpad ( $\blacktriangle$  or  $\triangledown$ ) to select [Restart] and press the ENTER key.

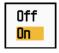

#### Restart options

4. Use the Cursorpad (▲ or ▼) to select [Off] or [On] then press the ENTER key. [Off]: The previous trails data are saved when the range is changed. The trails are not restarted and the saved trails are not updated. When you return the range scale to the previous range scale, the saved trails are displayed and updated. [On]: The previous trails are zoomed in or out depending on the changed scale and updated.

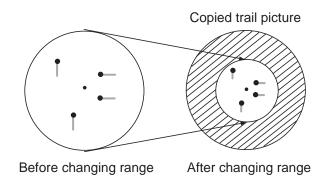

How trail copy operates

**Note:** If the newly selected range is less than or equal to 1/4 of the previous range, trails are erased. If the newly selected range is longer than the previous range, the previous trails are left to be displayed.

5. Press the **MENU** key to close the menu.

### 1.24.8 Narrow trails

You can display the target trails in thin trails. When there are many targets on the screen, you can separate trails close to one another with this function.

- 1. Press the **MENU** key to open the menu.
- 2. Use the Cursorpad ( $\blacktriangle$  or  $\triangledown$ ) to select [Target Trails] and press the **ENTER** key.
- 3. Use the Cursorpad ( $\blacktriangle$  or  $\triangledown$ ) to select [Narrow] and press the **ENTER** key.

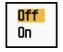

Narrow options

- 4. Use the Cursorpad ( $\blacktriangle$  or  $\triangledown$ ) to select [Off] or [On] then press the **ENTER** key.
- 5. Press the **MENU** key to close the menu.

## 1.24.9 Your ship trail

You can show the trail of your ship as follows:

- 1. Press the **MENU** key to open the menu.
- 2. Use the Cursorpad ( $\blacktriangle$  or  $\triangledown$ ) to select [Target Trails] and press the **ENTER** key.
- 3. Use the Cursorpad ( $\blacktriangle$  or  $\triangledown$ ) to select [Own Ship] and press the **ENTER** key.

| Off |
|-----|
| 1   |
| 2   |

Own Ship options

- 4. Use the Cursorpad (▲ or ▼) to select [Off], [1] or [2] then press the ENTER key.
  [Off]: Hide the trail of your ship.
  [1]: Show the trail of your ship, but hide the trail of sea clutter near your ship.
- 5. Press the **MENU** key to close the menu.

# 1.25 How to Send the Target Position and Enter the Origin Mark

The **TLL** key functions to send the cursor position to a chart plotter and put an origin mark ( $\triangleright$ ) at the cursor position on the radar. Use the Cursorpad to put the cursor on a target and press the **TLL** key. You can enter up to 20 origin marks on the radar display. When the capacity for origin marks is reached, the oldest mark is erased to make room for the latest mark, to keep a maximum of 20 marks. To erase a mark, put the cursor on the mark and press the **CANCEL/HL OFF** key.

#### TLL key mode

You can select how to handle TLL position.

- 1. Press the MENU key to open the menu.
- 2. Use the Cursorpad ( $\blacktriangle$  or  $\triangledown$ ) to select [Others] and press the **ENTER** key.
- 3. Use the Cursorpad ( $\blacktriangle$  or  $\triangledown$ ) to select [TLL Key Mode] and press the **ENTER** key.

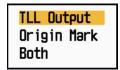

TLL Key Mode options

4. Use the Cursorpad (▲ or ▼) to select [TLL Output], [Origin Mark] or [Both] then press the **ENTER** key.

**[TLL Output]:** Send the latitude and longitude of the cursor position to a chart plotter. (Position and heading signal are required.)

**[Origin Mark]:** Enter an origin mark at the cursor position on the radar display. (Position and heading signal are required.)

**[Both]:** Send the target position to a chart plotter and enter an origin mark on the radar display.

5. Press the **MENU** key to close the menu.

Note: When you turn off the power, all origin marks are deleted and not saved.

# 1.26 How to Hide the Heading Line Temporarily

The heading line indicates the heading of your ship in all display modes. The heading line is a line from your ship position to the outer edge of the radar display area. The heading line appears at zero degrees on the bearing scale in head-up and true view modes. The heading line changes the orientation depending on the ship orientation in north-up and true motion modes and when the course is changed in the course-up mode.

To hide the heading line (and all marks for River and Sea purpose) and display only targets, press and hold the **CANCEL/HL OFF** key. To display the heading line again, release the key.

# 1.27 Presentation Brilliance

You can adjust the brilliance for the following menu items from the [Brill/Color] menu.

[Echo Brill]: Brilliance for the echoes (setting range: 1 - 8)

[Rings Brill]: Brilliance for the range rings (setting range: Off, 1 - 4)

[Mark Brill]: Brilliance for the marks (EBL, VRM, etc.) (setting range: 1 - 4)

[HL Brill]: Brilliance for the heading line (setting range: 1 - 4)

[Character Brill]: Brilliance for the characters (setting range: 1 - 4)

# 1.28 Custom Setup

## 1.28.1 About custom setup

When your navigating environment or task changes, you must adjust the radar. Instead of changing radar settings case by case, you can assign the **CUSTOM** key to provide best settings for common conditions.

There are three default custom setups for the internal computer of the radar (see the table on the next page). You can adjust these settings on the [Custom 1], [Custom 2] and [Custom 3] menus to meet your navigation needs.

To activate a custom setup, press the **CUSTOM** key. The **CUSTOM** key switches between Custom 1, Custom 2 or Custom 3 each time you press the key. (Custom setup numbers which are turned off are ignored.) The selected custom setup name is shown at the upper-left corner. To escape from custom setup, operate any control.

# 1.28.2 Description of custom setup items

| Menu item                                                                                                    | Available settings                                                                                                    | See section |
|----------------------------------------------------------------------------------------------------|----------------------------------------------------------------------------------------------------|-------------|
| [Custom1(2 or 3)]                                                                                                    | Turn on/off each custom program.                                                                                                    |             |
| [Copy]                                                                                                    | Copy settings from the [Echo] menu. The message "Com-<br>plete" appears after the copying is completed.                                                                      |             |
| [Gain Mode]                                                                                                    | [Auto]: Automatic gain adjustment according to noise level<br>[Manual]: Manual gain adjustment                                                                               | 1.9         |
| [Manual Gain]                                                                                                    | Copy the current position of the <b>GAIN</b> knob when you do [Copy]. This item is for read-only.                                                                            |             |
| [Sea Mode]                                                                                                    |                                                                                                    |             |
| [Auto Sea]                                                                                                    | <b>[Coastal]:</b> Suppress both land and sea clutter.<br><b>[Advanced]:</b> Automatically discriminate land echoes from<br>sea reflections to suppress only sea reflections. | 1.10        |
| [Manual Sea]                                                                                                    | Copy the current position of the <b>A/C SEA</b> knob when you do [Copy]. This item is for read-only.                                                                         |             |
| [Rain Mode] [Auto]: Automatic rain clutter adjustment according to rain cloud [Manual]: Manual rain clutter adjustment |                                                                                                    | 1.11        |
| [Auto Rain]                                                                                                    | [Calm]: For light rain<br>[Moderate]: When you can not reduce the rain clutter with<br>[Calm] mode<br>[Rough]: For heavy rain                                                | 1.11        |
| [Manual Rain]                                                                                                    | Copy the current position of the <b>A/C RAIN</b> knob when you do [Copy]. This item is for read-only.                                                                        |             |
| [A/C Auto]                                                                                                    | [Off], [On]                                                                                                    | 1.12        |

#### Description of custom setup items

| Menu item         | Available settings                                                                                                    | See section |
|-------------------|----------------------------------------------------------------------------------------------------|-------------|
| [Pulse Length]    | [Short] or [Long], you can select on 1.5, 1.6, 3.0 and 3.2 nm ranges.                                                                        | 1.18        |
| [Echo Stretch]    | [Off], [1], [2], [3]                                                                                                    | 1.22        |
| [Echo Average]    | [Off], [1], [2], [Auto]                                                                                                    | 1.23        |
| [Noise Rejector]  | [Off], [On]                                                                                                    | 1.30        |
| [Wiper]           | [Off], [1], [2]                                                                                                    | 1.31        |
| [Int Rejector]    | [Off], [1], [2], [3]                                                                                                    | 1.14        |
| [Display-Dynamic] | [Narrow]: Erase weak echoes.<br>[Normal]: Normal use<br>[Wide]: Display weaker echoes compared to [Narrow].                                  | 1.36        |
| [Display-Curve]   | <ul> <li>[1]: Reduce weak echoes.</li> <li>[2]: Normal use</li> <li>[3]: Display weaker echoes in stronger color compared to [1].</li> </ul> | 1.37        |
| [Color Erase]     | 0 - 11                                                                                                    | 1.44.3      |

## 1.28.3 How to set custom setups

- 1. Press the **MENU** key to open the menu.
- 2. Use the Cursorpad (▲ or ▼) to select [Custom 1 (2 or 3)] and press the ENTER key.

| Menu                                                                                                    | Custom 1                                                                                                    |                                                                                    |  |
|----------------------------------------------------------------------------------------------------|----------------------------------------------------------------------------------------------------|------------------------------------------------------------------------------------|--|
| Brill/Color<br>Display<br>Echo<br>Custom 1<br>Custom 2<br>Custom 3<br>Alarm<br>Target Trails<br>Tuning<br>Others<br>Target | Custom1<br>Copy<br>Gain Mode<br>Manual Gain<br>Sea Mode<br>Auto Sea<br>Manual Sea<br>Rain Mode<br>Auto Rain<br>[ENTER]: Enter<br>[MENU]: Exit | : On<br>: Manual<br>: 0<br>: Manual<br>: Advanced<br>: 0<br>: Manual<br>: Moderate |  |
| Enable/Disable the custom settings                                                                                         |                                                                                                    |                                                                                    |  |

Custom menu

3. Set menu items.

**Note:** For easy set up, you can copy the settings of the [Echo] menu (to [Custom 1], [Custom 2], [Custom 3]). Select [Copy] and press the **ENTER** key. When the copying is completed, the message "Complete" appears. To erase this message, press any key.

4. Press the **MENU** key to close the menu.

# 1.29 How to Program Function Keys (F1, F2 and F3 keys)

You can program function keys (F1, F2 and F3) to provide one-touch access to a required function.

#### **Function key operation**

To activate a function, press function key, **F1**, **F2** or **F3**. Press same key to change the setting.

The default programs are [Gain Mode] for F1, [Sea Mode] for F2, [A/C Auto] for F3. When you press the F1 or F2 key, the window for Gain/Sea/Rain indicator shows. See section 1.9 and 1.10 for operation. When you press the F3 key, [A/C Auto] is turned on.

#### How to change a function key program

- 1. Press the **MENU** key to open the menu.
- 2. Use the Cursorpad ( $\blacktriangle$  or  $\triangledown$ ) to select [Others] and press the **ENTER** key.
- 3. Use the Cursorpad (▲ or ▼) to select [F1 (F2 or F3) Setup] and press the ENTER key.
- 4. Use the Cursorpad (▲ or ▼) to select a function from the list and press the EN-TER key. Below are the available functions.

| Rings Brill<br>Mark Brill<br>HL Brill<br>Character Brill<br>View Position<br>Display Color<br>Echo Color<br>Background Color<br>Character Color<br>Menu Transparency<br>Echo Color Mode<br>Display Mode<br>Zoom<br>Zoom Mode<br>Echo Area<br>Data Box<br>STBY Display<br>Gain Mode<br>Sea Mode<br>Auto Sea<br>Rain Mode<br>Auto Rain<br>A/C Auto | Pulse Length<br>Echo Stretch<br>Echo Average<br>Noise Rejector<br>Wiper<br>Int Rejector<br>Display-Dynamic<br>Display-Curve<br>2nd Echo Rejector<br>Target Alarm 1<br>Target Alarm 2<br>Alarm Level<br>Watchman<br>Panel Buzzer<br>External Buzzer<br>External Buzzer<br>Trails-Gradation<br>Trails-Color<br>Trails-Color<br>Trails-Level<br>Trails-Restart<br>Trails-Restart<br>Trails-Narrow<br>Trails-Own Ship<br>Tuning Mode | WPT Mark<br>EBL Reference<br>VRM Unit<br>Cursor Position<br>TLL Key Mode<br>Vector Reference<br>History Dots<br>History Interval<br>CPA<br>TCPA<br>Proximity<br>ARPA-Display<br>ARPA-Color<br>ARPA-Auto Acquisition<br>ARPA-ACK Lost Targets<br>AIS-Display<br>AIS-Color<br>AIS-Sort By<br>AIS-ACK Lost Targets<br>GPS-Mode<br>GPS-Datum<br>GPS-WAAS |
|----------------------------------------------------------------------------------------------------|----------------------------------------------------------------------------------------------------|----------------------------------------------------------------------------------------------------|
| ,                                                                                                    |                                                                                                    |                                                                                                    |

#### Function list

5. Press the **MENU** key to close the menu.

# 1.30 Noise Rejector

White noise can appear on the screen as random "marks". You can reduce this noise as follows:

- 1. Press the **MENU** key to open the menu.
- 2. Use the Cursorpad ( $\blacktriangle$  or  $\triangledown$ ) to select [Echo] and press the **ENTER** key.
- 3. Use the Cursorpad ( $\blacktriangle$  or  $\triangledown$ ) to select [Noise Rejector] and press the **ENTER** key.

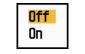

#### Noise Rejector options

- 4. Use the Cursorpad ( $\blacktriangle$  or  $\triangledown$ ) to select [Off] or [On] then press the **ENTER** key.
- 5. Press the MENU key to close the menu.

# 1.31 Wiper

The wiper feature automatically reduces the brilliance of unwanted weak signals (noise, sea clutter, rain clutter, etc.) and unnecessary signals, like radar interference, to clear the picture of unnecessary echoes. The result of wiper depends on the wiper setting used and whether echo averaging is turned on or off, as described below.

#### Echo averaging and wiper states and wiper effect

|                              | Wiper 1              | Wiper 2              |  |
|------------------------------|----------------------|----------------------|--|
| Echo Average Off             | Processing content A |                      |  |
| Echo Average On (1, 2, Auto) | Processing content A | Processing content B |  |

**Processing content A:** The brilliance of unnecessary weak echoes, like noise and radar interference, is reduced to clear the picture. The difference between wiper 1 and 2 is that brilliance is lowered more slowly in 1.

**Processing content B:** Echo averaging is automatically turned on from off when the wiper feature is turned on. You can see how the picture changes with the echo averaging turned off and turned on.

To activate the wiper feature, do the following:

- 1. Press the **MENU** key to open the menu.
- 2. Use the Cursorpad ( $\blacktriangle$  or  $\triangledown$ ) to select [Echo] and press the **ENTER** key.
- 3. Use the Cursorpad ( $\blacktriangle$  or  $\triangledown$ ) to select [Wiper] and press the **ENTER** key.

| l | Off |
|---|-----|
|   | 1   |
|   | 2   |

#### Wiper options

- 4. Use the Cursorpad ( $\blacktriangle$  or  $\triangledown$ ) to select [1] or [2] then press the **ENTER** key.
- 5. Press the **MENU** key to close the menu.

**Note:** When the [Display Mode] is [True View], this function is not available (see section 1.7.2).

# **1.32 How to Reduce Second-trace Echoes**

Echoes from very distant targets can appear as false echoes (second-trace echoes) on the screen. The second-trace echo occurs when the return echo is received one transmission cycle later, or after a next transmission of radar pulse.

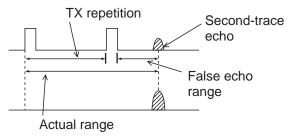

Second-trace echoes

- 1. Press the **MENU** key to open the menu.
- 2. Use the Cursorpad (▲ or ▼) to select [Echo] and press the ENTER key.
- 3. Use the Cursorpad (▲ or ▼) to select [2nd Echo Rejector] and press the ENTER key.

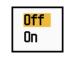

2nd Echo Rejector options

- 4. Use the Cursorpad ( $\blacktriangle$  or  $\triangledown$ ) to select [Off] or [On] then press the **ENTER** key.
- 5. Press the **MENU** key to close the menu.

# 1.33 Watchman

The Watchman sounds the buzzer to tell the operator to check the radar display. The radar transmits for one minute and then goes into standby for the selected time interval. If the target alarm is active and a target is found in the alarm zone, Watchman is cancelled, and the radar transmits continuously.

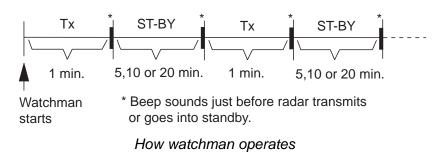

In standby, the timer near the <WATCH> label at the center of the screen counts down the remaining time until the transmission. When the set time interval has passed, the audio alarm sounds, the timer disappears and the radar transmits for one minute. After one minute, the audio alarm sounds and the watch alarm timer again begins the count-down sequence.

If you press the **STBY/TX** key before the set time interval comes, the radar goes into transmission.

Do the following to activate the Watchman:

- 1. Press the **MENU** key to open the menu.
- 2. Use the Cursorpad ( $\blacktriangle$  or  $\triangledown$ ) to select [Alarm] and press the **ENTER** key.
- 3. Use the Cursorpad ( $\blacktriangle$  or  $\triangledown$ ) to select [Watchman] and press the **ENTER** key.

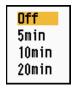

Watchman options

- 4. Use the Cursorpad (▲ or ▼) to select [Off] or the time ([5min], [10min] or [20min]) then press the **ENTER** key.
- 5. Press the **MENU** key to close the menu.

# 1.34 Color Selections

## 1.34.1 Preset colors

This radar is preset with color combinations that provide best viewing in daytime, nighttime and twilight. Below are the default color settings for each display item and display color setting.

| DIsplay item       | Day    | Night | Twilight | Custom |
|--------------------|--------|-------|----------|--------|
| Characters         | Black  | Red   | Green    | Green  |
| Range rings, marks | Green  | Red   | Green    | Green  |
| Echo               | Yellow | Green | Green    | Yellow |
| Background         | White  | Black | Blue     | Black  |

Display item, color design and color

- 1. Press the **MENU** key to open the menu.
- 2. Use the Cursorpad ( $\blacktriangle$  or  $\triangledown$ ) to select [Brill/Color] and press the **ENTER** key.
- 3. Use the Cursorpad ( $\blacktriangle$  or  $\triangledown$ ) to select [Display Color] and press the **ENTER** key.

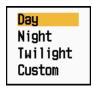

Display Color options

- 4. Use the Cursorpad ( $\blacktriangle$  or  $\triangledown$ ) to select the color design and press the **ENTER** key.
- 5. Press the **MENU** key to close the menu.

## 1.34.2 Custom colors

The custom color design lets you select preferred echo, background, characters, range rings and marks colors. Select [Custom] in the [Display Color] menu item (see section 1.34.1) to use the user selected echo, background, characters, range rings and marks colors.

- 1. Press the **MENU** key to open the menu.
- 2. Use the Cursorpad ( $\blacktriangle$  or  $\triangledown$ ) to select [Brill/Color] and press the **ENTER** key.
- 3. Use the Cursorpad ( $\blacktriangle$  or  $\triangledown$ ) to select [Echo Color] and press the **ENTER** key.

| Yellow |
|--------|
| Green  |
| Orange |
| Multi  |

Echo Color options

- Use the Cursorpad (▲ or ▼) to select an echo color and press the ENTER key. [Multi] displays echoes in colors of red, yellow and green according to echo strength, and [Multi] is not available in the [IEC] or [Russian-River] mode.
- 5. Use the Cursorpad (▲ or ▼) to select [Background Color] and press the ENTER key.

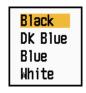

Background Color options

- Use the Cursorpad (▲ or ▼) to select a background color and press the ENTER key.
- 7. Use the Cursorpad (▲ or ▼) to select [Character Color] and press the ENTER key.

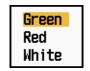

Character Color options

- 8. Use the Cursorpad (▲ or ▼) to select a character color (including range rings and marks) and press the **ENTER** key.
- 9. Press the **MENU** key to close the menu.

# 1.35 Navigation Data

# 1.35.1 Navigation data during standby

The navigation data is shown in standby when [STBY Display] on the [Display] menu is set to [Nav]. Appropriate sensors are required to display the data.

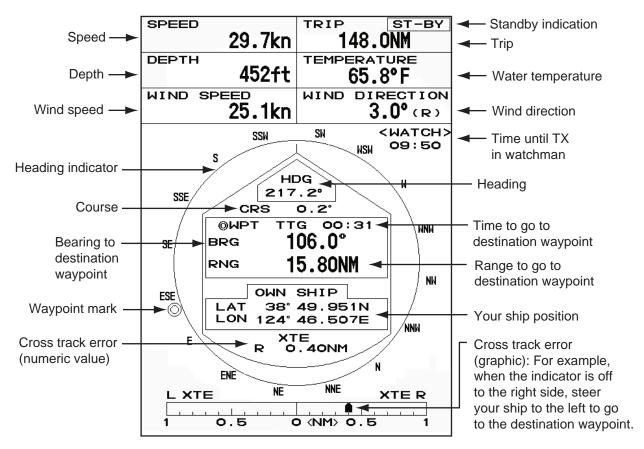

Navigation data display at standby

# **1.35.2** Navigation data at the bottom of the screen

The navigation data is displayed at the bottom of the screen.

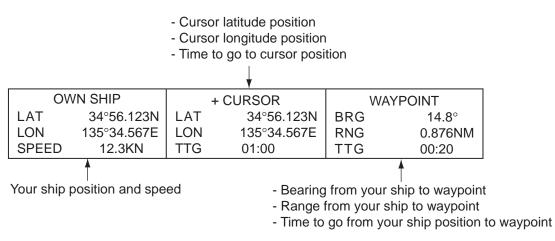

Navigation data

To show or hide the navigation data at the bottom of the screen, do the following:

- 1. Press the **MENU** key to open the menu.
- 2. Use the Cursorpad ( $\blacktriangle$  or  $\triangledown$ ) to select [Display] and press the **ENTER** key.
- 3. Use the Cursorpad ( $\blacktriangle$  or  $\triangledown$ ) to select [Data Box] and press the **ENTER** key.

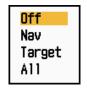

Data Box options

- Use the Cursorpad (▲ or ▼) to select an option and press the ENTER key.
   [Off]: Turn off the data display.
   [Nav]: Navigation data
   [Target]: ARPA and AIS target data (See section 3.8 and 4.5.)
   [AII]: Navigation data plus ARPA and AIS target data
- 5. Press the **MENU** key to close the menu.

# 1.36 Dynamic Range

You can change the dynamic range to erase unwanted weak echoes (sea reflections, etc.). Select [Narrow], [Normal] or [Wide] depending on conditions.

- 1. Press the **MENU** key to open the menu.
- 2. Use the Cursorpad (▲ or ▼) to select [Echo] and press the ENTER key.
- 3. Use the Cursorpad (▲ or ▼) to select [Display-Dynamic] and press the ENTER key.

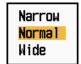

Display-Dynamic options

4. Use the Cursorpad (▲ or ▼) to select [Narrow], [Normal] or [Wide] then press the ENTER key.
[Narrow]: Erase weak echoes.
[Normal]: Normal use

[Wide]: Display weaker echoes compared to [Narrow].

5. Press the **MENU** key to close the menu.

# **1.37 Characteristics Curve**

You can change the characteristics curve to reduce unwanted weak echoes (sea reflections, etc.). Select [1], [2] or [3] depending on conditions when unwanted weak echoes hide wanted targets.

- 1. Press the MENU key to open the menu.
- 2. Use the Cursorpad ( $\blacktriangle$  or  $\blacktriangledown$ ) to select [Echo] and press the **ENTER** key.
- 3. Use the Cursorpad ( $\blacktriangle$  or  $\triangledown$ ) to select [Display-Curve] and press the **ENTER** key.

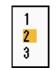

#### Display-Curve options

- Use the Cursorpad (▲ or ▼) to select [1], [2] or [3] then press the ENTER key.
  [1]: Reduce weak echoes.
  - [2]: Normal use
  - [3]: Display weaker echoes in stronger color compared to [1].

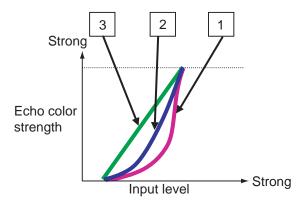

Display curve

5. Press the **MENU** key to close the menu.

# 1.38 Waypoint Marker

The waypoint marker shows the location of the destination waypoint set on a navigation plotter. The heading signal or course data are required. You can turn on/off the waypoint marker as follows:

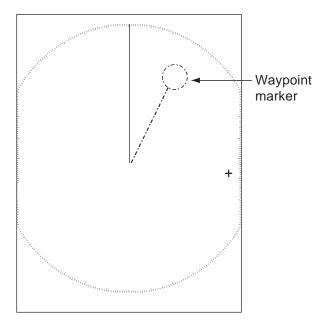

Waypoint marker

- 1. Press the **MENU** key to open the menu.
- 2. Use the Cursorpad ( $\blacktriangle$  or  $\triangledown$ ) to select [Others] and press the **ENTER** key.
- 3. Use the Cursorpad ( $\blacktriangle$  or  $\triangledown$ ) to select [WPT Mark] and press the **ENTER** key.

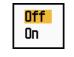

#### WPT Mark options

- 4. Use the Cursorpad ( $\blacktriangle$  or  $\triangledown$ ) to select [Off] or [On] then press the **ENTER** key.
- 5. Press the **MENU** key to close the menu.

# 1.39 Alarm Message

The alarm status window shows all currently violated alarms.

Note: The alarm status window is not automatically displayed when an alarm occurs.

- 1. Press the **MENU** key to open the menu.
- 2. Use the Cursorpad ( $\blacktriangle$  or  $\triangledown$ ) to select [Alarm] and press the **ENTER** key.

3. Use the Cursorpad ( $\blacktriangle$  or  $\triangledown$ ) to select [Alarm Status] and press the **ENTER** key.

| Alarm Status                                                                                                    |
|----------------------------------------------------------------------------------------------------|
| [SIGNAL MISSING] TRIGGER HEADING BEARING GYRO<br>VIDEO POSITION NMEA_HDG                                                                                                    |
| [TARGET ALARM1] IN OUT                                                                                                    |
| [TARGET ALARM2] IN OUT<br>[ARPA ALARM] COLLISION LOST PROXIMITY<br>[AIS ALARM] COLLISION PROXIMITY<br>[AIS SYSTEM] TX ANT CH1 CH2 CH70 FAIL MKD<br>EPFS L/L SOG COG HDG ROT |
| [OTHER] OVER_TEMP                                                                                                    |

[CANCEL/HL OFF]:Close

Alarm Status display

- 4. Press the CANCEL/HL OFF key to close the alarm status display.
- 5. Press the **MENU** key to close the menu.

| Alarm category   | Meaning                                                                          |  |
|------------------|----------------------------------------------------------------------------------|--|
| SIGNAL MISSING*  |                                                                                  |  |
| TRIGGER          | Trigger signal lost (only for remote display)                                    |  |
| HEADING          | Heading signal lost                                                              |  |
| BEARING          | Bearing signal lost                                                              |  |
| GYRO             | AD-10 format gyro signal lost                                                    |  |
| VIDEO            | Video signal lost                                                                |  |
| POSITION         | NMEA format position data lost                                                   |  |
| NMEA_HDG         | NMEA format heading signal lost                                                  |  |
| TARGET ALARM1(2) |                                                                                  |  |
| IN               | An echo has entered a target alarm zone.                                         |  |
| OUT              | An echo has exited a target alarm zone.                                          |  |
| ARPA ALARM       |                                                                                  |  |
| COLLISION        | CPA and TCPA of an ARPA target is less than CPA and TCPA alarm settings.         |  |
| LOST             | Acquired ARPA target becomes lost.                                               |  |
| PROXIMITY        | The range to an ARPA target is less than the user-set proximity alarm range.     |  |
| AIS ALARM        |                                                                                  |  |
| COLLISION        | CPA and TCPA of an AIS target is less than CPA and TCPA alarm settings.          |  |
| PROXIMITY        | The range to an AIS target is less than the user-set prox-<br>imity alarm range. |  |

| Alarm category | Meaning                                                                 |
|----------------|-------------------------------------------------------------------------|
| AIS SYSTEM*    |                                                                         |
| ТХ             | TX stopped or TX error                                                  |
| ANT            | Antenna VSWR problem                                                    |
| CH1            | TDM2 RX1 board problem                                                  |
| CH2            | TDM2 RX2 board problem                                                  |
| CH70           | RX channel 70 problem                                                   |
| FAIL           | System failure                                                          |
| MKD            | Minimum input device lost                                               |
| EPFS           | Navigator (GPS, etc.) problem                                           |
| L/L            | Position data lost                                                      |
| SOG            | Speed data lost                                                         |
| COG            | Course data lost                                                        |
| HDG            | Heading data lost                                                       |
| ROT            | Rate of turn data lost                                                  |
| OTHER*         |                                                                         |
| OVER_TEMP      | The temperature of the equipment is more than the spec-<br>ified value. |

\*: Have a qualified technician check the equipment.

# 1.40 Echo Area

You can select the display area from [Normal] or [Full Screen].

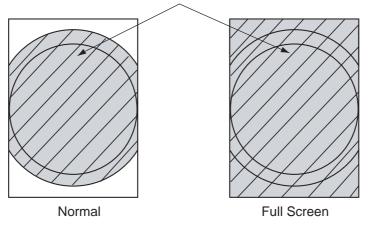

Area in which echoes are displayed

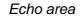

- 1. Press the **MENU** key to open the menu.
- 2. Use the Cursorpad ( $\blacktriangle$  or  $\blacktriangledown$ ) to select [Display] and press the **ENTER** key.

3. Use the Cursorpad ( $\blacktriangle$  or  $\triangledown$ ) to select [Echo Area] and press the **ENTER** key.

| Norma 1     |  |
|-------------|--|
| Full Screen |  |

Echo Area options

- 4. Use the Cursorpad (▲ or ▼) to select [Normal] or [Full Screen] then press the EN-TER key.
- 5. Press the **MENU** key to close the menu.

# 1.41 Initial Sub Menu

The [Initial] sub menu in the [System] menu contains the items which allow you to customize your radar to meet your needs.

## 1.41.1 How to open the Initial sub menu

- 1. Press the **MENU** key to open the menu.
- 2. Use the Cursorpad ( $\blacktriangle$  or  $\triangledown$ ) to select [Initial] and press the **ENTER** key.

| Menu                       | In                                 | itial              |
|----------------------------|------------------------------------|--------------------|
| Target Trails 🏛            | Key Beep                           | : On               |
| Tuning                     | Offcenter Speed                    | : 15kn             |
| Others<br>Target           | Compass Type<br>Range Preset       | : True             |
| ARPA                       | Wind Direction                     | : Apparent         |
| AIS                        | NMEA Port 1                        | : Auto             |
| GPS                        | NMEA Port 2                        | : Auto             |
|                            | NMEA Mixing Out                    | : Off              |
| ▼ System                   |                                    |                    |
| Initial                    |                                    |                    |
| Tests                      | [ENTER]: Enter [CA<br>[MENU]: Exit | NCEL/HL OFF]: Back |
| Turning on/off beep sounds |                                    |                    |

Initial sub menu

## 1.41.2 Description of Initial sub menu

[Key Beep]: When a key is pressed, a beep sounds. You can turn on or off this beep.

[Offcenter Speed]: Set the speed of your ship to calculate amount of your ship's offcenter. The setting range is 1-99 (kn).

**[Compass Type]:** Select the type of bearing sensor connected to the radar; [True] (gyrocompass, satellite compass) or [Magnetic] (magnetic compass).

[Range Preset]: You can select the radar ranges. Select a range and press the EN-TER key to switch on and off. At least two ranges must be turned on. The maximum range available depends on the radar model. 0.0625 is not available in KM (kilometers).

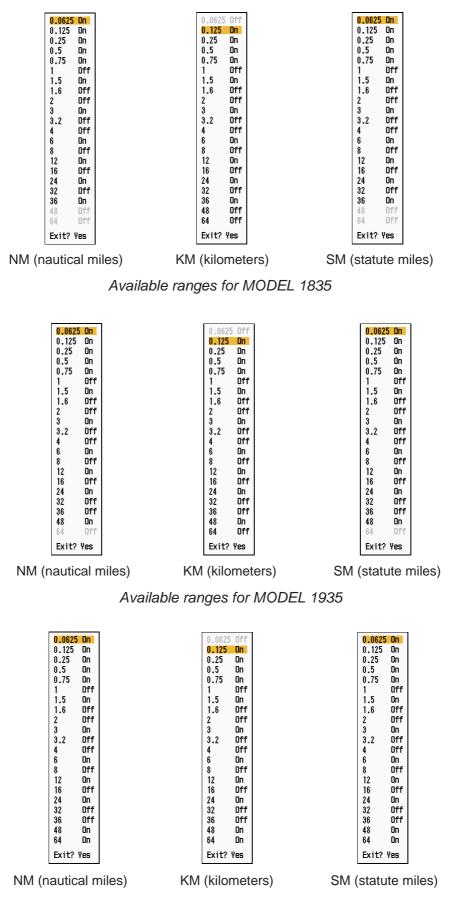

Available ranges for MODEL 1945

[Wind Direction]: Wind direction is shown as [Apparent] or [True].

**[NMEA Port 1]:** Set the baud rate of the equipment connected to Port 1 ([Auto], [4800], or [38400] (bps)). [Auto] provides automatic detection of baud rate from 4800, 9600, 19200 or 38400 (bps).

[NMEA Port 2]: Same function as Port 1 but for Port 2.

**[NMEA Mixing Out]:** Data input to Port 1 may be output from Port 2 mixed with data output to Port 2. Select [On] to use this feature.

# 1.42 Units Sub Menu

You can select the unit of measurement for range, ship speed, depth, temperature and wind speed on the [Units] sub menu in the [System] menu. You can not open this sub menu in normal operation. To open this menu, select [Units], hold the **CANCEL/HL OFF** key and press the **MENU** key five times.

| Menu                                                                                   | Units                                                                                                    |
|----------------------------------------------------------------------------------------|----------------------------------------------------------------------------------------------------|
| Target<br>ARPA<br>AIS<br>GPS<br>▼ System<br>Initial<br>Tests<br>Sector Blanks<br>Units | Range Unit : NM<br>Ship Speed Unit : kn<br>Depth Unit : ft<br>Temperature Unit : °F<br>Wind Speed Unit : kn |
| Installation                                                                           | [ENTER]: Enter [CANCEL/HL OFF]: Back<br>[MENU]: Exit                                                        |
| Choosing an unit of range                                                              |                                                                                                    |

Units sub menu

[Range Unit]: NM, KM, SM

[Ship Speed Unit]: kn, km/h, mph

[Depth Unit]: m, ft, fa, pb, HR

[Temperature Unit]: °C, °F

[Wind Speed Unit]: kn, km/h, mph, m/s

# 1.43 Sector Blank

You must prevent the transmission in some areas to protect passengers and crew from microwave radiation. Also, if the reflections of echoes from the mast appear on the screen, you must prevent the transmission in that area. You can set two sectors.

- 1. Press the **MENU** key to open the menu.
- 2. Use the Cursorpad ( $\blacktriangle$  or  $\triangledown$ ) to select [Sector Blanks] and press the **ENTER** key.
- 3. Use the Cursorpad (▲ or ▼) to select [Sect-Blank 1 (or 2) Status] and press the ENTER key.

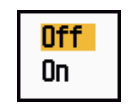

Sect-Blank Status options

- 4. Use the Cursorpad (▲ or ▼) to select [On] and press the ENTER key.
- 5. Use the Cursorpad (▲ or ▼) to select [Sect-Blank 1 (or 2) Start] and press the ENTER key.

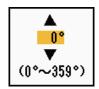

Sect-Blank Start setting window

- Use the Cursorpad (▲ or ▼) to set the start point of the sector and press the EN-TER key.
- 7. Use the Cursorpad (▲ or ▼) to select [Sect-Blank 1 (or 2) End] and press the EN-TER key.

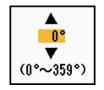

Sect-Blank End setting window

8. Use the Cursorpad (▲ or ▼) to set the end point of the sector and press the EN-TER key.

Note 1: You can not set the sector more than 180 degrees.

**Note 2:** You can not set the total width of sector 1 and sector 2 more than 270 degrees.

9. Press the **MENU** key to close the menu.

As shown in the following illustration, dashed lines mark the start and end points of the sector.

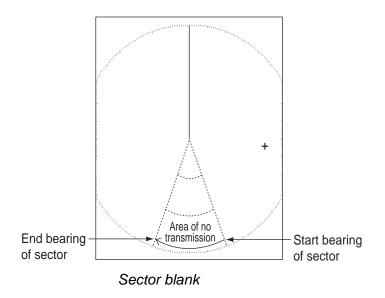

# 1.44 Other Menu Items

This section describes the menu items not previously described.

# 1.44.1 Menu items on the [Brill/Color] menu

[View Position]: You can select the angle from where you see the screen.

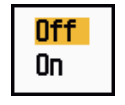

View Position options

**[Menu Transparency]:** You can select the degree of transparency of the menu window so the menu window does not hide the echo display. [4] is the greatest degree of transparency. [Off] functions to hide the echo display behind the menu window completely.

Note: Alpha blending technology is used for transparency effects.

| Off    |  |
|--------|--|
| 1      |  |
| 2<br>3 |  |
| 3      |  |
| 4      |  |

Menu Transparency options

**[Echo Color Mode]:** You can select the color palette from [System] or [Custom]. [System] is the pre-set color palette and [Custom] is the color palette you can set yourself. This function is not available in the [IEC] or [Russian-River] mode.

**[Custom Echo Color]:** You can customize the echo color with the following two methods. This function is not available in the [IEC] or [Russian-River] mode.

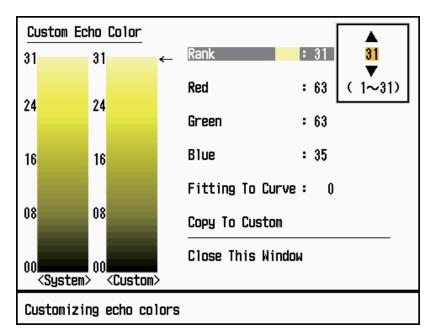

Custom Echo Color setting window

- Method 1: 1) Select the echo rank to change on the [Rank] (setting range: 1 31).2) Set the RGB values for selected echo rank on the [Red], [Green] and [Blue] (setting range: 0 63).
- Method 2: 1) Select 31 on the [Rank].
  - 2) Set the RGB values for 31 echo rank on the [Red], [Green] and [Blue] (setting range: 0 63).
  - 3) Interpolate the RGB values between the maximum rank and minimum rank on the [Fitting To Curve] with the following curves (setting range: -20 to 20).

Setting range > 0: Logarithmic curve, useful to emphasize the weak echoes.

Setting range = 0: Straight line

Setting range < 0: Exponential curve, useful to emphasize the strong echoes.

[Copy To Custom]: Copy the color palette from [System] to [Custom].

# 1.44.2 Menu items on the [Display] menu

**[Base Text Display]:** You can select on/off for the text indications of the following items on the display. The settings on this function are used when you set [Echo Area] to [Full Screen] on the [Display] menu. This function is not available in the [IEC] or [Russian-River] mode.

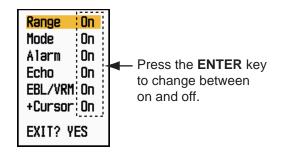

Base Text Display options

The text indications set to off appear when you operate any key. The indications disappear when there is no key operation for 10 seconds.

[Gain/Sea/Rain Bar]: Open the Gain/Sea/Rain indicator. You can check the current settings.

| Gain/Sea/Rain                   |         |             |
|---------------------------------|---------|-------------|
| GAIN MAN<br>SEA MAN<br>RAIN MAN | (0~100) | 0<br>0<br>0 |
| [CANCEL/HL OFF]: Close          |         |             |

Gain/Sea/Rain Bar

[STBY Display]: Set the function of the standby display.

| Norma 1 |  |
|---------|--|
| Nav     |  |
| Economy |  |

STBY Display options

[Normal]: Display "ST-BY" at the screen center.

[Nav]: Display navigation data.

[Economy]: Turn off the backlight of the LCD. The radar must be switched from TX to ST-BY to activate this mode.

# 1.44.3 Menu items on the [Echo] menu

**[Color Erase]:** Erase the lower echo color whose level is set here. Set a large value to display only the stronger echoes.

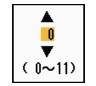

Color Erase setting window

# 1.45 Remote Display

You can use this radar as a remote display when you set [Input Source] to [Slave] on the [Installation] sub menu. When this setting is done, the menu and display change as described below. To display the radar image on the remote display, transmit from the main radar.

**Note:** The message "Please turn to STBY-mode when you change this setting." appears when you switch the mode in transmission.

#### Unavailable menu items

The menu items are not available with the remote display as shown in the table.

| Menu                       | Unavailable menu item(s)                                                   |
|----------------------------|----------------------------------------------------------------------------|
| [Echo]                     | [Pulse Length], [2nd Echo Rejector]                                        |
| [Custom 1, 2, 3]           | [Pulse Length]                                                             |
| [Alarm]                    | [Watchman]                                                                 |
| [Tuning]                   | All menu items are inoperative.                                            |
| [System] - [Sector Blanks] | All menu items are inoperative.                                            |
| [System] - [Installation]  | [Antenna Rotation], [MBS Adjust],<br>[Auto Install Setup], [Total TX Time] |

#### Display appearance

The display changes as shown in the following illustration.

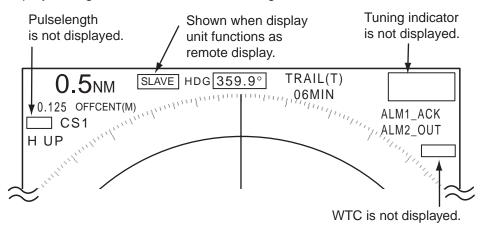

Transmitting or standby display indications for remote display

#### Items unavailable with Function key F1. F2 and F3

- [Pulse Length] ([Echo] menu)
- [2nd Echo Rejector] ([Echo] menu)
- [Watchman] ([Alarm] menu)
- [Tuning Mode] ([Tuning] menu)

## Total TX time indication

The total TX time (TX TIME XXXXXX.XH) does not appear on the diagnostic test or on the Normal standby display.

#### 1. DESCRIPTION OF OPERATION

This page is intentionally left blank.

# 2. DESCRIPTION OF RADAR

## 2.1 General

### 2.1.1 Minimum and maximum ranges

### Minimum range

The minimum range is defined by the shortest distance at which, using a scale of 0.0625 or 0.125 nm, a target having an echoing area of  $10 \text{ m}^2$  is shown separate from the point representing the antenna position.

The minimum range depends on the pulselength, antenna height, and signal processing (like main bang suppression and digital quantization). Use a shorter range scale as far as it gives favorable definition or clarity of picture. This MODEL 1835 series meets the requirements of IEC 62252 5.14.1 (Class A).

### Maximum range

The maximum detection range, Rmax, varies depending on the height of the antenna, the height of the target above the sea, the size, shape and material of the target, and the atmospheric conditions.

Under normal atmospheric conditions, the maximum range is equal or a little shorter than the optical horizon. The radar horizon is longer than the optical one by approximately 6% because of the diffraction property of the radar signal. The Rmax is shown in the following formula.

$$\begin{split} R_{max} &= 2.2 \ x \ (\sqrt{h1} + \sqrt{h2}) \\ \text{where } R_{max} \text{: radar horizon (nautical miles)} \\ \text{h1: antenna height (m)} \\ \text{h2: target height (m)} \end{split}$$

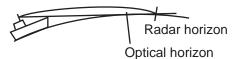

If the height of the antenna is 9 m and the height of the target is 16 m, the maximum radar range is;

 $R_{max} = 2.2 \text{ x} (\sqrt{9} + \sqrt{16}) = 2.2 \text{ x} (3 + 4) = 15.4 \text{ nm}$ 

**Note:** The detection range is reduced by precipitation (which absorbs the radar signal).

### 2.1.2 Radar resolution

The bearing resolution and range resolution are important in radar resolution.

### **Bearing resolution**

The bearing resolution is the ability of the radar to display the echoes received from two targets at the same range as the separate echoes. The bearing resolution is proportional to the antenna length and the wavelength.

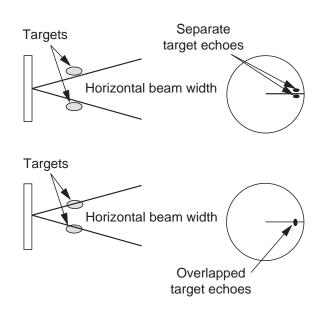

### Range resolution

The range resolution is the ability to display the echoes received from two targets on the same bearing as separate echoes. The range resolution is determined by only pulselength.

The test targets used to determine the range and bearing resolution are radar reflectors that have an echoing area of 10  $m^2$ .

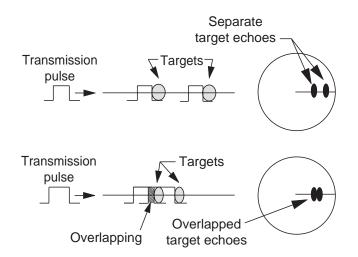

### 2.1.3 Bearing accuracy

One of the most important features of the radar is how accurately the bearing of a target can be measured. The accuracy of bearing measurement depends on the narrowness of the radar beam. The bearing is taken relative to the heading of the ship. Correct adjustment of the heading line at installation is important to get accurate bearings. To minimize the error when you measure the bearing of a target, put the target echo at the extreme position on the screen by selecting a suitable range.

### 2.1.4 Range measurement

Measurement of the range to a target is important function of the radar. There are three methods of measuring range: the fixed range rings, the Variable Range Marker (VRM), and the cursor (if set to measure range and bearing). The fixed range rings appear on the screen with a given interval and provide a rough estimate of the range to a target. The diameter of VRM is increased or decreased so that the marker touches the inner edge of the target (see section 1.15.2). The VRM is a more accurate range measurement than the fixed range rings. For cursor, see section 1.13.

## 2.2 False Echoes

The echo signals can appear on the screen at positions where there is no target or disappear when there are targets. These false echoes are shown below.

### 2.2.1 Multiple echoes

Multiple echoes occur when a transmitted pulse returns from a solid object like a large ship, bridge, or breakwater. A second, a third or more echoes can be seen on the display at double, triple or other multiples of the actual range of the target as shown below. You can reduce and remove the multiple reflection echoes with the **A/C SEA** control.

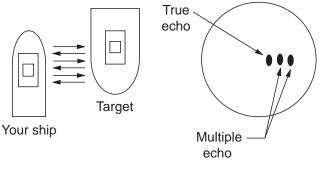

Multiple echoes

### 2.2.2 Sidelobe echoes

When the radar pulse is transmitted, some radiation escapes on each side of the beam, called "sidelobes". If a target is where a target can be detected by the sidelobes as well as the mainlobe, the side echoes can be shown on both sides of the true echo at the same range. Sidelobes show normally only on short ranges and from strong targets. You can reduce the sidelobes with the **A/C SEA** control.

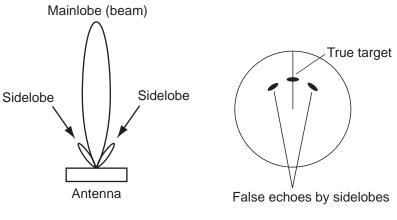

Sidelobe echoes

### 2.2.3 Virtual image

A large target close your ship can appear at two positions on the screen. One of them is the true echo reflected by the target. The other is a false echo which is caused by the mirror effect of a large object on or close your ship as shown in the following figure. If your ship comes close to a large metal bridge, for example, a false echo can temporarily appear on the screen.

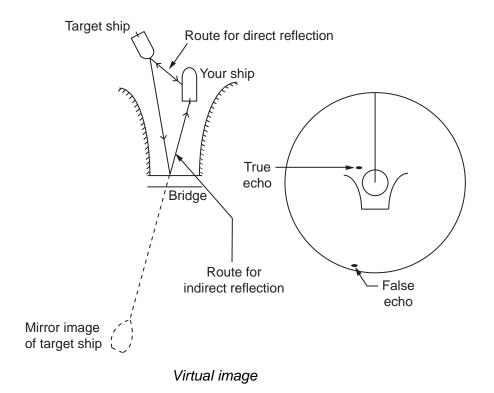

### 2.2.4 Shadow sector

Funnels, stacks, masts, or derricks near the antenna interrupt the radar beam, and a non-detecting sector can occur. Targets can not be detected within this sector.

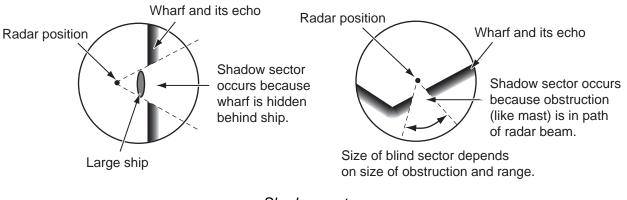

Shadow sector

# 2.3 SART (Search and Rescue Transponder)

### 2.3.1 SART description

When any X-band radar reaches within a range of approximately 8 nm, a Search and Rescue Transponder (SART) sends a response to the radar signal. The transmitter signal of response is 12-sweeps signal between 9,500 MHz to 9,200 MHz. The time of slow sweep signal is 7.5  $\mu$ s and the time of fast sweep signal is 0.4  $\mu$ s. When the radar receives this SART signal, a line of 12 dots appears. When the position of SART is distant, the radar display shows only slow sweep signals like the illustration of screen A.

When the radar reaches the SART within approximately 1 nm, the radar display can also show the 12 responses of fast sweep signals like the illustration of screen B. The position of the SART is the closest position of the radar echoes.

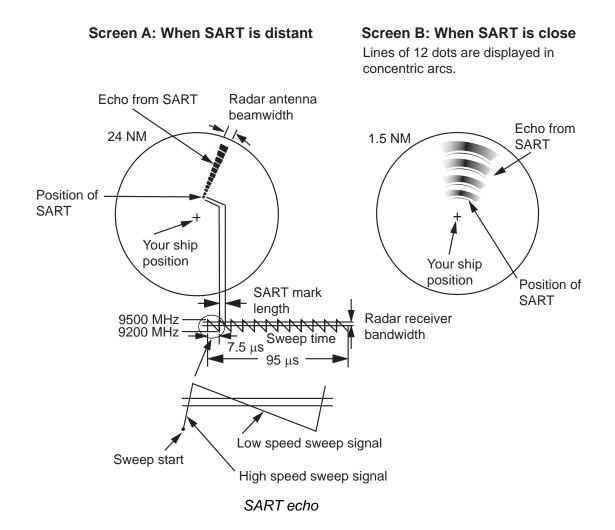

### 2.3.2 General remarks on receiving SART

### SART range errors

When the SART is at a range greater than approximately 1 nm, the first dot is displayed at 0.64 nm beyond the true position of the SART. When the range closes so that the fast sweep responses are seen also, the first range echoes are displayed at 150 m beyond the true position.

### Range scale

When you find the SART position, do as follows:

- 1. Use the **RANGE** key to set the range scale to 6 nm or 12 nm.
- 2. Turn off [A/C Auto].
- 3. Turn off [Int Rejector].

### SART display

To display only the SART echo clearly on the radar screen, reduce the tuning on manual mode. The normal radar echoes get weak, however, the SART echoes remain. Your ship comes close to the SART, the arc for the SART display becomes larger. Most of the radar screen becomes fuzzy. Adjust the **A/C SEA** and **GAIN** controls to display the necessary screen.

# 2.4 RACON

A RACON is a radar beacon which emits radar-receivable signals in the radar frequency spectrum (X- or S-band). There are several signal formats; in general, the RACON signal appears on the radar screen as a rectangular echo originating at a point just beyond the position of the radar beacon. It has a Morse coded pattern. Note that the position on the radar display is not accurate.

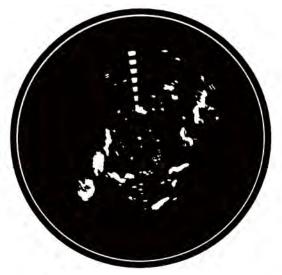

Echoes on the radar screen

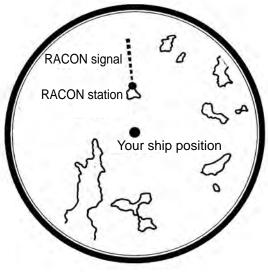

Echo description

RACON

# 3. ARPA OPERATION

The Automatic Radar Plotter ARP-11 (option) manually or automatically acquires and tracks ten targets. Once a target is acquired automatically or manually, a target is automatically tracked within 0.1 to 16 nm.

# 3.1 Precautions for Use

# 

Do not depend on one navigation device for the navigation of the ship. The navigator must check all aids available to confirm position. Electronic aids are not a replacement for basic navigation principles and common sense.

The ARPA automatically tracks an automatically or manually acquired radar target and calculates its course and speed, indicating them by a vector. Since the data from the auto plotter depend on the selected radar targets, the radar must be optimally tuned for use with the auto plotter, to ensure required targets will not be lost or unnecessary targets like sea returns and noise will not be acquired and tracked.

A target is not always a landmass, reef, ship, but can be returns from the sea surface and clutter. As the level of clutter changes with the environment, the operator must correctly adjust the A/C SEA, A/C RAIN and GAIN controls so that the target echoes do not disappear from the radar screen.

# 

The plotting accuracy and response of this ARPA meets IMO standards. The tracking accuracy is affected by the following:

The tracking accuracy is affected by course change. One to two minutes is required to restore vectors to full accuracy after a sudden course change. (The actual amount depends on gyrocompass specifications.) The amount of tracking delay is inversely proportional to the relative speed of the target. Delay is on the order of 15-30 seconds for high relative speed; 30-60 seconds for low relative speed.

The display accuracy is affected by the following:

Echo intensity Pulse width of radar transmission Radar bearing error Gyrocompass error Course change (your ship or target)

# 3.2 Controls for Use with ARPA

**ENTER:** Acquire cursor-selected target. Display data for tracked target (in the data box at the bottom of the screen).

**CANCEL/HL OFF:** Remove data of cursor-selected tracked target from the data box. Stop tracking the cursor-selected target (when its data is not displayed in the data box).

**MENU:** Access the [Target] and [ARPA] menus for ARPA operations.

**Cursorpad:** Select a target to acquire (or cancel the tracking). Select a target to show (or remove) target data.

## 3.3 ARPA Display On/Off

You can turn the ARPA display on or off. The system continuously tracks ARPA targets regardless of this setting.

- 1. Press the **MENU** key to open the menu.
- 2. Use the Cursorpad ( $\blacktriangle$  or  $\triangledown$ ) to select [ARPA] and press the **ENTER** key.
- 3. Use the Cursorpad ( $\blacktriangle$  or  $\triangledown$ ) to select [Display] and press the **ENTER** key.

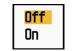

ARPA-Display options

- 4. Use the Cursorpad ( $\blacktriangle$  or  $\triangledown$ ) to select [Off] or [On] then press the **ENTER** key.
- 5. Press the **MENU** key to close the menu.

## **3.4** How to Acquire and Track the Targets

Ten targets are acquired and tracked manually or automatically.

### 3.4.1 Manual acquisition

You can acquire up to ten ARPA targets. When the automatic acquisition ([Auto Acquisition] on the [ARPA] menu) is set to on, you can manually acquire up to five targets.

- 1. Use the Cursorpad to put the cursor on the target to acquire.
- 2. Press the ENTER key.

The ARPA target symbol changes over time as below. A vector which indicates the motion direction of the target appears approximately one minute after acquisition.

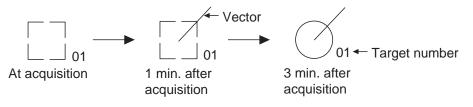

ARPA target symbol

### Target number

**River and Sea (Non-IEC system):** An acquired target gets the youngest unused number. When a target is lost and disappears from the number list, the next acquired target takes the number of that lost target (ie; In a 5 target list, if the target 2 is lost, the next acquired target takes the number of target 2).

**IEC and Russian-River (IEC system):** An acquired target gets the youngest unused number. When a target is lost and disappears from the number list, the next acquired target takes the next sequential number until reaching a maximum 10. If the target number reaches a maximum 10, the next acquired target takes the number of a previously lost target.

### 3.4.2 Automatic acquisition

When you set an automatic acquisition area, the ARPA can acquire up to five targets automatically.

The automatic acquisition area is 2.0 to 2.5 nm in range and  $\pm 45^{\circ}$  on either side of the heading line in bearing. When you change the automatic acquisition to manual acquisition, targets being tracked in automatic acquisition are continuously tracked.

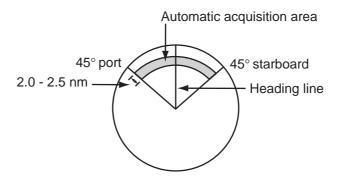

Automatic acquisition area

- 1. Press the **MENU** key to open the menu.
- 2. Use the Cursorpad ( $\blacktriangle$  or  $\bigtriangledown$ ) to select [ARPA] and press the **ENTER** key.
- 3. Use the Cursorpad (▲ or ▼) to select [Auto Acquisition] and press the ENTER key.

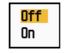

Auto Acquisition options

- 4. Use the Cursorpad ( $\blacktriangle$  or  $\triangledown$ ) to select [On] and press the **ENTER** key.
- 5. Press the **MENU** key to close the menu.

### 3.5 How to Stop the Tracking of ARPA Target

When ten targets have been acquired, no more acquisition occurs unless targets are cancelled. If you acquire additional targets, you must cancel one or more individual targets, or all targets. Use one of the following procedures.

### **3.5.1** How to stop the tracking of selected targets

- 1. Use the Cursorpad to put the cursor on the target to cancel the tracking.
- 2. Press the **CANCEL/HL OFF** key to cancel the tracking and erase the ARPA symbol. The unit beeps twice and the symbol is erased from the screen.

### **3.5.2** How to stop the tracking of all targets

- 1. Press the **MENU** key to open the menu.
- 2. Use the Cursorpad ( $\blacktriangle$  or  $\triangledown$ ) to select [ARPA] and press the **ENTER** key.

3. Use the Cursorpad ( $\blacktriangle$  or  $\triangledown$ ) to select [All Cancel] and press the **ENTER** key.

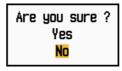

All Cancel options

- 4. Use the Cursorpad (▲) to select [Yes] and press the **ENTER** key. All symbols are erased from the screen and the long beep sounds.
- 5. Press the **MENU** key to close the menu.

# 3.6 Vector Attributes

### 3.6.1 What is a vector?

A vector is a line extending from a tracked target. A vector shows speed and course of the target. The top of a vector shows estimated position of the target after the selected vector time elapses. If you extend the vector length (time), you can evaluate the risk of collision with any target.

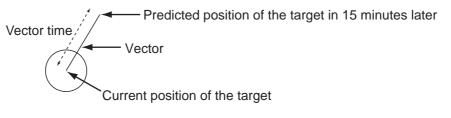

When vector time is 15 minutes

### 3.6.2 Vector time and vector reference

- 1. Press the **MENU** key to open the menu.
- 2. Use the Cursorpad ( $\blacktriangle$  or  $\triangledown$ ) to select [Target] and press the **ENTER** key.

| Menu                                                                                                    | Tar                                                                                             | get                                                           |
|----------------------------------------------------------------------------------------------------|-------------------------------------------------------------------------------------------------|---------------------------------------------------------------|
| Display<br>Echo<br>Custom 1<br>Custom 2<br>Custom 3<br>Alarm<br>Target Trails<br>Tuning<br>Others<br>Target | Vector Time<br>Vector Reference<br>History Dots<br>History Interval<br>CPA<br>TCPA<br>Proximity | : 6min<br>: True<br>: 5<br>: 1min<br>: Off<br>: 1min<br>: Off |
| ARPA                                                                                                    | [ENTER]: Enter [CAN<br>[MENU]: Exit                                                             | NCEL/HL OFF]: Back                                            |
| Adjusting a vector time to be displayed                                                                     |                                                                                                 |                                                               |

Target menu

3. Use the Cursorpad ( $\blacktriangle$  or  $\triangledown$ ) to select [Vector Time] and press the **ENTER** key.

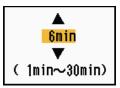

Vector Time setting window

- 4. Use the Cursorpad (▲ or ▼) to select time and press the ENTER key.
- 5. Use the Cursorpad (▲ or ▼) to select [Vector Reference] and press the ENTER key.

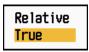

Vector Reference options

6. Use the Cursorpad (▲ or ▼) to select [Relative] or [True] then press the ENTER key. This function is not activate for [IEC] or [Russian-River] purpose. The mode is set to [True].

**[Relative]:** Other ships' vectors are displayed relative to your ship. This mode helps find targets on a collision course. If a ship is on a collision course with your ship, the vector of a ship points toward your ship position.

**[True]:** Your ship's and other ships' vectors are displayed at their true motions. This mode helps discriminate between moving and stationary targets.

7. Press the **MENU** key to close the menu.

Note: The functions of the [Target] menu are shared by ARPA and AIS.

### 3.6.3 Vector of your ship

The vector of your ship is shown as an arrow from your ship position. The vector of your ship is shown on the following conditions:

- Connect ARP-11 (option)
- Select [True] on the menu item [Vector Reference] on the [Target] menu
- Independent of on/off on the menu item [Display] on the [ARPA] menu

**Note:** The vector of your ship is shown in the same color as the ARPA symbol color (see section 3.12).

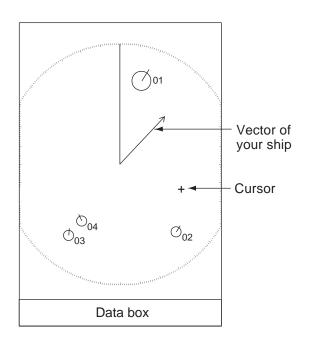

# 3.7 History Display (target past position)

This radar can display time-spaced dots (maximum ten dots) that mark the past positions of any tracked ARPA target. You can evaluate actions of a target by the spacing between dots. Below are examples of dot spacing and target movement.

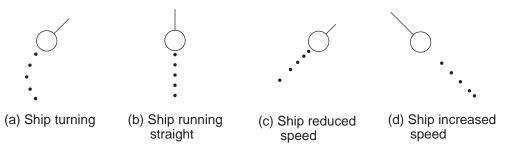

Target movement and history display

You can select the number of history dots to display and the time interval to display the history dots.

- 1. Press the **MENU** key to open the menu.
- 2. Use the Cursorpad (▲ or ▼) to select [Target] and press the ENTER key.
- 3. Use the Cursorpad ( $\blacktriangle$  or  $\triangledown$ ) to select [History Dots] and press the **ENTER** key.

| Off |  |
|-----|--|
| 5   |  |
| 10  |  |

#### History Dots options

- 4. Use the Cursorpad (▲ or ▼) to select number of history dots to display (5 or 10) or select [Off] to turn off the history display.
- 5. Press the ENTER key.

6. Use the Cursorpad ( $\blacktriangle$  or  $\triangledown$ ) to select [History Interval] and press the **ENTER** key.

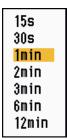

History Interval options

- 7. Use the Cursorpad ( $\blacktriangle$  or  $\triangledown$ ) to select the time interval and press the **ENTER** key.
- 8. Press the MENU key to close the menu.

### 3.8 ARPA Target Data

You can show the data for a tracked ARPA target in the data box at the bottom of the screen. To display ARPA target data, the menu item [Display] on the [ARPA] menu must be set for [On] and the menu item [Data Box] on the [Display] menu must be set for [Target] or [All].

- 1. Use the Cursorpad to put the cursor on an ARPA target.
- 2. Press the ENTER key to show the data of the target.

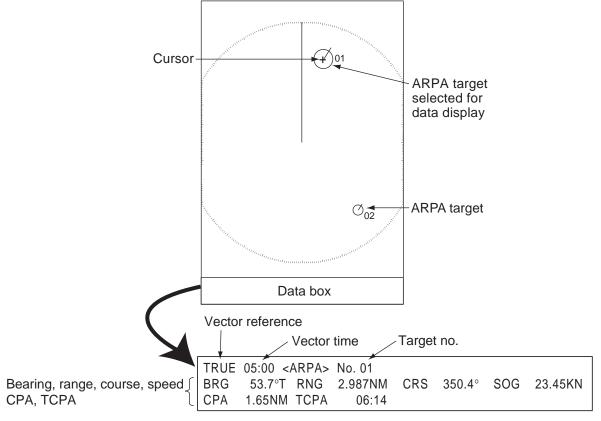

#### ARPA target data

The symbol for the selected ARPA target is enlarged double to distinguish from other symbols.

To remove the data of a target from a data box, put the cursor on its target symbol and press the **CANCEL/HL OFF** key.

# 3.9 CPA/TCPA Alarm

Set CPA (Closest Point of Approach) alarm range and TCPA (predicted Time to CPA) alarm time to alert you to targets that can be on a collision course. When CPA and TCPA of any ARPA target become less than the preset CPA and TCPA alarm settings, the audio alarm sounds. The alarm message "COLLISION" appears. The target symbol changes to a dangerous target symbol (triangle) and flashes with its vector. You can stop the audio alarm with any key. The flashing of the triangle stops when the tracked ARPA target is not in the CPA and TCPA alarm setting. The ARPA continuously monitors CPA and TCPA of all tracked ARPA targets.

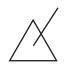

Dangerous target symbol

This feature helps identify targets that can be on a collision course. Correctly adjust **GAIN**, **A/C SEA**, **A/C RAIN** and other radar controls.

# 

Do not depend on the CPA/TCPA alarm as the only method to detect the risk of collision. The navigator is not released of the responsibility to keep visual caution for collision situations, whether or not the radar or other plotting aid is in use.

- 1. Press the **MENU** key to open the menu.
- 2. Use the Cursorpad ( $\blacktriangle$  or  $\triangledown$ ) to select [Target] and press the **ENTER** key.
- 3. Use the Cursorpad ( $\blacktriangle$  or  $\triangledown$ ) to select [CPA] and press the **ENTER** key.

| Off   |
|-------|
| 0.5NM |
| 1NM   |
| 2NM   |
| 3NM   |
| 5NM   |
| 6NM   |
|       |

#### CPA options

4. Use the Cursorpad ( $\blacktriangle$  or  $\triangledown$ ) to select CPA distance and press the **ENTER** key.

5. Use the Cursorpad ( $\blacktriangle$  or  $\bigtriangledown$ ) to select [TCPA] and press the **ENTER** key.

| 30s    |
|--------|
| 1min – |
| 2min   |
| 3min   |
| 4min   |
| 5min   |
| 6min   |
| 12min  |
|        |

TCPA options

- 6. Use the Cursorpad ( $\blacktriangle$  or  $\triangledown$ ) to select TCPA and press the **ENTER** key.
- 7. Press the **MENU** key to close the menu.

## 3.10 Proximity Alarm

The proximity alarm alerts you when an ARPA target is within the range you set. The audio alarm sounds and the alarm message "PROXIMITY" appears. The target symbol changes to a dangerous target symbol (triangle, see section 3.9) and flashes with its vector. Press any key to stop the audio alarm. The flashing continues until the target is not within the range set, the alarm range is changed to exclude the target, or the proximity alarm is deactivated.

- 1. Press the **MENU** key to open the menu.
- 2. Use the Cursorpad ( $\blacktriangle$  or  $\triangledown$ ) to select [Target] and press the **ENTER** key.
- 3. Use the Cursorpad ( $\blacktriangle$  or  $\triangledown$ ) to select [Proximity] and press the **ENTER** key.

|   | Off   |
|---|-------|
|   | 0.5NM |
|   | 1NM   |
|   | 2NM   |
|   | 3NM   |
|   | 5NM   |
|   | 6NM   |
|   | 12NM  |
|   | 24NM  |
| L |       |

Proximity options

- 4. Use the Cursorpad ( $\blacktriangle$  or  $\triangledown$ ) to select the range and press the **ENTER** key.
- 5. Press the **MENU** key to close the menu.

# 3.11 Lost Target

When the system detects a lost target, the audio alarm sounds and the alarm message "LOST" appears. The target symbol becomes a flashing square like the following illustration. When the system detects the target again, the target symbol becomes a normal symbol.

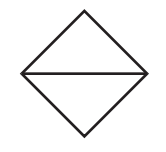

Lost target symbol

To erase a lost target symbol, put the cursor on the symbol and press the **CANCEL/ HL OFF** key. If you leave a lost target symbol flashing, the symbol disappears after one minute.

You can remove all lost ARPA targets from the screen as follows:

- 1. Press the **MENU** key to open the menu.
- 2. Use the Cursorpad ( $\blacktriangle$  or  $\triangledown$ ) to select [ARPA] and press the **ENTER** key.
- 3. Use the Cursorpad (▲ or ▼) to select [ACK Lost Targets] and press the ENTER key.

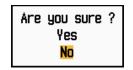

ACK Lost Targets options

- 4. Use the Cursorpad (▲) to select [Yes] and press the **ENTER** key. All lost targets symbols are erased from the screen and the long beep sounds.
- 5. Press the **MENU** key to close the menu.

### 3.12 Symbol Color

You can select the ARPA symbol color from Green, Red, Blue, White or Black.

- 1. Press the **MENU** key to open the menu.
- 2. Use the Cursorpad ( $\blacktriangle$  or  $\triangledown$ ) to select [ARPA] and press the **ENTER** key.
- 3. Use the Cursorpad ( $\blacktriangle$  or  $\triangledown$ ) to select [Color] and press the **ENTER** key.

| Green |  |
|-------|--|
| Red   |  |
| Blue  |  |
| White |  |
| Black |  |

#### Color options

- 4. Use the Cursorpad ( $\blacktriangle$  or  $\triangledown$ ) to select the color and press the **ENTER** key.
- 5. Press the **MENU** key to close the menu.

Note: Symbols can not be shown in the same color as the background color.

# 4. AIS OPERATION

Connected to the FURUNO AIS Transponders FA-150, FA-100, FA-50 or the AIS Receiver FA-30, the MODEL 1835 series can show the name, position and other navigation data of the nearest 100 AIS transponder-equipped ships.

This radar accepts position data fixed by WGS-84 geodetic datum. Set the datum to WGS-84 on the GPS navigator connected to this radar. If this radar is interfaced with the FURUNO GPS Navigator GP-320B, see section 5.2 for the procedure.

# 4.1 Controls for Use with AIS

**ENTER:** Activate cursor-selected target. Display data for selected active target (in the data box at the bottom of the screen).

**CANCEL/HL OFF:** Remove data of cursor-selected AIS target from the data box. Sleep cursor-selected target (when its data is not displayed in the data box).

MENU: Access the [Target] and [AIS] menus for AIS operations.

**Cursorpad:** Select a target to activate (or sleep). Select a target to show (or remove) target data.

# 4.2 AIS Display On/Off

You can turn the AIS display on or off. The system continues processing AIS targets regardless of on/off for AIS display when the AIS transponder is turned on.

- 1. Press the MENU key to open the menu.
- 2. Use the Cursorpad ( $\blacktriangle$  or  $\triangledown$ ) to select [AIS] and press the **ENTER** key.

| Menu                                                                                                    | AI                                                                                                    | S                                                 |
|----------------------------------------------------------------------------------------------------|----------------------------------------------------------------------------------------------------|---------------------------------------------------|
| Custom 1<br>Custom 2<br>Custom 3<br>Alarm<br>Target Trails<br>Tuning<br>Others<br>Target<br>ARPA<br>AIS<br>GPS | Display<br>Color<br>Number of Targets<br>Sort By<br>Range<br>Sector Start<br>Sector End<br>Ignore Slow Targets<br>ACK Lost Targets<br>[ENTER]: Enter [CAN<br>[MENU]: Exit | : Range<br>: 24.0NM<br>: 340°<br>: 20°<br>: 5.0kn |
| Turning on/off AIS display                                                                                     |                                                                                                    |                                                   |

AIS menu

3. Use the Cursorpad ( $\blacktriangle$  or  $\triangledown$ ) to select [Display] and press the **ENTER** key.

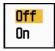

#### AIS-Display options

- 4. Use the Cursorpad (▲ or ▼) to select [Off] or [On] then press the ENTER key.
- 5. Press the **MENU** key to close the menu.

### 4.3 AIS Symbols

When the AIS is turned on, AIS targets are displayed with AIS symbol as below.

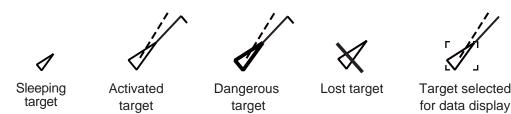

AIS symbols

**Note:** The AIS symbols are momentarily erased after the screen is redrawn when the heading is changed on the head-up mode.

## 4.4 Activating, Sleeping Targets

When you change a sleeping target to an activated target, a vector shows the course and speed of that target. You can easily judge the target movement by the vector.

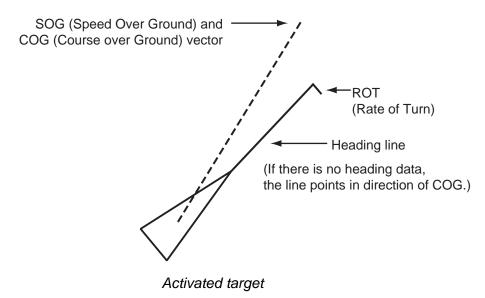

When there are many activated targets on the screen, you can not easily distinguish the activated targets from the radar images or ARPA targets. You can sleep an activated target for easy view of radar images.

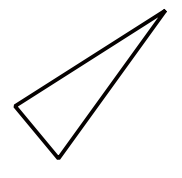

Sleeping target

To activate a target: Put the cursor on the target and press the ENTER key.

To sleep a target: Put the cursor on the target and press the CANCEL HL/OFF key.

### 4.5 AIS Target Data

You can show the AIS target data in the data box at the bottom of the screen. To display AIS target data, the menu item [Display] on the [AIS] menu must be set for [On] and the menu item [Data Box] on the [Display] menu must be set for [Target] or [AII].

- 1. Use the Cursorpad to put the cursor on an activated target.
- 2. Press the ENTER key to show the data of the target.

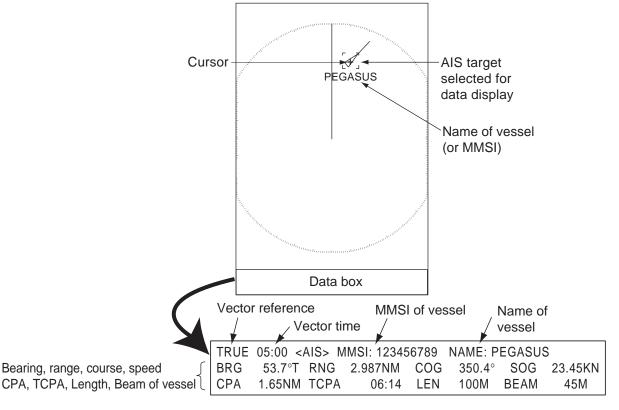

#### AIS target data

To remove the target data from a data box, put the cursor on its target symbol and press the **CANCEL/HL OFF** key.

### 4.6 How to Sort Targets

You can sort the AIS targets received from the AIS transponder by range from your ship, by sector, by CPA or TCPA.

- 1. Press the **MENU** key to open the menu.
- 2. Use the Cursorpad ( $\blacktriangle$  or  $\triangledown$ ) to select [AIS] and press the **ENTER** key.
- 3. Use the Cursorpad ( $\blacktriangle$  or  $\triangledown$ ) to select [Sort By] and press the **ENTER** key.

Sort By options

 Use the Cursorpad (▲ or ▼) to select sorting method and press the ENTER key. [Range]: Sort targets within the display range set (see section 4.7), from nearest to furthest.

**[Sector]:** Sort targets within the display sector set (see section 4.8) and within 24 nm, from nearest to furthest.

**[CPA]:** Sort targets within 24 nm by CPA, from closest to furthest.

**[TCPA]:** Sort targets within 24 nm by TCPA, from earliest time to latest time.

5. Press the **MENU** key to close the menu.

## 4.7 Display Range

You can set the AIS system to show only those AIS targets within the range you set. The setting range is 0.1-36 nm for MODEL 1835, 0.1-48 nm for MODEL 1935, 0.1-64 nm for MODEL 1945. Actual range depends on the AIS Transponder. If the target sorting method is selected to [Range], the target data within the range set here is transmitted to this radar.

- 1. Press the **MENU** key to open the menu.
- 2. Use the Cursorpad ( $\blacktriangle$  or  $\triangledown$ ) to select [AIS] and press the **ENTER** key.
- 3. Use the Cursorpad ( $\blacktriangle$  or  $\triangledown$ ) to select [Range] and press the **ENTER** key.

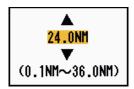

AIS-Range setting window (for MODEL 1835)

- 4. Use the Cursorpad ( $\blacktriangle$  or  $\triangledown$ ) to set the display range and press the **ENTER** key.
- 5. Press the **MENU** key to close the menu.

Note: The unit of measurement for range is NM.

# 4.8 How to Display the Targets within a Specific Sector

You can display AIS targets only within a specific sector. If the target sorting method is selected to [Sector], the target data within the sector set here is transmitted to this radar.

- 1. Press the **MENU** key to open the menu.
- 2. Use the Cursorpad ( $\blacktriangle$  or  $\triangledown$ ) to select [AIS] and press the **ENTER** key.
- 3. Use the Cursorpad ( $\blacktriangle$  or  $\triangledown$ ) to select [Sector Start] and press the **ENTER** key.

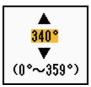

Sector Start setting window

- 4. Use the Cursorpad (▲ or ▼) to set the start point for the sector and press the EN-TER key.
- 5. Use the Cursorpad ( $\blacktriangle$  or  $\triangledown$ ) to select [Sector End] and press the **ENTER** key.

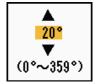

Sector End setting window

- Use the Cursorpad (▲ or ▼) to set the end point for the sector and press the EN-TER key.
- 7. Press the **MENU** key to close the menu.

## 4.9 Number of Targets to Display

You can select the maximum number of AIS targets to display. The setting value is 10 to 100. When the screen becomes cluttered with AIS targets, you can limit the number of AIS targets to show. Targets are selected and displayed according to sort method. (See section 4.6.)

- 1. Press the **MENU** key to open the menu.
- 2. Use the Cursorpad ( $\blacktriangle$  or  $\blacktriangledown$ ) to select [AIS] and press the **ENTER** key.
- 3. Use the Cursorpad (▲ or ▼) to select [Number of Targets] and press the ENTER key.

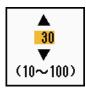

Number of Targets setting window

- 4. Use the Cursorpad (▲ or ▼) to select the number of targets to display and press the **ENTER** key.
- 5. Press the **MENU** key to close the menu.

## 4.10 Vector Attributes

### 4.10.1 What is a vector?

A vector is a line extending from a tracked target. A vector shows speed and course of the target. The top of a vector shows estimated position of the target after the selected vector time elapses. If you extend the vector length (time), you can evaluate the risk of collision with any target.

### 4.10.2 Vector time and vector reference

- 1. Press the **MENU** key to open the menu.
- 2. Use the Cursorpad ( $\blacktriangle$  or  $\triangledown$ ) to select [Target] and press the **ENTER** key.
- 3. Use the Cursorpad ( $\blacktriangle$  or  $\triangledown$ ) to select [Vector Time] and press the **ENTER** key.

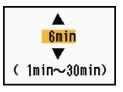

Vector Time setting window

- 4. Use the Cursorpad ( $\blacktriangle$  or  $\blacktriangledown$ ) to select time and press the **ENTER** key.
- 5. Use the Cursorpad (▲ or ▼) to select [Vector Reference] and press the ENTER key.

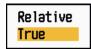

Vector Reference options

 Use the Cursorpad (▲ or ▼) to select [Relative] or [True] then press the ENTER key. This function is not activate for [IEC] or [Russian-River] purpose. The mode is set to [True].

**[Relative]:** Other ships' vectors are displayed relative to your ship. This mode helps find targets on a collision course. If a ship is on a collision course with your ship, the vector of a ship points toward your ship position.

**[True]:** Your ship's and other ships' vectors are displayed at their true motions. This mode helps discriminate between moving and stationary targets.

7. Press the **MENU** key to close the menu.

## 4.11 History Display (target past position)

This radar can display time-spaced dots (maximum ten dots) that marks the past positions of any tracked AIS target. You can evaluate actions of a target by the spacing between dots. Below are examples of dot spacing and target movement.

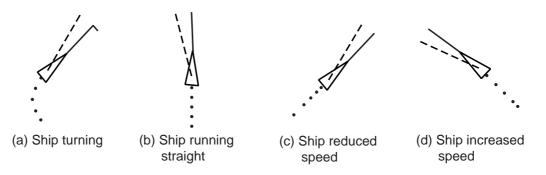

Target movement and history display

You can select the number of history dots to display and the time interval to display the history dots.

- 1. Press the **MENU** key to open the menu.
- 2. Use the Cursorpad ( $\blacktriangle$  or  $\triangledown$ ) to select [Target] and press the **ENTER** key.
- 3. Use the Cursorpad ( $\blacktriangle$  or  $\triangledown$ ) to select [History Dots] and press the **ENTER** key.

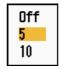

History Dots options

- 4. Use the Cursorpad (▲ or ▼) to select number of history dots to display (5 or 10) or select [Off] to turn off the history display.
- 5. Press the ENTER key.
- 6. Use the Cursorpad ( $\blacktriangle$  or  $\triangledown$ ) to select [History Interval] and press the **ENTER** key.

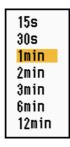

History Interval options

- 7. Use the Cursorpad ( $\blacktriangle$  or  $\triangledown$ ) to select time interval and press the **ENTER** key.
- 8. Press the **MENU** key to close the menu.

# 4.12 CPA/TCPA Alarm

Set CPA (Closest Point of Approach) alarm range and TCPA (predicted Time to CPA) alarm time to alert you to targets that can be on a collision course. When CPA and TCPA of any AIS target (including a sleeping target) become less than the preset CPA and TCPA alarm settings, the audio alarm sounds. The alarm message "COLLISION" appears. The target symbol changes to a dangerous target symbol (red) and flashes with its vector. You can stop the audio alarm and flashing with any key. The dangerous target symbol is displayed until the AIS target is not in the CPA and TCPA alarm setting. The AIS continuously monitors CPA and TCPA of all AIS targets.

This feature helps identify targets that can be on a collision course.

- 1. Press the **MENU** key to open the menu.
- 2. Use the Cursorpad ( $\blacktriangle$  or  $\triangledown$ ) to select [Target] and press the **ENTER** key.
- 3. Use the Cursorpad ( $\blacktriangle$  or  $\triangledown$ ) to select [CPA] and press the **ENTER** key.

| Off   |  |
|-------|--|
| 0.5NM |  |
| 1NM   |  |
| 2NM   |  |
| 3NM   |  |
| 5NM   |  |
| 6NM   |  |

### CPA options

- 4. Use the Cursorpad ( $\blacktriangle$  or  $\triangledown$ ) to select CPA distance and press the **ENTER** key.
- 5. Use the Cursorpad ( $\blacktriangle$  or  $\triangledown$ ) to select [TCPA] and press the **ENTER** key.

| 30s          |  |
|--------------|--|
| 1min         |  |
| 2min         |  |
| 3min         |  |
| 4min<br>5min |  |
| 6min         |  |
| 12min        |  |

TCPA options

- 6. Use the Cursorpad ( $\blacktriangle$  or  $\triangledown$ ) to select TCPA and press the **ENTER** key.
- 7. Press the **MENU** key to close the menu.

## 4.13 **Proximity Alarm**

The proximity alarm alerts you when an AIS target is within the range you set. The audio alarm sounds and the alarm message "PROXIMITY" appears. The target symbol changes to a dangerous target symbol (red) and flashes with its vector. Press any key to stop the audio alarm and flashing. The dangerous target symbol is displayed until the target is not within the range set, the alarm range is changed to exclude the target, or the proximity alarm is deactivated.

- 1. Press the **MENU** key to open the menu.
- 2. Use the Cursorpad ( $\blacktriangle$  or  $\triangledown$ ) to select [Target] and press the **ENTER** key.
- 3. Use the Cursorpad ( $\blacktriangle$  or  $\triangledown$ ) to select [Proximity] and press the **ENTER** key.

| Off   |  |
|-------|--|
| 0.5NM |  |
| 1NM   |  |
| 2NM   |  |
| 3NM   |  |
| 5NM   |  |
| 6NM   |  |
| 12NM  |  |
| 24NM  |  |
|       |  |

Proximity options

- 4. Use the Cursorpad ( $\blacktriangle$  or  $\triangledown$ ) to select the range and press the **ENTER** key.
- 5. Press the **MENU** key to close the menu.

### 4.14 Lost Target

When AIS data is not received from a target at fixed interval (3-5\* report intervals), the target symbol changes to the lost target symbol (flashing). No audio or visual alarm is given for a lost target.

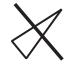

Lost target symbol

\* The interval at which AIS data is sent depends on speed of the AIS transponder. For detailed information, refer to the Operator's Manual for the AIS transponder.

You can remove all lost AIS targets from the display as follows:

- 1. Press the **MENU** key to open the menu.
- 2. Use the Cursorpad ( $\blacktriangle$  or  $\triangledown$ ) to select [AIS] and press the **ENTER** key.
- 3. Use the Cursorpad (▲ or ▼) to select [ACK Lost Targets] and press the ENTER key.

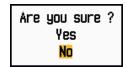

ACK Lost Targets options

- 4. Use the Cursorpad (▲) to select [Yes] and press the **ENTER** key. All lost targets symbols are erased from the screen and the long beep sounds.
- 5. Press the **MENU** key to close the menu.

# 4.15 Symbol Color

You can select the AIS symbol color among Green, Red (unavailable in the [IEC] or [Russian-River] purpose), Blue, White or Black.

- 1. Press the **MENU** key to open the menu.
- 2. Use the Cursorpad ( $\blacktriangle$  or  $\triangledown$ ) to select [AIS] and press the **ENTER** key.
- 3. Use the Cursorpad ( $\blacktriangle$  or  $\triangledown$ ) to select [Color] and press the **ENTER** key.

| Green |
|-------|
| Red   |
| Blue  |
| White |
| Black |
|       |

Color options

- 4. Use the Cursorpad ( $\blacktriangle$  or  $\triangledown$ ) to select the color and press the **ENTER** key.
- 5. Press the **MENU** key to close the menu.

Note: Symbols can not be shown in the same color as the background color.

### 4.16 How to Ignore Slow Targets

You can prevent activation of the CPA/TCPA alarm against AIS targets that are traveling at a speed lower than set here. The AIS symbols are not affected by this setting.

- 1. Press the **MENU** key to open the menu.
- 2. Use the Cursorpad ( $\blacktriangle$  or  $\triangledown$ ) to select [AIS] and press the **ENTER** key.
- 3. Use the Cursorpad (▲ or ▼) to select [Ignore Slow Targets] and press the ENTER key.

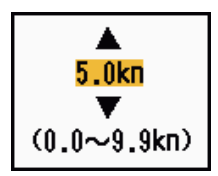

Ignore Slow Targets setting window

- Use the Cursorpad (▲ or ▼) to select speed (0.0 9.9 kn) and press the ENTER key.
- 5. Press the **MENU** key to close the menu.

# 5. GPS OPERATION

If the FURUNO GPS Navigator GP-320B is connected to this radar, you can set GP-320B from this radar.

# 5.1 Navigator Mode

- 1. Press the **MENU** key to open the menu.
- 2. Use the Cursorpad ( $\blacktriangle$  or  $\triangledown$ ) to select [GPS] and press the **ENTER** key.
- 3. Use the Cursorpad ( $\blacktriangle$  or  $\triangledown$ ) to select [Mode] and press the **ENTER** key.

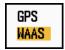

Mode options

- Use the Cursorpad (▲ or ▼) to select [GPS] or [WAAS] then press the ENTER key.
- 5. Press the **MENU** key to close the menu.

# 5.2 Datum

Select the type of datum which matches the paper charts you use for navigation. Select [WGS-84] if the radar is connected to an AIS Transponder.

- 1. Press the **MENU** key to open the menu.
- 2. Use the Cursorpad ( $\blacktriangle$  or  $\triangledown$ ) to select [GPS] and press the **ENTER** key.
- 3. Use the Cursorpad ( $\blacktriangle$  or  $\triangledown$ ) to select [Datum] and press the **ENTER** key.

| WGS-84 |  |
|--------|--|
| Tokyo  |  |
| Other  |  |

#### Datum options

- 4. Use the Cursorpad (▲ or ▼) to select the type of datum and press the ENTER key. If you select [WGS-84] or [Tokyo], go to step 7. If you select [Other], go to the next step.
- 5. Use the Cursorpad ( $\blacktriangle$  or  $\triangledown$ ) to select [Datum No] and press the **ENTER** key.

#### Datum No setting window

- Use the Cursorpad (▲ or ▼) to select the datum number and press the ENTER key. (The setting range is 001 - 192 and 201 - 254. Refer to the appendix 2 "GEO-DETIC CHART LIST".)
- 7. Press the **MENU** key to close the menu.

# 5.3 WAAS Setup

Geostationary satellites, the type used with WAAS, provide more accurate position data when compared to GPS. These satellites can be tracked automatically or manually. Auto tracking automatically searches for the best geostationary satellite from your current position.

- 1. Press the **MENU** key to open the menu.
- 2. Use the Cursorpad ( $\blacktriangle$  or  $\triangledown$ ) to select [GPS] and press the **ENTER** key.
- 3. Use the Cursorpad ( $\blacktriangle$  or  $\triangledown$ ) to select [WAAS] and press the **ENTER** key.

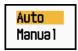

WAAS options

- 4. Use the Cursorpad (▲ or ▼) to select [Auto] or [Manual] then press the ENTER key. If you select [Auto], go to step 7. If you select [Manual], go to the next step.
- 5. Use the Cursorpad ( $\blacktriangle$  or  $\triangledown$ ) to select [WAAS No] and press the **ENTER** key.

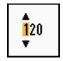

### WAAS No setting window

- 6. Use the Cursorpad (▲ or ▼) to select WAAS number and press the **ENTER** key. (The setting range is 120 158. Refer to the following table.)
- 7. Press the **MENU** key to close the menu.

| Provider | Satellite type        | Longitude | Satellite No. |
|----------|-----------------------|-----------|---------------|
| WAAS     | Inmarsat-3-F4 (AOR-W) | 142°W     | 122           |
|          | Inmarsat-3-F3 (POR)   | 178°E     | 134           |
|          | Intelsat Galaxy XV    | 133°W     | 135           |
|          | TeleSat Anik F1R      | 107.3°W   | 138           |
| EGNOS    | Inmarsat-3-F2 (AOR-E) | 15.5°W    | 120           |
|          | Artemis               | 21.5°E    | 124           |
|          | Inmarsat-3-F5 (IOR-W) | 25°E      | 126           |
| MSAS     | MTSAT-1R              | 140°E     | 129           |
|          | MTSAT-2               | 145°E     | 137           |

### 5.4 Satellite Monitor

The Satellite Monitor provides the information about GPS and WAAS satellites. See your GPS navigator's owner's manual for detailed information.

- 1. Press the **MENU** key to open the menu.
- 2. Use the Cursorpad ( $\blacktriangle$  or  $\triangledown$ ) to select [GPS] and press the **ENTER** key.
- 3. Use the Cursorpad (▲ or ▼) to select [Satellite Monitor] and press the ENTER key.

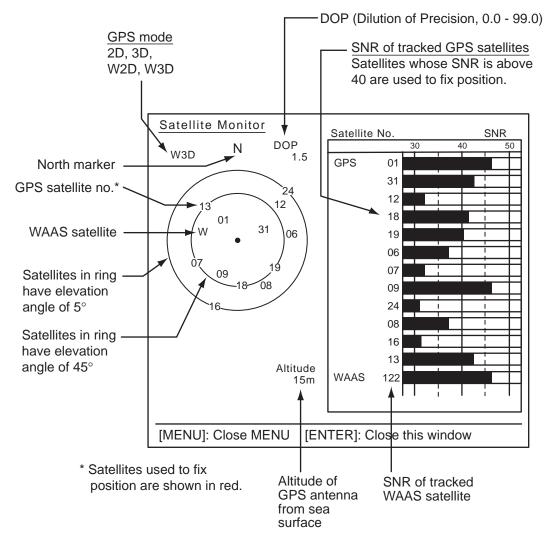

Satellite monitor

4. Press the **ENTER** key to close only the satellite monitor display.

# 5.5 Cold Start

Cold start, which clears the Almanac from the GPS receiver, can be necessary in the following conditions:

- If you have turned off the power of the GPS receiver for a long time.
- The ship has moved far away from the previous fixing position (e.g., more than 500 km).
- Other reason that prevents the receiver from finding its position within five minutes after you turn on the power.

To do cold start, do the following:

- 1. Press the **MENU** key to open the menu.
- 2. Use the Cursorpad ( $\blacktriangle$  or  $\triangledown$ ) to select [GPS] and press the **ENTER** key.
- 3. Use the Cursorpad ( $\blacktriangle$  or  $\triangledown$ ) to select [Cold Start] and press the **ENTER** key.

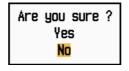

### Cold Start options

- Use the Cursorpad (▲) to select [Yes] and press the ENTER key. After processing cold start, the long beep sounds. (To stop cold start, press the CANCEL/HL OFF key instead of the ENTER key.)
- 5. Press the **MENU** key to close the menu.

# 6. MAINTENANCE, TROUBLE-SHOOTING

This chapter has information about maintenance and troubleshooting that the user can follow to care for the equipment.

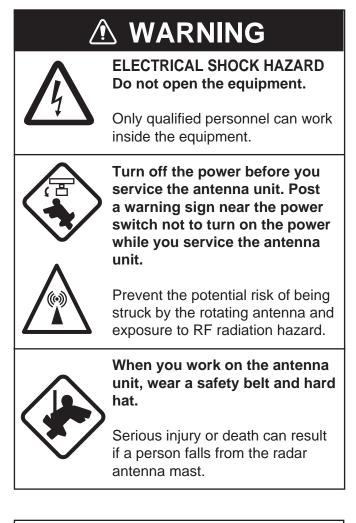

# NOTICE

Do not apply paint, anti-corrosive sealant or contact spray to plastic parts or equipment coating.

Those items contain products that can damage plastic parts and equipment coating.

## 6.1 **Preventive Maintenance**

Regular maintenance helps keep your equipment in good condition and prevents future problems. Check the items shown in the table below to help keep your equipment in good condition for years to come.

| Interval          | ltem                                            | Check point                                        | Remedy                                                                                                    |
|-------------------|-------------------------------------------------|----------------------------------------------------|----------------------------------------------------------------------------------------------------|
| When<br>necessary | LCD                                             | Dust on the LCD                                    | Remove the dust from the LCD<br>with the tissue paper and an LCD<br>cleaner. To remove dirt or salt, use<br>the LCD cleaner. Change the tis-<br>sue paper often so as not to<br>scratch the LCD. |
| 3 to 6<br>months  | Ground terminal on display unit                 | Check for tight connec-<br>tion and rust.          | Tighten or replace as necessary.                                                                                                    |
|                   | Display unit<br>connectors                      | Check for tight connec-<br>tion.                   | Tighten if the connectors are loos-<br>ened.                                                                                                    |
|                   | Exposed nuts and bolts on the anten-<br>na unit | Check for corroded or loosened bolts.              | Clean and repaint as necessary.<br>Use sealing compound instead of paint.                                                                                                    |
|                   | Antenna radiator                                | Check for dirt and cracks on the radiator surface. | Clean radiator surface with fresh-<br>water-moistened cloth. Do not use<br>plastic solvents to clean.                                                                                            |

#### Maintenance

## 6.2 Fuse Replacement

The fuse on the power cable protects the equipment from overcurrent and equipment fault. If the fuse blows, find the cause before you replace the fuse. Use the correct fuse. A wrong fuse can damage the equipment.

# 

Use the correct fuse.

A wrong fuse can damage the equipment and cause fire.

| Unit                    | Туре               | Code No.       | Remarks |
|-------------------------|--------------------|----------------|---------|
| Display unit            | FGB0 125V 10A PBF  | 000-155-826-10 | 12 VDC  |
| (fitted on power cable) | FGB0-A 125V 5A PBF | 000-155-853-10 | 24 VDC  |

# 6.3 Magnetron Life

When the life of the magnetron is reached, the targets do not appear on the display. If long-range performance appears to have decreased, contact a FURUNO agent or dealer about replacement of the magnetron.

| Model                    | Magnetron type | Code No.       | Estimated life      |
|--------------------------|----------------|----------------|---------------------|
| MODEL 1835<br>MODEL 1935 | MAF1421B       | 000-158-786-10 | Approx. 3,000 hours |
|                          | MG4004         | 000-158-895-10 | Approx. 3,000 hours |
|                          | E3571          | 000-146-867-01 | Approx. 2,000 hours |
| MODEL 1945               | MAF1422B       | 000-158-788-10 | Approx. 3,000 hours |
|                          | MG4006         | 000-158-896-10 | Approx. 3,000 hours |

# 6.4 LCD Backlight Life

The life of the LCD backlight, which provides illumination for the LCD, is approximately 4,800 hours at 25°C (ambient temperature). The display brilliance cannot be raised when the backlight has worn out. When brilliance cannot be raised, have a qualified technician replace the backlight.

| Name                     | Туре     | Code No.       |
|--------------------------|----------|----------------|
| Lamp holder complete set | 104LHS46 | 000-160-949-10 |

# 6.5 Simple Troubleshooting

This section provides simple troubleshooting procedures which the user can follow to restore normal operation. If you cannot restore normal operation, do not check inside the unit. Have a qualified technician check the equipment.

| Problem                                                                                                    | Remedy                                                                                                    |
|----------------------------------------------------------------------------------------------------|----------------------------------------------------------------------------------------------------|
| You cannot turn on the power.                                                                                           | <ul> <li>Check for blown fuse.</li> <li>Check that the power connector is fastened.</li> <li>Check for corrosion on the power cable connector.</li> <li>Check for damaged power cable.</li> <li>Check battery for correct voltage output.</li> </ul> |
| There is no response when a key is pressed.                                                                             | Turn off and on the power. If you do not get a response, the key is damaged. Contact your dealer for instructions.                                                                                                    |
| The power is on and you operated the <b>STBY/TX</b> key to transmit. The marks and letters appear, but no echo appears. | Check that the antenna cable is fastened.                                                                                                    |
| Tuning is correctly adjusted, but sensitivity is poor.                                                                  | Replace the magnetron. Contact your dealer.                                                                                                    |
| The range is changed, but radar pic-<br>ture does not change.                                                           | <ul> <li>Try to hit the <b>RANGE</b> key again.</li> <li>Turn off and on the display unit.</li> </ul>                                                                                                    |
| Poor discrimination in range because of many echoes from the waves.                                                     | Adjust A/C SEA control.                                                                                                    |
| The true motion presentation is not working correctly.                                                                  | <ul> <li>Check that the setting of [Display Mode] in<br/>the [Display] menu is set to [True Motion].</li> <li>Check if the heading and position data are in-<br/>put and correct.</li> </ul>                                                         |
| The range rings are not displayed.                                                                                      | Check that the setting of [Rings Brill] in the [Brill/Color] menu is set to other than [Off].                                                                                                    |
| Target is not tracked correctly be-<br>cause of sea clutter.                                                            | Adjust A/C SEA and A/C RAIN controls.                                                                                                    |

### Simple troubleshooting

## 6.6 Advanced-level Troubleshooting

This section describes how to cure hardware and software troubles which the qualified service persons must do.

| Problem                                                                                                    | Probable cause or<br>check points                                                                                            | Remedy                                                                                                    |
|----------------------------------------------------------------------------------------------------|----------------------------------------------------------------------------------------------------|----------------------------------------------------------------------------------------------------|
| Power cannot be turned on.                                                                                                    | 1) Mains voltage/polarity                                                                                                    | 1) Correct the wiring and input voltage.                                                                                                    |
|                                                                                                    | 2) Power supply board                                                                                                    | <ol> <li>Replace power supply<br/>board.</li> </ol>                                                                                                    |
| Brilliance adjusted but no picture.                                                                                                  | 1) SPU Board                                                                                                    | 1) Replace SPU board.                                                                                                    |
| Antenna not rotat-<br>ing.                                                                                                    | 1) Antenna drive mechanism                                                                                                   | 1) Replace the antenna drive mechanism.                                                                                                    |
| Data and marks<br>not displayed in<br>transmit.                                                                                      | 1) SPU board                                                                                                    | 1) Replace SPU board.                                                                                                    |
| Set <b>GAIN</b> to maxi-<br>mum with <b>A/C SEA</b><br>set at minimum.<br>Marks and indica-<br>tions appear but no<br>noise or echo. | <ol> <li>Signal cable between an-<br/>tenna and display unit</li> <li>IF amplifier</li> <li>Video amplifier board</li> </ol> | <ol> <li>Check continuity and isolation of coaxial cable.</li> <li>Replace IF amplifier.</li> <li>Check coax line for fasten connection. If connection is good, replace SPU board.</li> </ol> |
| Marks, indications<br>and noise appear<br>but no echo.<br>(Transmission leak<br>representing your<br>ship position is ab-<br>sent.)  | <ol> <li>Magnetron</li> <li>Modulator board</li> <li>SPU board</li> </ol>                                                    | <ol> <li>Check magnetron current.</li> <li>Replace modulator board.</li> <li>Replace SPU board.</li> </ol>                                                                                    |
| Picture not updat-<br>ed or picture                                                                                                  | 1) Bearing signal generator                                                                                                  | <ol> <li>Check that signal cables<br/>are fastened.</li> </ol>                                                                                                    |
| freeze-up.                                                                                                    | <ol> <li>SPU board</li> <li>Video freeze-up</li> </ol>                                                                       | <ol> <li>2) Replace SPU board.</li> <li>3) Turn off and on the radar.</li> </ol>                                                                                                    |

Advanced-level troubleshooting

| Problem                                                | Probable cause or<br>check points                                                             | Remedy                                                                                                    |
|--------------------------------------------------------|-----------------------------------------------------------------------------------------------|----------------------------------------------------------------------------------------------------|
| Radar is correctly tuned but sensitivi-ty is poor.     | 1) [2nd Echo Rejector] is [On]                                                                | <ol> <li>Turn off the [2nd Echo Re-<br/>jector], from the [Echo]<br/>menu.</li> </ol>                                                                                                    |
|                                                        | <ol> <li>2) Dirt on radiator face</li> <li>3) Deteriorated magnetron</li> </ol>               | <ol> <li>Clean radiator.</li> <li>Check the magnetron current with the radar transmitting on 48 nm range. If the current is below normal, magnetron may be defective. Replace the magnetor</li> </ol> |
|                                                        | 4) Detuned MIC                                                                                | <ul> <li>tron.</li> <li>4) Check MIC detecting current. If MIC detecting current is below normal value, MIC may have become detuned.</li> </ul>                                                       |
| Range changed<br>but radar picture<br>does not change. | 1) <b>RANGE</b> key has faults                                                                | <ol> <li>Try to operate the RANGE<br/>key. If you can not operate<br/>the RANGE key, replace<br/>the keypad.</li> </ol>                                                                               |
|                                                        | <ol> <li>SPU board</li> <li>Video freeze-up</li> </ol>                                        | <ol> <li>Replace SPU board.</li> <li>Turn off and on radar.</li> </ol>                                                                                                    |
| Range rings are not displayed.                         | <ol> <li>Adjust their brilliance on the<br/>[Brill/Color] menu.</li> <li>SPU Board</li> </ol> | <ol> <li>Replace associated circuit<br/>board if unsuccessful.</li> <li>Replace SPU Board.</li> </ol>                                                                                                 |

## 6.7 Diagnostic Test

The diagnostic test checks the system for correct operation. This test is for use by service technicians, but the user can do this test to provide the service technician with information.

- 1. Press the MENU key to open the menu.
- 2. Use the Cursorpad (▲ or ▼) to select [Tests] and press the ENTER key.
- 3. Use the Cursorpad ( $\blacktriangle$  or  $\triangledown$ ) to select [Self Test] and press the **ENTER** key.

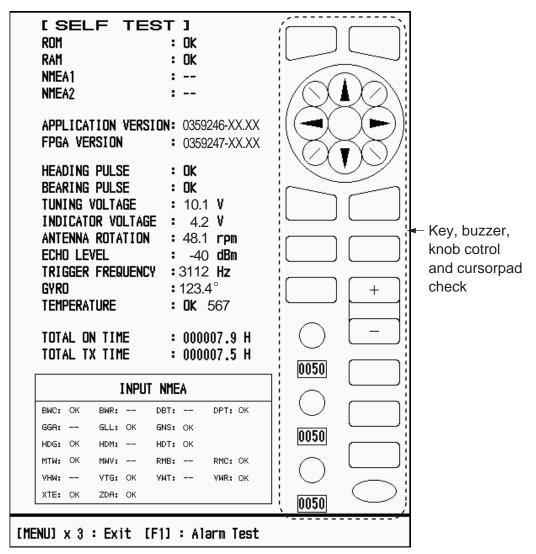

XX: Program version no.

Self Test screen

#### Test results

- ROM, RAM: The results of the ROM and RAM test are displayed as OK or NG (No Good).
- NMEA1, NMEA2: The results of the ports NMEA1 and NMEA2 are displayed as OK or "- -". Ports NMEA1 and NMEA2 require a special connector to test them. When a special connector is not connected, "- -" is shown. If "- -" is displayed with a special connector, contact your dealer for instruction.
- APPLICATION VERSION, FPGA VERSION: The program numbers and program version numbers (XX) are displayed.

- HEADING PULSE, BEARING PULSE: The results of the pulse input are displayed as OK or NG. When [Antenna Rotation] is set to [Stop], or [Watchman] is set to [Off] in the STBY mode, this test is skipped and "- -" is shown for both heading and bearing.
- TUNING VOLTAGE, INDICATOR VOLTAGE, ANTENNA ROTATION, ECHO LEVEL, TRIGGER FREQUENCY: The results of measurement are displayed.
- GYRO: The current gyrocompass reading is displayed.
- TEMPERATURE: The result of the temperature test is displayed as OK or NG and the temperature is measured and shown.
- TOTAL ON TIME, TOTAL TX TIME: The total number of hours, for which the radar has been powered and transmitted, are displayed.
- INPUT NMEA window: The condition of all the NMEA sentences being input to this radar are displayed as OK or "- -". "- -" means no data input. Sentences are updated every second.

#### Key check

Press each key one by one. A key's on-screen location becomes green if the key is normal.

#### Buzzer check

The **F1** key tests on/off for the panel buzzer or external buzzer. To stop the buzzer, press the **F1** key again.

#### Knob control check

Rotate each control knob. The four digits below the on-screen location for the **GAIN**, **A/C SEA** and **A/C RAIN** knob controls show the control position. Press each knob. The knob corresponding on-screen circle changes in green if the knob is normal.

#### Cursorpad check

Press each arrow and diagonal dot one by one. The on-screen location changes in green if the key is normal.

- 4. Press the **MENU** key three times to escape from the test.
- 5. Press the **MENU** key to close the menu.

# 6.8 LCD Test

- 1. Press the **MENU** key to open the menu.
- 2. Use the Cursorpad ( $\blacktriangle$  or  $\blacktriangledown$ ) to select [Tests] and press the ENTER key.
- 3. Use the Cursorpad ( $\blacktriangle$  or  $\triangledown$ ) to select [LCD Pattern] and press the **ENTER** key.

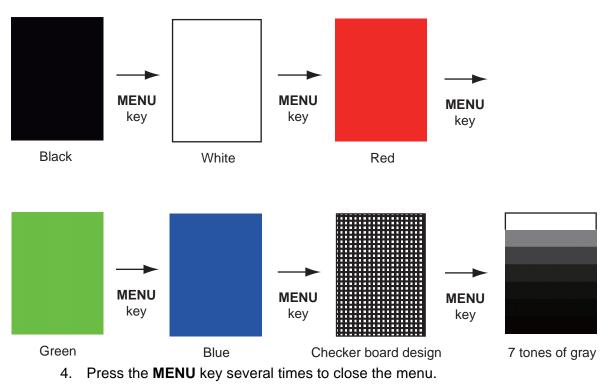

Note 1: You can cancel the test at any time when you press the CANCEL/HL OFF key.

**Note 2:** You can adjust the screen brilliance with the  $\bigoplus_{R \in \mathcal{A}}$  key during the test.

# 6.9 ARPA Test

If the optional ARPA board is installed, its program number and test results (OK or NG) are shown on the screen. [ARPA Test] menu item is inoperative with no ARPA board. The radar must be transmitting to test ARPA function.

- 1. Press the **MENU** key to open the menu.
- 2. Use the Cursorpad ( $\blacktriangle$  or  $\blacktriangledown$ ) to select [Tests] and press the **ENTER** key.
- 3. Use the Cursorpad ( $\blacktriangle$  or  $\triangledown$ ) to select [ARPA Test] and press the **ENTER** key.

| ROM<br>RAM                                                               | PA TE                            | : C<br>: C                                                         | Ж                                               | XXX    |      |      |
|--------------------------------------------------------------------------|----------------------------------|--------------------------------------------------------------------|-------------------------------------------------|--------|------|------|
| TRIGO<br>VIDEO<br>BEAR<br>HEAD<br>MIN-F<br>SCAN<br>MANU<br>AUTO<br>FE-DA | se<br>Ger<br>Mg Puls<br>Ing Puls | : C<br>: C<br>: C<br>: C<br>: C<br>: C<br>: C<br>: C<br>: C<br>: C | VK<br>VK<br>VK<br>012<br>250<br>03<br>05<br>217 |        |      |      |
|                                                                          |                                  | E                                                                  | CHO N                                           | IUMBER |      | ]    |
| -                                                                        | 1] 0123<br>5] 0110               |                                                                    |                                                 |        |      |      |
| [MENU] >                                                                 | 3 : Exi                          | t                                                                  |                                                 |        | <br> | <br> |
|                                                                          |                                  |                                                                    |                                                 |        |      |      |

XXX: Program version no.

ARPA test

4. Press the **MENU** key three times to close the menu.

## 6.10 GPS Test

You can check the FURUNO GPS receiver GP-320B interfaced with this radar for correct operation as follows:

- 1. Press the **MENU** key to open the menu.
- 2. Use the Cursorpad ( $\blacktriangle$  or  $\triangledown$ ) to select [GPS] and press the **ENTER** key.
- 3. Use the Cursorpad (▲ or ▼) to select [Self Test] and press the ENTER key. The program no. and result of the test are shown, as OK or NG (No Good). When NG appears, check the GPS receiver.

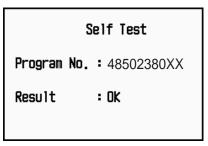

XX: Program version no. varies according to equipment connected.

GPS-Self Test screen

- 4. Press any key to close the test screen.
- 5. Press the MENU key to close the menu.

#### 6. MAINTENANCE, TROUBLESHOOTING

This page is intentionally left blank.

# **APPENDIX 1 MENU TREE**

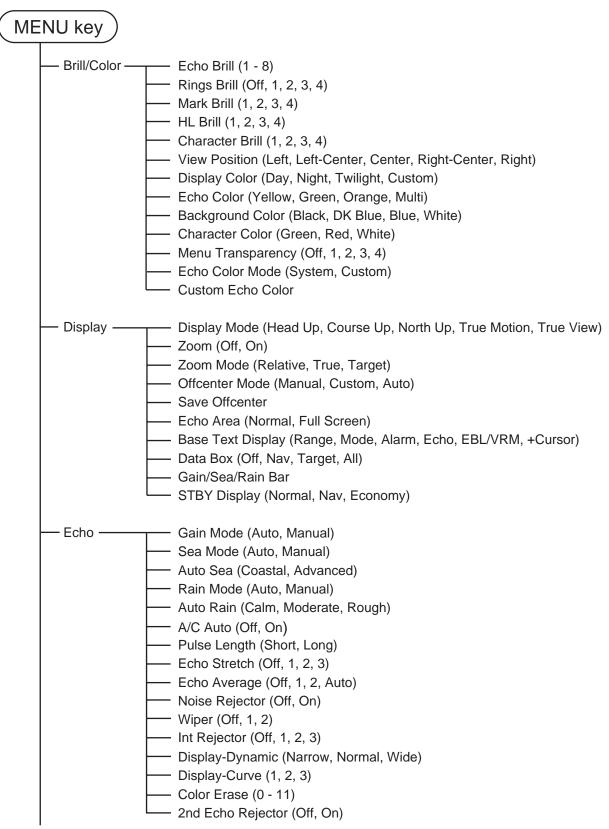

(Continued on next Page)

(Continued from previous page)

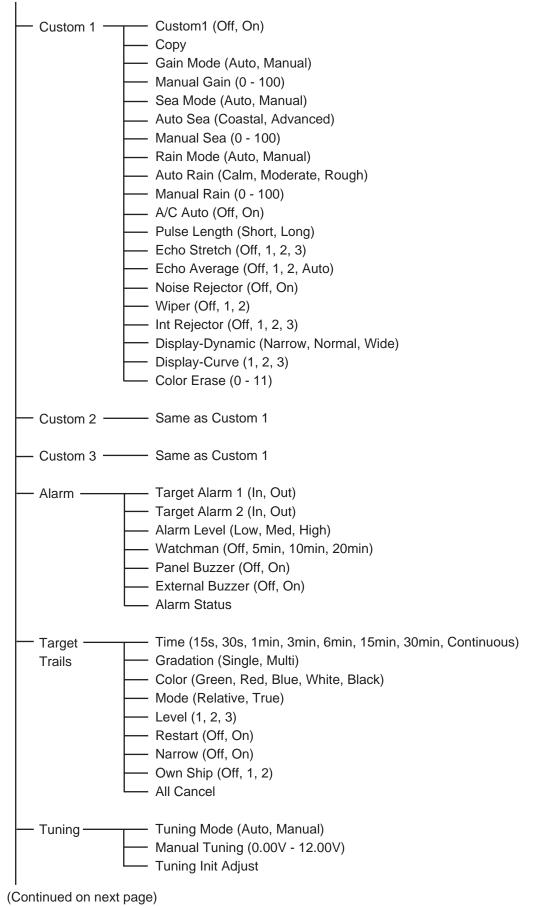

| (Continued fro | om previous page)                                                                                                    |                                                                            |
|----------------|----------------------------------------------------------------------------------------------------|----------------------------------------------------------------------------|
| — Others –     | F1 Setup<br>F2 Setup<br>F3 Setup<br>WPT Mark (Off, On)<br>EBL Reference (Relative, True)<br>VRM Unit (NM, KM, SM, KYD, NM&YD)<br>Cursor Position (Rng/Brg, Lat/Lon)<br>TLL Key Mode (TLL Output, Origin Mark                                                                                                    |                                                                            |
| — Target —     | Vector Time (1min - 30min)<br>Vector Reference (Relative, True)<br>History Dots (Off, 5, 10)<br>History Interval (15s, 30s, 1min, 2min, 3<br>CPA (Off, 0.5NM, 1NM, 2NM, 3NM, 5NI<br>TCPA (30s, 1min, 2min, 3min, 4min, 5m<br>Proximity (Off, 0.5NM, 1NM, 2NM, 3NM                                                                               | M, 6NM)<br>nin, 6min, 12min)                                               |
| — ARPA —       | Display (Off, On)<br>Color (Green, Red, Blue, White, Black)<br>Auto Acquisition (Off, On)<br>ACK Lost Targets<br>All Cancel                                                                                                    |                                                                            |
| — AIS ——       | <ul> <li>Display (Off, On)</li> <li>Color (Green, Red, Blue, White, Black)</li> <li>Number of Targets (10 - 100)</li> <li>Sort By (Range, Sector, CPA, TCPA)</li> <li>Range (0.1NM - 36.0NM*)</li> <li>Sector Start (0° - 359°)</li> <li>Sector End (0° - 359°)</li> <li>Ignore Slow Targets (0.0 - 9.9kn)</li> <li>ACK Lost Targets</li> </ul> | *: 36.0NM for MODEL 1835<br>48.0NM for MODEL 1935<br>64.0NM for MODEL 1945 |
| — GPS —        | Mode (GPS, WAAS)<br>Datum (WGS-84, Tokyo, Other)<br>Datum No (001 -192, 201 - 254)<br>WAAS (Auto, Manual)<br>WAAS No (120 - 158)<br>Satellite Monitor<br>Self Test<br>Cold Start                                                                                                    |                                                                            |

(Continued on next page)

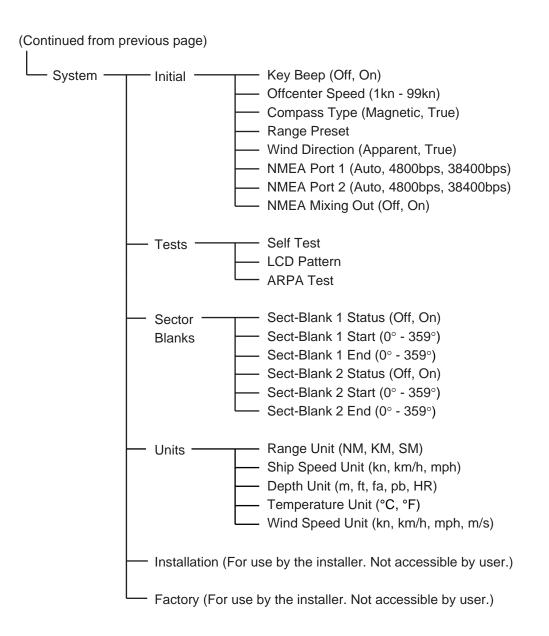

# **APPENDIX 2 GEODETIC CHART LIST**

001 · WGS84 001: WGS84 002: WGS72 003: TOKYO 004: NORTH AMERICAN 1927 005: EUROPEAN 1950 006: AUSTRALIAN GEODETIC 1984 007: ADINDAN-MN 008: ADINDAN-E 009: ADINDAN-MA 008: ADINDAN-E 009: ADINDAN-MA 010: ADINDAN-SE 011: ADINDAN-SU 012: AFG 013: AIN EL ABD 1970 014: ANNA 1 ASTRO 1965 015: ARC 1950-B 015: ARC 1950-B 017: APC 1950-B 
 015: ARC 1950-MN

 016: ARC 1950-B

 017: ARC 1950-L

 018: ARC 1950-M

 019: ARC 1950-S

 020: ARC 1950-ZR

 021: ARC 1950-ZB

 022: ARC 1950-ZB

 023: ARC 1960-M

 024: ARC 1960-K

 025: ARC 1960-K

 026: ASCENSION IS. 1958

 027: ASTRO BEACON "E"

 028: ASTRO POS 71/4

 030: ASTRONDMIC STATION 1952

 031: AUSTRALIAN GEODETIC 1966

 032: BELLEVUE (IGN)

 033: BERMUDA 1957

 034: BOGOTA OBSERVATORY

 035: CAMPO INCHAUSPE

 036: CANTON IS. 1966

 037: CAPE

 038: CAPE CANAVERAL

 039: CARTHAGE

 040: CHATHAM 1971

 041: CHUA ASTRO

 042: CORREGO ALEGRE

 043: DJAKARTA (BATAVIA)

 044: DOS 1968
 041: CORREGO ALEGRE 042: CORREGO ALEGRE 043: DJAKARTA (BATAVIA) 044: DOS 1968 045: EASTER IS. 1967 046: EUROPEAN 1950-WE 047: EUROPEAN 1950-EG 049: EUROPEAN 1950-EG 050: EUROPEAN 1950-IS 051: EUROPEAN 1950-IS 052: EUROPEAN 1950-IS 053: EUROPEAN 1950-SI 055: EUROPEAN 1950-SI 055: EUROP 059: GEODETIC DATUM 19-060: GUAM 1963 061: GUX 1 ASTRO 062: HJORSEY 1955 063: HONG KONG 1963 064: INDIAN-TV 065: INDIAN-TV 066: IRELAND 1965 067: ISTS 073 ASTRO 1969 068: JOHNSTON IS. 1961 069: KANDAWAI A 069: KANDAWALA 070: KERGUELEN IS 070: KERGUELEN 071: KERTAU 1948 072: LA REUNION 073: L. C. 5 ASTRO 074: LIBERIA 1964 075: LUZON 076: LUZON-M 077: MAHE 1971 078: MARCO ASTRO 079: MASSAWA 080: MERCHICH 081: MIDWAY ASTRO 1961 082: MINNA 083: NAHRWAN-O 084: NAHRWAN-UAE 085: NAHRWAN-UAE 085: NAHRWAN-SA 086: NAMIBIA 087: MAPARIMA, BWI 088: NORTH AMERICAN 1927WU 089: NORTH AMERICAN 1927EU 090: NORTH AMERICAN 1927AK

Mean Value (Japan, K Mean Value (CONUS) Mean Value Australia & Tasmania Korea & Okinawa) Mean Value (Ethiopia & Sudan) Ethiopia Mali Senega Sudan Somalia Bahrain Is. Cocos Is Mean Value Botswana Lesotho Malawi Swaziland Zaire Zambia Zimbabwe Mean Value (Kenya & Tanzania) Kenya Tanzania Ascension Is. Iwo Jima Is. Tern Is. St. Helena Is. Marcus Is. Australia & Tasmania Efate & Erromango Is. Bermuda Is. Columbia Argentina Phoenix Is. South Africa Mean Value (Florida & Bahama Is.) Tunisia Chatham Is. (New Zealand) Paraguay Brazi Sumatra Is. (Indonesia) Gizo Is. (New Georgia Is.) Easter Is. Western Europe Cyprus Egypt England, Scotland, Channel & Shetland Is. England, Ireland, Scotland & Shetland Is. Greece Iran Italy, Sardinia Italy, Sicily Norway & Finland Portugal & Spain Mean Value Republic of Maldives New Zealand Guam Is Guam Is. Guadalcanal Is. Iceland Hong Kong Thailand & Vietnam Bangladesh, India & Nepal Ireland Diego Garcia Johnston Is Johnston Is. Sri Lanka Kerguelen Is. West Malaysia & Singapore Mascarene Is. Cayman Brac Is. Liberia Philippines (excl. Mindanao Is.) Mindanao Ìs. Mahe Is. Salvage Islands Eritrea (Ethiopia) Moroccò Midway Is. Nigeria Masirah Is. (Oman) United Arab Emirates Saudi Arabia Namibia Trinidad & Tobago Western United States Eastern United States

Alaska

Bahamas (excl. San Salvador Is.) Bahamas, San Salvador Is. Canada (incl. Newfoundland Is.) Alberta & British Columbia NORTH AMERICAN 1927BH 091: NORTH AMERICAN 1927BH NORTH AMERICAN 1927SS NORTH AMERICAN 1927CN NORTH AMERICAN 1927AB 093 094 095 NORTH AMERICAN 1927EC East Canada NORTH AMERICAN 1927MO NORTH AMERICAN 1927MO Manitoba & Ontario Northwest Territories & Saskatchewan 096: 097: NORTH AMERICAN 1927NE NORTH AMERICAN 1927YK NORTH AMERICAN 1927YC NORTH AMERICAN 1927CZ NORTH AMERICAN 1927CZ NORTH AMERICAN 1927CZ NORTH AMERICAN 1927GR NORTH AMERICAN 1927GX NORTH AMERICAN 1927MX NORTH AMERICAN 1983CN NORTH AMERICAN 1983CN NORTH AMERICAN 1983CN SOBSERVATORIO 1966 OLD EGYPTIAN 1930 OLD HAWAIIAN-MW 098: Yukon Canal Zone Caribbean Central America 099 100: 101: 102: Cuba Greenland Mexico Alaska 103 104: 105: 106: 107: Canada CONUS 108: 109: Mexico, Central America Corvo & Flores Is. (Azores) 110: Egypt Mean Value 111: OLD HAWAIIAN-HW OLD HAWAIIAN-HW OLD HAWAIIAN-KA OLD HAWAIIAN-MA OLD HAWAIIAN-OA Hawaii Kauai 112: 113: 114: 115: Maui Oahu OMAN : Oman ORDNANCE SURVEY OF GREAT BRITAIN 1936-NM : Mean Value ORDNANCE SURVEY OF GREAT BRITAIN 1936-IM : England ORDNANCE SURVEY OF GREAT BRITAIN 1936-IM : England, Isle 116: 117: 118: 119: ORDNANCE SURVEY OF GREAT BRITAIN 1936-IM : England, Isle of Man & Wales 120: ORDNANCE SURVEY OF GREAT BRITAIN 1936-SSI : Scotland & Shetland Is. : Wales 121: ORDNANCE SURVEY OF GREAT BRITAIN 1936-WL ORDNANCE SURVEY OF GREAT BRITAIN 1936-WL : vvales PICO DE LAS NIVIES : Canary Is. PITCAIRN ASTRO 1967 : Pitcairn Is. PROVISIONS SOUTH CHILEAN 1963: South Chile (near 53°S) PROVISIONAL SOUTH AMERICAN 1956MS: Mean Value PROVISIONAL SOUTH AMERICAN 1956NC: Chile-Northern Chile (near 19°S) 122: 123: 124 125: 126 128: PROVISIONAL SOUTH AMERICAN 1956SC: Chile-Southern Chile (near 43°S) (near 43°S) PROVISIONAL SOUTH AMERICAN 1956CO: Columbia PROVISIONAL SOUTH AMERICAN 1956EC: Ecuador PROVISIONAL SOUTH AMERICAN 1956GY: Guyana PROVISIONAL SOUTH AMERICAN 1956PR: Peru PROVISIONAL SOUTH AMERICAN 1956VN: Venezuela PUERTO RICO Cuttan PUERTONICO Control PUERTONICO Control PUERTONICO Control PUERTONICO Control PUERTONICO Control PUERTONICO Control PUERTONICO Control PUERTONICO Control PUERTONICO Control PUERTONICO Control PUERTONICO CONTROL PUERTONICO CONTROL PUERTONICO CO 130: 131. 133: 134: OATAR NATIONAL 135 Qatar QATAR NATIONAL QORNOQ ROME 1940 SANTA BRAZ SANTO (DOS) SAPPER HILL 1943 SOUTH AMERICAN 1969AG SOUTH AMERICAN 1969BO SOUTH AMERICAN 1969BO Qatar South Greenland Sardinia Is. Sao Miguel, Santa Maria Is. (Azores) Espirito Santo Is. East Falkland Is. Mean Value 136: 137: 138: 139: 140: 141: 142: 143: Argentina Bolivia SOUTH AMERICAN 1969BR SOUTH AMERICAN 1969CH SOUTH AMERICAN 1969CO SOUTH AMERICAN 1969CO SOUTH AMERICAN 1969EC Brazil Chile 144 145 146: Columbia 147. Ecuador SOUTH AMERICAN 1969EY SOUTH AMERICAN 1969PA SOUTH AMERICAN 1969PA SOUTH AMERICAN 1969PT Guyana Paraguay 148 149: 150: Peru Trinidad & Tobago 151: 152: 153: 154: SOUTH AMERICAN 1969VZ SOUTH ASIA SOUTHEAST BASE Venezuela Singapore Porto Santo & Madeira Is. Faial, Graciosa, Pico, Sao Jorge & Terceria Is. SOUTHWEST BASE TIMBALAI 1948 TOKYO JP TOKYO KP 155: 156: 157: Brunei & East Malaysia (Sarawak & Sabah) Japan 158: Korea TOKYO OK TRISTAN ASTRO 1968 VITI LEVU 1916 WAKE-ENIWETOK 1960 Okinawa Tristan da Cunha Viti Levu Is. (Fiji Is.) Marshall Is. 159 160 161: 162: 162: WARE-ENWETOK IS 163: ZANDERIJ 164: BUKIT RIMPAH 165: CAMP AREA ASTRO 166: G. SEGARA 167: HERAT NORTH Surinam Bangka & Belitung Is. (Indonesia) Camp Momurdo Area, Antarctica Kalimantan Is. (Indonesia) Afghanistan HU-TZU-SHAN TANANARIVE OBSERVATORY 1925 YACARE 168: 169: Taiwan Madagascai 170: Uruguay 171: RT-90 172: TOKYO Sweden Mean Value (Japan, Korea & Okinawa) 173: AIN EL ABD 1970 174: ARC 1960 Bahrain Is. Mean Value (Kenya, Tanzania)

Kenva

175: ARS-A

#### APPENDIX 2 GEODETIC CHART LIST

nzania xension Is. an Value (Florida & Bahama Is.) ster Is. tugal & Spain nston Is. Jdi Arabia tidad & Tobago tibbeen hu u ti Falkland Is. iei & East Malaysia (Sarawak & Sabah) an tith Korea nawa shall Is. rshall Is. wan kina Faso meroon rundi pouti inea-Bissau inea nisia ilisia ana meroon bon eria an Solution (Burkina Faso & Niger) igo ra Leone eria udi Arabia ngladesh a & Nepal niland : Vietnam (near 16N)

| <ul> <li>221: INDIAN 1960</li> <li>222: INDIAN 1975</li> <li>223: INDIAN 1975</li> <li>224: COORDINATE SYSTEM 1937 OF ESTONIA</li> <li>225: EUROPEAN 1950</li> <li>226: EUROPEAN 1950</li> <li>227: S-42 (PULKOVO 1942)</li> <li>228: S-42 (PULKOVO 1942)</li> <li>230: S-42 (PULKOVO 1942)</li> <li>231: S-42 (PULKOVO 1942)</li> <li>232: S-42 (PULKOVO 1942)</li> <li>233: S-42 (PULKOVO 1942)</li> <li>234: S-JTSK</li> <li>235: NORTH AMERICAN 1927</li> <li>236: NORTH AMERICAN 1983</li> <li>239: SOUTH AMERICAN 1983</li> <li>239: SOUTH AMERICAN 1983</li> <li>239: SOUTH AMERICAN 1983</li> <li>239: SOUTH AMERICAN 1969</li> <li>240: ANTIGUA IS. ASTRO 1943</li> <li>241: DECEPTION IS.</li> <li>242: FORT THOMAS 1955</li> <li>243: ISTS 061 ASTRO 1968</li> <li>244: MONTSERRAT IS. ASTRO 1958</li> <li>245: FEUNION</li> <li>246: AMERICAN SAMOA 1962</li> <li>247: INDONESIAN 1974</li> <li>248: KUSAIE ASTRO 1951</li> <li>249: WAKE IS. ASTRO 1952</li> <li>250: EUROPEAN 1950</li> <li>251: HERMANNSKOGEL</li> <li>252: INDIAN</li> </ul> |   | Con :<br>Thaill Indon Estor<br>Malta<br>Tunis<br>Hungg Polar<br>Czecc<br>Latvii<br>Kaza<br>Albar<br>Czecc<br>East<br>West<br>Aleut<br>Hawa<br>Baltrr<br>Antig<br>Dece<br>Nevis<br>Souti<br>Mont<br>Masc<br>America<br>Latvii<br>Kaza<br>Albar<br>Czec<br>Czec<br>Czec<br>Czec<br>Czec<br>Czec<br>Czec<br>Czec |
|----------------------------------------------------------------------------------------------------|---|----------------------------------------------------------------------------------------------------|
| 251: HERMANNSKOGEL                                                                                                    | : | Yugos                                                                                                    |
| 252: INDIAN<br>253: PLII KOVO 1942                                                                                                    | ÷ | Pakis                                                                                                    |
| 253: PULKUVU 1942                                                                                                    |   | RUSS                                                                                                    |

- 253: PULKOVO 1942 254: VOIROL 1874

Son Is. (Vietnam) iland nesia mia a isia gary ind choslovakia via zakhstan ania menia echoslovakia st of 180W utian Is. waii Itra, Galapagos Is. iigua, Leeward Is. ception Is., Antarctica vis, St. Kits, Leeward Is. uth Georgia Is. ntserrat, Leeward Is. scarene Is. terican Samoa Is. onesia oline Is., Fed. States of Micronesia ke Atoll , Israel, Jordan, Kuwait, Lebanon, di Arabia, and Syria joslavia (Prior to 1990) Slovenia, atia Bonsia and Herzegovina Serbia kistan ssia a khstan : Russia : Tunisia/Algeria

### SPECIFICATIONS OF MARINE RADAR MODEL 1835/1935/1945

#### 1 GENERAL

1.1 Range scale, pulselength (PL) and Pulse repetition rate (PRR)

**MODEL 1835** 

| Range scale<br>(NM)PL (μs)PRF<br>(Hz app | ) |
|------------------------------------------|---|
|                                          | • |
| 0.0625 to 1.6 0.08 2100                  | , |
| 1.5 to 3.2 0.3 1200                      | - |
| 3 to 36 0.8 600                          | - |

| <u>MODEL 1935</u>   |         |                     |  |  |  |  |  |  |  |  |  |  |
|---------------------|---------|---------------------|--|--|--|--|--|--|--|--|--|--|
| Range scale<br>(NM) | PL (μs) | PRR<br>(Hz approx.) |  |  |  |  |  |  |  |  |  |  |
| 0.0625 to 1.6       | 0.08    | 2100                |  |  |  |  |  |  |  |  |  |  |
| 1.5 to 3.2          | 0.3     | 1200                |  |  |  |  |  |  |  |  |  |  |
| 3 to 48             | 0.8     | 600                 |  |  |  |  |  |  |  |  |  |  |

| F | ange scale<br>(NM) | PL (μs) | PRR<br>(Hz approx.) |
|---|--------------------|---------|---------------------|
| 0 | .0625 to 1.6       | 0.08    | 2100                |
|   | 1.5 to 3.2         | 0.3     | 1200                |
|   | 3 to 64            | 0.8     | 600                 |

- 1.2 Range discrimination 25 m
- 1.3 Minimum range 25 m
- 1.4
   Bearing resolution
   MODEL 1835: 4°, MODEL 1935: 2.4°, MODEL 1945: 1.9°

   1.5
   Bearing accuracy
   ±1°
- 1.6 Range ring accuracy 0.9% of range in use or 8 m, whichever is greater

#### 2 ANTENNA UNIT

| 2.1 | Radiator type          | MODEL 1835: Printed array,                              |
|-----|------------------------|---------------------------------------------------------|
|     |                        | MODEL 1935/1945: Slotted waveguide array                |
| 2.2 | Radiator length        | MODEL 1835: 60 cm, MODEL 1935: 100 cm,                  |
|     |                        | MODEL 1945: 120 cm                                      |
| 2.3 | Horizontal beamwidth   | MODEL 1835: 4.0°, MODEL 1935: 2.4°, MODEL 1945: 1.9°    |
| 2.4 | Vertical beamwidth     | MODEL 1835: 20°, MODEL 1935/1945: 22°                   |
| 2.5 | Sidelobe               | MODEL 1835: Within ±20° of main lobe: -18dB             |
|     |                        | Outside ±20° of main lobe: -23dB                        |
|     |                        | MODEL 1935: Within ±20° of main lobe: -20dB             |
|     |                        | Outside ±20° of main lobe: -28dB                        |
|     |                        | MODEL 1945: Within ±20° of main lobe: -24dB             |
|     |                        | Outside ±20° of main lobe: -30dB                        |
| 2.6 | Polarization           | Horizontal                                              |
| 2.7 | Antenna rotation speed | MODEL 1835: 24 rpm, MODEL 1935/1945: 24 rpm/48 rpm      |
| 2.8 | Wind resistance        | MODEL 1935/1945: Relative wind speed 100 kn for 24 rpm/ |
|     |                        | 70 kn for 48 rpm                                        |

## FURUNO

#### 3 TRANSCEIVER MODULE (CONTAINED IN ANTENNA UNIT)

- 3.1 Radiation type P0N
- 3.2 Frequency 9410 MHz±30MHz
- 3.3 Peak output power MODEL 1835/1935: 4 kW, MODEL 1945: 6 kW
- 3.4 Duplexer Circulator with diode limiter

90 s

- 3.5 Modulator switching FET
- 3.6 IF amplifier Log-amplifier
- 3.7 IF frequency 60 MHz
- 3.8 Tuning Automatic or manual
- 3.9 Warm-up time

#### 4 DISPLAY UNIT

4.1

4.2

Screen type 10.4-inch color LCD, 640 (V) x 480 (H) dots, VGA

Effective radar diameter 158 mm

4.3 Range scales and Ring interval

| -                        |         |        |       |       |      |      |     |     |     |   |     |   |   |   |    |    |    |    |    |     |      |
|--------------------------|---------|--------|-------|-------|------|------|-----|-----|-----|---|-----|---|---|---|----|----|----|----|----|-----|------|
| Range<br>scale<br>(NM)   | 0.0625  | 0.125  | 0.25  | 0.5   | 0.75 | 1    | 1.5 | 1.6 | 2   | 3 | 3.2 | 4 | 6 | 8 | 12 | 16 | 24 | 32 | 36 | 48* | 64** |
| Ring<br>interval<br>(NM) | 0.03125 | 0.0625 | 0.125 | 0.125 | 0.25 | 0.25 | 0.5 | 0.4 | 0.5 | 1 | 0.8 | 1 | 2 | 2 | 3  | 4  | 6  | 8  | 12 | 12* | 16** |
| Number<br>of rings       | 2       | 2      | 2     | 4     | 3    | 4    | 3   | 4   | 4   | 3 | 4   | 4 | 3 | 4 | 4  | 4  | 4  | 4  | 3  | 4*  | 4**  |

\*: For MODEL 1935/1945, \*\*: For MODEL 1945

- 4.4 Marks
   4.4 Marks
   Heading line, Bearing scale, Range ring, Tuning indicator, Cursor, North mark, Variable range marker (VRM), Electric bearing line (EBL), Target alarm zone, Zoom window, Waypoint mark\*, Origin mark\*
- 4.5 Alphanumeric indication Range, Range ring interval, Pulselength (SP/MP/LP), Display mode (H UP/C UP/N UP/TM/TRUE VIEW), Off-centre (OFFCENT (M/A/C)), Heading data\*, Target trails, Tuning indicator, Target alarms, Echo stretch (ES), Echo average (EAV), Electric bearing line (EBL), Vector time\*, Range and bearing to cursor or cursor position\*, Interference rejecter (IR), Auto anti-clutter (A/C Auto), Variable range marker (VRM), Navigation data\*(position, speed, course), ARPA/AIS target data\*

#### 5 INTERFACE

- 5.1 Heading signal AD-10 format or NMEA0183
- 5.2 NMEA 2 ports, NMEA0183 Ver-1.5/2.0/3.0
- 5.3 Remote display/ Ext. buzzer 1 port (option)
- 5.4 USB 1 port, USB2.0 for maintenance
- 5.5 Input data sentences BWC, BWR, DBT, DPT, GGA, GLL, GNS, HDG, HDT, HDM, MTW,
  - MWV, RMB, RMC, VHW, VTG, VWR, VWT, XTE, ZDA
- 5.6 Output data sentences RSD, TLL, TTM

#### 6 POWER SUPPLY

| 6.1 | MODEL 1835 | 12-24 VDC: 4.1-2.0 A |
|-----|------------|----------------------|
|     |            |                      |

- 6.2 MODEL 1935 12-24 VDC: 6.8-3.3 A for 24 rpm, 8.2-3.8 A for 48 rpm
- 6.3 MODEL 1945 12-24 VDC: 7.3-3.5 A for 24 rpm, 8.8-4.1 A for 48 rpm
- 6.4 Rectifier MODEL 1835: PR-62, option,

100/110/220/230 VAC, 1 phase, 50/60 Hz

MODEL 1935/1945: RU-3423, option,

100/110/115/220/230 VAC, 1 phase, 50/60 Hz

#### 7 ENVIRONMENTAL CONDITION

| 7.1 | Ambient temperature  |                |
|-----|----------------------|----------------|
|     | Antenna unit         | -25°C to +55°C |
|     | Display unit         | -15°C to +55°C |
| 7.2 | Relative humidity    | 93% at 40°C    |
| 7.3 | Degree of protection |                |
|     | Antenna unit         | IP26           |
|     | Display unit         | IP55           |
| 7.4 | Vibration            | IEC 60945      |

#### 8 COATING COLOR

| 8.1 | Antenna unit | N9.5 |
|-----|--------------|------|
| 8.2 | Display unit | N2.5 |

#### 9 COMPASS SAFE DISTANCE

 9.1
 Antenna unit
 Standard: MODEL 1835: 0.90 m, MODEL 1935/1945: 1.00 m

 9.1
 Steering: MODEL 1835: 0.70 m, MODEL 1935/1945: 0.75 m

 9.2
 Display unit
 Standard: 0.45 m

This page is intentionally left blank.

# INDEX

### Α

| A/C RAIN control 1-12                                                                                                    |
|----------------------------------------------------------------------------------------------------|
| A/C SEA control 1-11                                                                                                    |
| AIS                                                                                                    |
| activating targets 4-2                                                                                                    |
| controls for 4-1                                                                                                    |
| display on/off 4-1                                                                                                    |
| display range 4-4                                                                                                    |
| sleeping targets 4-2                                                                                                    |
| sorting targets 4-4                                                                                                    |
| symbols                                                                                                    |
| target data 4-3                                                                                                    |
| Alarm message 1-46                                                                                                    |
| Anti-clutter                                                                                                    |
| ARPA                                                                                                    |
| acquiring targets                                                                                                    |
| controls for                                                                                                    |
| CPA/TCPA alarm                                                                                                    |
| display on/off                                                                                                    |
| display sector                                                                                                    |
| history display                                                                                                    |
| lost target                                                                                                    |
| number of targets 4-5                                                                                                    |
| precautions for use                                                                                                    |
| proximity alarm                                                                                                    |
| stopping tracking of targets                                                                                                    |
| symbol color                                                                                                    |
|                                                                                                    |
|                                                                                                    |
| target data 3-7                                                                                                    |
| target data 3-7<br>test                                                                                                    |
| target data                                                                                                    |
| target data                                                                                                    |
| target data                                                                                                    |
| target data                                                                                                    |
| target data                                                                                                    |
| target data                                                                                                    |
| target data                                                                                                    |
| target data                                                                                                    |
| target data                                                                                                    |
| target data       3-7         test       6-10         vector       3-4, 4-6 <b>B</b> 3-4         Background color       1-42         Brilliance       1-35 <b>C</b> 1-35         Characteristics curve       1-45         Color selections       1-41         Controls       1-1                                                                                                    |
| target data       3-7         test       6-10         vector       3-4, 4-6 <b>B</b> B         Background color       1-42         Brilliance       1-35 <b>C</b> C         CANCEL/HL OFF key       1-35         Characteristics curve       1-45         Color selections       1-41         Controls       1-1         Course-up mode       1-8                                                                                                    |
| target data       3-7         test       6-10         vector       3-4, 4-6 <b>B</b> B         Background color       1-42         Brilliance       1-35 <b>C</b> C         CANCEL/HL OFF key       1-35         Characteristics curve       1-45         Color selections       1-41         Controls       1-1         Course-up mode       1-8         CPA/TCPA alarm       1-8                                                                                                    |
| target data       3-7         test       6-10         vector       3-4, 4-6 <b>B</b> Background color         Bailliance       1-42         Brilliance       1-35 <b>C</b> C         CANCEL/HL OFF key       1-35         Characteristics curve       1-45         Color selections       1-41         Controls       1-1         Course-up mode       1-8         CPA/TCPA alarm       4-8                                                                                                    |
| target data       3-7         test       6-10         vector       3-4, 4-6 <b>B</b> 1-42         Brilliance       1-35 <b>C</b> 1-35         Characteristics curve       1-45         Color selections       1-41         Controls       1-1         Course-up mode       1-8         CPA/TCPA alarm       4-8         ARPA       3-8                                                                                                    |
| target data       3-7         test       6-10         vector       3-4, 4-6 <b>B</b> 1-42         Brilliance       1-35 <b>C</b> 1-35         Characteristics curve       1-35         Characteristics curve       1-41         Controls       1-1         Course-up mode       1-8         CPA/TCPA alarm       4-8         ARPA       3-8         Cursor       1-14                                                                                                    |
| target data       3-7         test       6-10         vector       3-4, 4-6 <b>B</b> B         Background color       1-42         Brilliance       1-35 <b>C</b> C         CANCEL/HL OFF key       1-35         Characteristics curve       1-45         Color selections       1-41         Controls       1-1         Course-up mode       1-8         CPA/TCPA alarm       3-8         ARPA       3-8         Cursor       1-14         CUSTOM key       1-36                                                                                                    |
| target data       3-7         test       6-10         vector       3-4, 4-6         B       B         Background color       1-42         Brilliance       1-35         C       C         CANCEL/HL OFF key       1-35         Characteristics curve       1-45         Color selections       1-41         Controls       1-1         Course-up mode       1-8         CPA/TCPA alarm       3-8         ARPA       3-8         Cursor       1-14         CUSTOM key       1-36         Custom setup       1-36                                                                 |
| target data       3-7         test       6-10         vector       3-4, 4-6 <b>B</b> Background color         Background color       1-42         Brilliance       1-35 <b>C</b> C         CANCEL/HL OFF key       1-35         Characteristics curve       1-45         Color selections       1-41         Controls       1-1         Course-up mode       1-8         CPA/TCPA alarm       3-8         ARPA       3-8         Cursor       1-14         CUSTOM key       1-36         Custom setup       1-36                                                                |
| target data       3-7         test       6-10         vector       3-4, 4-6         B       B         Background color       1-42         Brilliance       1-35         C       C         CANCEL/HL OFF key       1-35         Characteristics curve       1-45         Color selections       1-41         Controls       1-1         Course-up mode       1-8         CPA/TCPA alarm       3-8         Cursor       1-14         CUSTOM key       1-36         Custom setup       1-36         description       1-37                                                         |
| target data       3-7         test       6-10         vector       3-4, 4-6         B       Background color         Background color       1-42         Brilliance       1-35         C       C         CANCEL/HL OFF key       1-35         Characteristics curve       1-45         Color selections       1-41         Controls       1-1         Course-up mode       1-8         CPA/TCPA alarm       4-8         ARPA       3-8         Cursor       1-14         CUSTOM key       1-36         Custom setup       1-36         description       1-37         D       D |
| target data       3-7         test       6-10         vector       3-4, 4-6         B       B         Background color       1-42         Brilliance       1-35         C       C         CANCEL/HL OFF key       1-35         Characteristics curve       1-45         Color selections       1-41         Controls       1-1         Course-up mode       1-8         CPA/TCPA alarm       3-8         Cursor       1-14         CUSTOM key       1-36         Custom setup       1-36         description       1-37                                                         |

| Display mode<br>course-up                                                                                            | 1-8<br>1-8<br>1-9<br>1-9 |
|----------------------------------------------------------------------------------------------------|--------------------------|
| <b>E</b><br>EBL                                                                                                    |                          |
| measuring bearing by                                                                                                 | ·19<br>·18<br>·48<br>·29 |
| <b>F</b>                                                                                                    | 20                       |
| F1, F2, F3 key       1-         False echoes       2         Function keys       1-         Fuse replacement       6 | 2-3<br>·38               |
| G                                                                                                    | 4.0                      |
| GAIN control1-<br>GPS                                                                                                | ·10                      |
| cold start                                                                                                    | 5-1<br>5-1<br>5-3<br>·11 |
| Н                                                                                                    |                          |
| Heading line 1-<br>Head-up mode                                                                                      |                          |
| History display                                                                                                    |                          |
| AIS<br>ARPA                                                                                                    | 4-7<br>3-6               |
| <i>I</i><br>Initial sub menu 1-<br>Interference rejector 1-                                                          |                          |
| LCD backlight life6                                                                                                  | 5-3                      |
| ARPA                                                                                                    | 1-9                      |
| М                                                                                                    |                          |
| Magnetron life                                                                                                    | 5-3                      |
| Maintenance<br>fuse replacement6                                                                                     | 5-3                      |
| LCD backlight life6                                                                                                  | 6-3                      |
| magnetron life                                                                                                    |                          |

#### INDEX

| Menu<br>MENU key<br>Multiple echoes | 1-4  |
|-------------------------------------|------|
| <b>N</b><br>Navigation data         |      |
| at screen bottom                    |      |
| stand-by<br>Noise rejector          | 1-39 |
| North-up mode                       | 1-8  |

| Ν | 1 |  |
|---|---|--|
|   |   |  |
| 1 | ٦ |  |

| 0                         |      |
|---------------------------|------|
| OFF CENTER key            | 1-25 |
| Off-centering the display |      |

### Ρ

| P               |          |
|-----------------|----------|
| POWER/BRILL key | 1-2, 1-4 |
| Proximity alarm |          |
| AIS             | 4-9      |
| ARPA            | 3-9      |
| Pulselength     | 1-20     |
|                 |          |

## Q

## R

| RACON                                   | 2-8  |
|-----------------------------------------|------|
| Range and bearing between two targets . | 1-19 |
| RANGE key                               | 1-9  |
| Range measurement                       | 1-16 |
| Range preset                            | 1-49 |
| Range ring brilliance                   | 1-16 |
| Range unit                              | 1-51 |
| Remote display                          | 1-56 |
|                                         |      |

## S

| SART                 | 2-6  |
|----------------------|------|
| Second-trace echoes  | 1-40 |
| Sector blank         | 1-52 |
| Shadow sector        | 2-5  |
| Ship speed unit      | 1-51 |
| Sidelobe echoes      | 2-4  |
| STBY/TX key          | 1-2  |
| System configuration |      |
| , ,                  |      |

# **Т**

| 1                |            |
|------------------|------------|
| Target alarm     |            |
| alarm type       |            |
| deactivating     | 1-23, 1-24 |
| setting          | 1-22       |
| stopping         | 1-22       |
| strength level   | 1-24       |
| TARGET ALARM key | 1-22       |
| Target trails    |            |
| color            |            |
| gradation        | 1-32       |
| level            | 1-33       |
| mode             | 1-31       |
| narrow trails    |            |
| restarting       | 1-33       |
| starting         | 1-31       |
| stopping         | 1-31       |
|                  |            |

| trail copy<br>your ship trail<br>Temperature unit<br>Test                               | 1-34                       |
|-----------------------------------------------------------------------------------------|----------------------------|
| ARPA<br>diagnostic<br>GPS<br>LCD<br>TLL key<br>TRAILS key<br>Troubleshooting            | 6-7<br>6-11<br>6-9<br>1-34 |
| advanced-level<br>simple<br>True motion mode<br>True view mode<br>Tuning                | 6-4<br>1-9<br>1-9          |
| V<br>Virtual image<br>VRM<br>measuring range by<br>unit of range measurement<br>VRM key | 1-17<br>1-17               |
| W<br>Watchman<br>Waypoint marker<br>Wind direction<br>Wind speed unit<br>Wiper          | 1-46<br>1-51<br>1-51       |
| Zoom                                                                                    | 1-27                       |

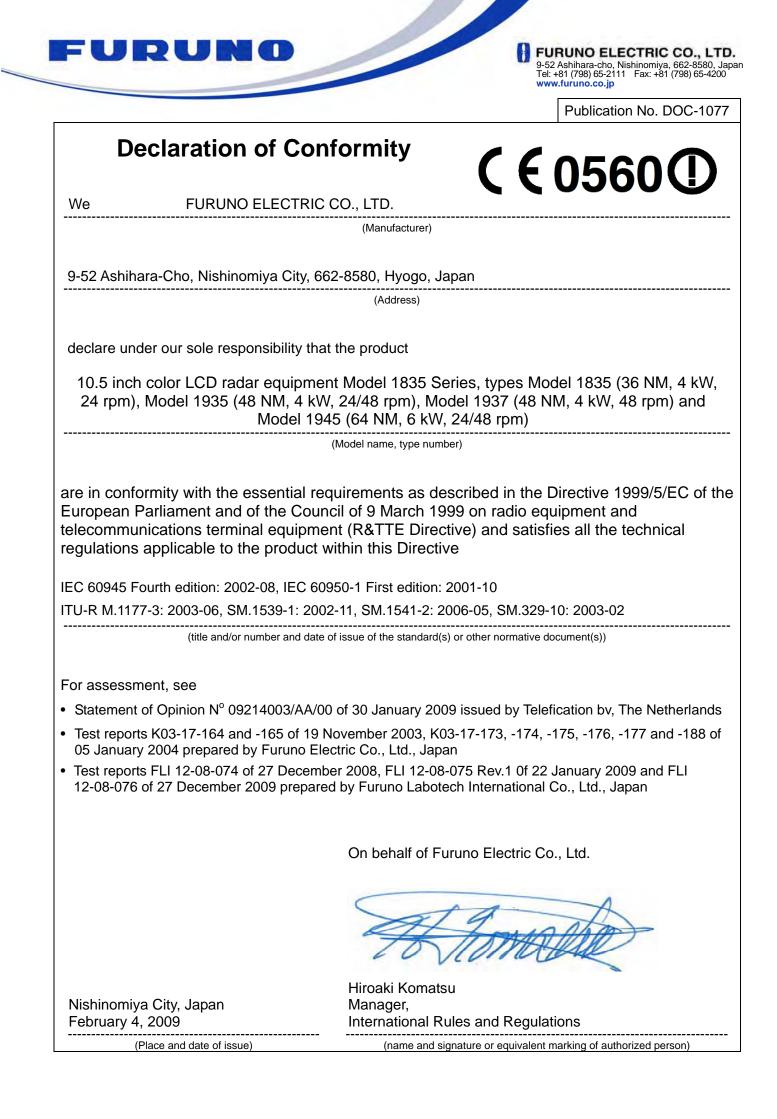